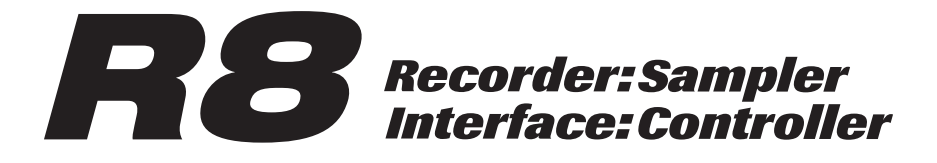

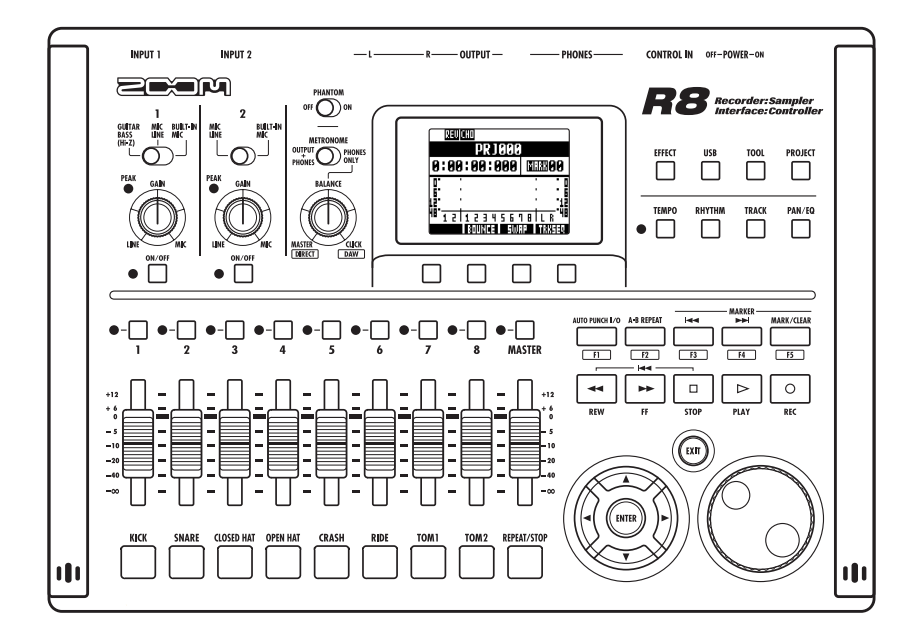

# **OPERATION MANUAL**

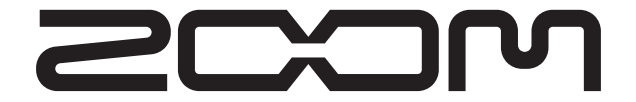

**© ZOOM Corporation** Reproduction of this manual, in whole or in part, by any means, is prohibited.

## **SAFETY PRECAUTIONS**

In this manual, symbols are used to highlight warnings and cautions that you must read to prevent accidents. The meanings of these symbols are as follows:

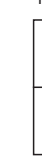

Something that could cause serious injury or death. Marning

> Something that could cause injury or damage to the equipment.

#### Other symbols

Caution

Required (mandatory) actions

Prohibited actions

#### **Operation using an AC adapter**

Use only a ZOOM AD-17 AC adapter with this unit.

Do not use in ways that exceed the ratings of an outlet or wiring or with currents other than 100 V.

Before using this product in other countries (or regions) where the power voltage differs from AC 100 V, always consult with a store that handles ZOOM products and use a suitable AC adapter.

#### **Operation using batteries**

Use 4 conventional 1.5-volt AA batteries (alkaline or nickel-metal hydride).

Read battery warning labels carefully.

Always close the battery compartment cover when using the unit.

#### **Alterations**

Never open the case or attempt to modify the product.

## **Precautions**

#### **Product handling**

Do not drop, bump or apply excessive force to the unit.

Be careful not to allow foreign objects or liquids to enter the unit.

#### **Operating environment**

 $\bigcap$  Do not use in extremely high or low temperatures.

Do not use near heaters, stoves and other heat sources.

Do not use in very high humidity or near splashing water.

Do not use in places with excessive vibrations.

 $\bigcup$  Do not use in places with excessive dust or sand.

#### **AC adapter handling**

When disconnecting the AC adapter from an outlet, always pull the body of the adapter itself.

During lightning storms or when not using the unit for a long time, disconnect the power plug from the AC outlet.

#### **Battery handling**

Install the batteries with the correct +/- orientation.

Use a specified battery type. Do not mix new and old batteries or different brands or types at the same time.

When not using the unit for an extended period of time, remove the batteries from the unit. If a battery leak should occur, wipe the battery compartment and the battery terminals carefully to remove all battery residue.

#### **Connecting cables with input and output jacks**

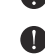

Always turn the power OFF for all equipment before connecting any cables.

Always disconnect all connection cables and the AC adapter before moving the unit.

#### **Volume**

 $\bigcap$  Do not use the product at a loud volume for a long time.

# **Usage Precautions Warning**

#### **Interference with other electrical equipment**

In consideration of safety, the  $\boldsymbol{R}\boldsymbol{B}$  has been designed to minimize the emission of electromagnetic radiation from the device and to minimize external electromagnetic interference. However, equipment that is very susceptible to interference or that emits powerful electromagnetic waves could result in interference if placed nearby. If this occurs, place the  $\mathbf{R2}$  and the other device farther apart.

With any type of electronic device that uses digital control, including the  $\boldsymbol{H}\boldsymbol{S}$ , electromagnetic interference could cause malfunction, corrupt or destroy data and result in other unexpected trouble. Always use caution.

#### **Cleaning**

Use a soft cloth to clean the panels of the unit if they become dirty. If necessary, use a damp cloth that has been wrung out well.

Never use abrasive cleansers, wax or solvents, including alcohol, benzene and paint thinner.

#### **Malfunction**

If the unit becomes broken or malfunctions, immediately disconnect the AC adapter, turn the power OFF and disconnect other cables. Contact the store where you bought the unit or Zoom service with the following information: product model, serial number and specific symptoms of failure or malfunction, along with your name, address and telephone number.

#### **Copyrights**

Except for personal use, unauthorized recording of copyrighted sources, including CDs, records, tapes, video products and broadcasts, is prohibited. Zoom Corporation does not bear any responsibility for consequences related to copyright law infringement.

- The SD  $\leq$  and  $\leq$  SDHC symbols are trademarks.
- Windows® and Windows Vista® are trademarks or registered trademarks of Microsoft®.
- Macintosh® and Mac OS® are trademarks or registered trademarks of Apple Inc.
- Steinberg and Cubase are trademarks or registered trademarks of Steinberg Media Technologies GmbH Inc.
- All other trademarks, product names and company names mentioned in this documentation are the property of their respective owners.
- All trademarks and registered trademarks mentioned in this manual are for identification purposes only and are not intended to infringe on the copyrights of their respective owners.

## **Introduction**

Thank you very much for purchasing the ZOOM  $\boldsymbol{R}$ 8, which we will refer to as the  $\boldsymbol{R}$ 8 in this manual. The  $R3$  has the following features.

#### ■ **Multitrack recorder that can use up to 32 GB SDHC cards**

The  $\overline{HS}$  can is an 8-track recorder that supports SDHC cards of up to 32 GB. After making linear PCM recordings (WAV format) at 16/24-bit and 44.1/48kHz sampling rate, you can transfer recorded files to your computer to use them in DAW software.

## ■ **Hi-Speed USB 2.0 audio interface**

You can use the  $\boldsymbol{R8}$  and its various input and output jacks as a Hi-speed USB 2.0 audio interface that can handle 2 inputs and 2 outputs at up to 24-bit and 96 kHz. Its effects can even be used (at 44.1 kHz only) and it can also operate using USB bus power.

(See the Audio Interface Manual on the included SD card for details.)

#### ■ **DAW software control surface**

The  $\boldsymbol{R8}$  can be connected to a computer by USB cable and used as a control surface for DAW software. You can operate transport functions, including play, record and stop keys and physically control onscreen faders. You can also assign various DAW functions to the F1–F5 function keys. (The assignable functions depend on the DAW software.)

(See the Audio Interface Manual on the included SD card for details.)

#### ■ **Handles a variety of input sources including guitars, microphones and line-level equipment**

The  $\overline{AB}$  has 2 input jacks that accept both XLR and standard phone connectors. Both can supply phantom power (24 or 48 V) and one can handle high-impedance input. In addition to highimpedance guitars and basses, the inputs can handle all types of sources, including dynamic and condenser microphones, synthesizers and other line level instruments. The built-in highperformance microphones are convenient for recording acoustic guitars and vocals. (See "Connecting instruments" on P.21.)

#### ■ **Sampler with 8 pads and 8 voices**

Use the sampler to assign sounds to each track (pad) and create loops. Play the pads in realtime, and combine loops to create performances for a complete song. By simply lining up drum loops from the included SD card, anyone can easily create professional-quality backing parts and basic tracks. The recorder and sampler work together seamlessly, so you can record audio on other tracks while listening to loop playback. (See "Using the sampler to make songs" on P.60.)

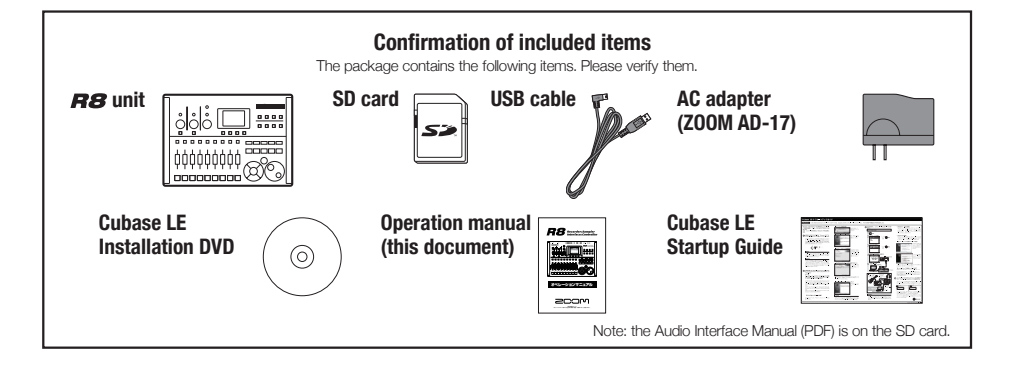

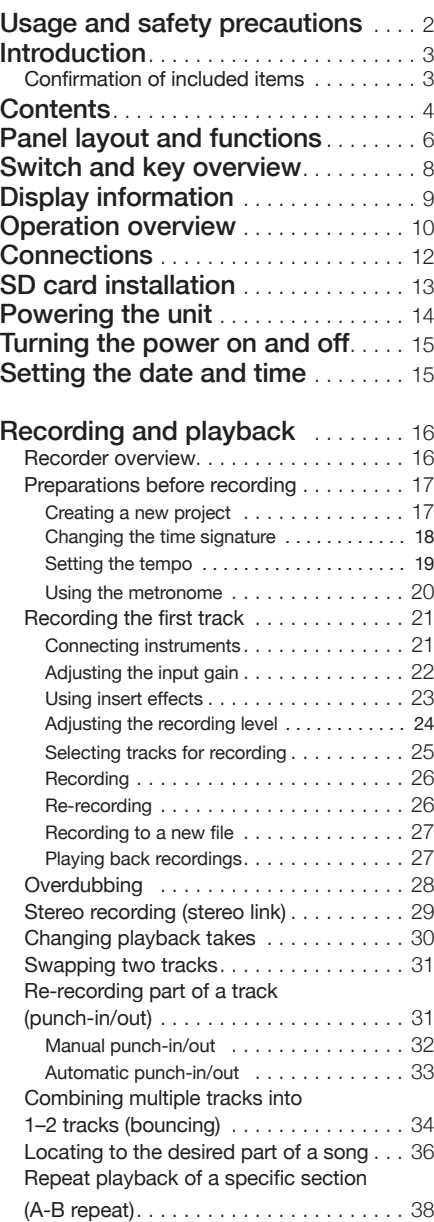

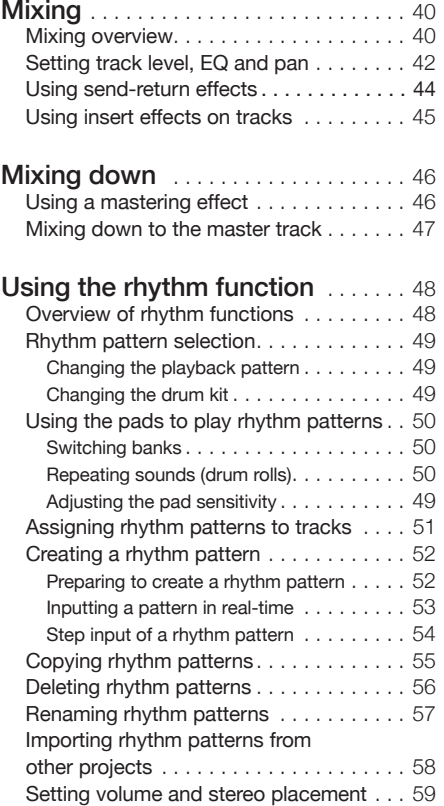

![](_page_4_Picture_460.jpeg)

![](_page_4_Picture_461.jpeg)

## **Panel layout and functions**

![](_page_5_Figure_1.jpeg)

## **Rear panel**

![](_page_5_Figure_3.jpeg)

![](_page_5_Figure_4.jpeg)

![](_page_6_Figure_0.jpeg)

Here we explain how to use the keys and switches of the  $R8$ .

![](_page_7_Picture_400.jpeg)

![](_page_7_Picture_3.jpeg)

The cursors are used to move up, down, left and right to choose items. They are shown as above in the manual.

**Control section** 

![](_page_7_Picture_401.jpeg)

## **Fader section**

![](_page_7_Picture_402.jpeg)

## **Input section**

![](_page_7_Picture_403.jpeg)

ſ

# **Display information**

The display shows, for example, project data, connection and operation status as a recorder or a computer audio-interface, available functions and various menus.

![](_page_8_Figure_2.jpeg)

Select menu with up/down keys

![](_page_8_Figure_4.jpeg)

**Soft keys**

![](_page_8_Picture_6.jpeg)

The functions of the soft keys appear at the bottom of the display. Press the key under the indication to use that function.

#### **1. Recording preparations 2. Recording**

Do the following before starting recording.

**Preparing to record P.17** 

- To start a new song, make a project first.
	- Creating a new project (P.17)
- Set the song's time signature and tempo.
	- Setting the time signature (P.18)
	- Setting the tempo (P.19)
- Set the metronome to use as a guide when recording.
	- Using the metronome (P.20)

Record an instrument, vocal or other sound source to each track. You can also assign audio file loops using the sampler function and rhythm

**Recording the irst track P.21**

Record instruments and vocals to tracks in the project that you created.

- Connect instruments and mics, and adjust the input sensitivity.
	- Connecting instruments (P.21)
	- Adjusting the input gain (P.22)
	- Recording in stereo (stereo link) (P.29)
- Select tracks to record on and record.
	- Selecting tracks for recording (P.25)
	- Recording (P.26)
- You can use the following types of effects when recording.
	- Using insert effects (P.23)
	- Applying effects only for monitoring (P.89)
- You can also redo part or all of a recording.
	- Undoing the last action (UNDO/REDO) (P.26)
	- Recording part of a song again (punching in/out) (P.32)

#### **Using the sampler P.60**

- Assign audio files to tracks and set loops.
	- Assigning included drum loops to tracks (P.63)
	- Make loop settings (P.64)

#### **Using rhythm functions P.48**

- 
- Assign rhythm patterns to tracks.
	- Assigning rhythm patterns to tracks (P.51)

patterns using the rhythm machine function to tracks, and arrange them in performance order using the track sequencer function.

#### **Playback P.27**

**Mixing P.40** Playback instruments, vocals and other recorded sounds.

- Play back from any position and loop any interval that you want
	- Move to a point in a song (locate) (P.36)
	- Repeat playback of a specific section (A-B repeat) (P.38)
- Change a take (audio file assigned to a track).
	- Changing playback takes (P.30)
- **Overdubbing P.28**

While playing back the recorded track, you can record (overdub) additional instruments and vocals to other tracks.

**Bouncing tracks P.34**

- If you run out of tracks, you can bounce them to reduce the number.
	- Combining multiple tracks into 1-2 tracks (bouncing) (P.34)

**Using sequencer functions P.72**

- Arrange loop tracks and rhythm pattern tracks in order to make performance data (sequence data) for one song.
	- Creating sequence data (P.73)
	- Playing back sequence data (P.78)

#### **3. Mixing and mix down**

After recording and preparing tracks, you can mix them and then make a stereo master track.

#### **On the**

Balance the tracks and set the effects used on them (mixing).

- Adjust the balance of the tracks.
	- Setting volume, EQ and pan (P.42)
- You can apply the following types of effects to each track.
	- Applying send-return effects (P.44)
	- Using insert effects on tracks (P.45)

**Mixing down to stereo P.46**

You can rerecord multiple tracks as a final stereo master track (mix down).

- When mixing down, you can apply the following types of effects.
	- Applying mastering effects (P.46)
- Mix down the song to stereo.
	- Mixing down to master tracks (P.47)

## **On a computer**

By connecting the unit to a computer using a USB cable, you can use it as an audio interface, control surface and card reader. Doing so, you can use DAW software, for example, to mix and master your tracks.

- Audio interface/control surface (P.105)
- Exchanging data with a computer (card reader) (P.103)

Please see the Audio Interface Manual on the included SD card for information about the audio interface.

## **Connections**

Refer to the illustration below to connect instruments, mics, other audio equipment and a computer, for example.

## **Outputs Inputs**

with built-in amplifiers, etc.

**❶** Headphones

Connect cables with XLR or phone plugs (mono/stereo, balanced/ **❷** unbalanced) to the **INPUT** jacks. Stereo systems, speakers

#### **8** Microphones **b** Guitar/bass

- Connect a mic to **INPUT 1** or **2**.
- Set the input selection switch to **MIC LINE**.
- Set the **PHANTOM** switch to **ON** to supply phantom power to a condenser mic. **❻** Built-in microphones

**<sup>4</sup>** Devices with stereo outputs When using a synthesizer, a CD player or other stereo devices:

- Connect **OUTPUT** jack **L** to **INPUT 1** and **R** to **INPUT 2**.
- Set both input selection switches to **MIC LINE**.

To connect a passive electric guitar or bass directly:

- Connect it to **INPUT 1**.
- Set input selection switch **1** to **GUITAR BASS (Hi-Z)**.

Use the built-in mics on the left and right of the unit to record drums or a band performance, for example.

Set both input selection switches (**1** for left and **2** for right) to **BUILT-IN MIC**.

![](_page_11_Figure_19.jpeg)

## **SD card installation**

The  $\mathbf{R}\mathbf{S}$  saves recording data and settings on SD cards.

To protect your data, turn the power off before inserting or ejecting a card. An SD card is necessary for recording.

## **Turn the power OFF and insert (ordinary use)**

**1**

## **Turn the POWER OFF and remove the SD card slot cover.**

![](_page_12_Picture_6.jpeg)

**2 Insert an SD card that is not writeprotected into the slot completely. To eject, push the card in first.**

![](_page_12_Picture_8.jpeg)

#### **Preventing SD card theft**

**Remove the screw near the slot, and screw it into the hole in the SD card cover.**

![](_page_12_Picture_11.jpeg)

## **NOTE**

If you want to change the SD card while the power is ON, you must follow special procedures. (P.110)

When inserting or removing an SD card, always turn the power OFF. Doing so when the power is ON could cause recording data to be lost.

If you cannot insert a card into the slot, you might be trying to insert it in the wrong direction or upside down. Do not force the card. Try again with the correct orientation. Forcing the card in could break it.

Always format an SD card that was used with a computer or a digital camera, for example, in the **RB** before using it.

If no SD card is inserted, the **REC** key will not function in Recorder Mode.

## **If a message appears**

"No Card": No SD card is detected. Make sure an SD card is inserted properly

"Card Protected": The SD card is write-protected. Slide the lock switch away from the lock position to disable write-protection.

## **HINT**

This unit can use 16 MB–2 GB SD cards and 4–32 GB SDHC cards.

You can find the most recent information about compatible SD cards on the ZOOM website. http://www.zoom.co.jp

☞ Reference:

Changing SD cards with the power on

Formatting SD cards

![](_page_12_Picture_27.jpeg)

Use the included AC Adapter or four AA batteries (sold separately) to power the unit.

**Powering the unit**

Powering the unit

**Using ordinary power (included AC adapter) Using batteries**

- **Turn the power OFF, and then plug the USB cable into the USB port on the right side of the unit.**
- **2 Connect the other end of the USB cable to the AC adapter and plug the adapter into a power outlet.**

![](_page_13_Figure_6.jpeg)

∧ Always use the included AC adapter (ZOOM AD-17), which is designed for use with the unit. Using any other adapter could damage the unit.

## **HINT**

## **Power supply from USB**

When used with a computer connected by a USB cable, the computer supplies power to the unit.

- **1 Turn the power OFF and open the battery case cover on the bottom of the unit.**
	- **Install the batteries and close the 2 cover.**

![](_page_13_Picture_14.jpeg)

![](_page_13_Figure_15.jpeg)

## **NOTE**

in use

- Always turn the power OFF when you open or close the battery cover or connect or disconnect the AC adapter. Doing so when the power is ON might cause recording data to be lost.
- The unit can use alkaline or NiMH batteries. The approximate operation time when using alkaline batteries is about 5.5 hours.
- Replace the batteries when "Low Battery!" is shown. Turn the POWER switch to OFF immediately and install new batteries or connect the included AC adapter.
- Set the battery type to increase the accuracy of the remaining battery charge indicator.

☞ Reference: Setting the battery type **P.112**

## **Turning the power on & off/Setting the date & time**

Follow these precautions for starting-up and shutting down the unit. Follow these instruction to set the date and time for files and data.

![](_page_14_Figure_3.jpeg)

If no power is supplied to the  $\boldsymbol{H}\boldsymbol{B}$  for more than a minute, the DATE/TIME setting will be reset to the default value.

value. Set the **DATE/TIME** again.

## **Recorder overview**

The  $\bf{HS}$  is an 8-track recorder that can record up to 2 tracks at the same time and play back up to 8 tracks at the same time. The following types of tracks are used.

![](_page_15_Picture_197.jpeg)

![](_page_15_Figure_3.jpeg)

## **Types of recording files**

Depending on the recording destination track, the **R8** creates the following types of audio files.

- Mono track: mono WAV file
- Stereo linked track: stereo WAV file

The file format depends on the project and bit length settings.

#### **Types of playback files**

Both mono and stereo WAV iles can be assigned to  $\overline{RB}$  audio and loop tracks. (A file cannot be assigned to a project, however, if its sampling rate is different from that of the project.) Audio files created in DAW software can also be played by the  $BB$ .

There is no limit to the number of virtual tracks. Any audio file in the same project can be

assigned to a track. When a stereo file is assigned to a track, stereo

link is turned on automatically.

☞Reference: Changing the recording format

**P.97**

# Recording and playback

# **Preparations before recording**

With the  $\mathbf{R8}$  vou can manage each song as a "project."

Before starting to record a new song, create a project first, and adjust the time signature (default: 4/4) and tempo (default: 120.0) as necessary.

You can also set the metronome as you wish to use as a guide during recording.

![](_page_16_Figure_5.jpeg)

![](_page_17_Figure_1.jpeg)

 $\overline{\phantom{a}}$ 

![](_page_18_Picture_57.jpeg)

<sup>●</sup> The tempo setting is saved for each project.

## **Using the metronome**

You can change the volume, tone and stereo position of the metronome and use its pre-count function. You can also set it to only be heard through headphones.

![](_page_19_Figure_3.jpeg)

#### **3 Select each menu item and adjust the settings.**

![](_page_19_Picture_5.jpeg)

![](_page_19_Figure_6.jpeg)

## **HINT**

Use the **METRONOME** switch to change and adjust the metronome output.

![](_page_19_Picture_9.jpeg)

Metronome settings are saved for each project. You can use the metronome even when playing back the master track.

## **Menu settings and setting values**

![](_page_19_Picture_310.jpeg)

- Be aware that if the metronome volume is set high, the accented beat of some sounds might become difficult to distinguish.
- If a track with a rhythm pattern assigned to it is selected in the **SOUND** setting, no sound will be output.
- The metronome follows the time signature used in the track sequencer.

## **Recording the first track**

After preparation, ready the recorder and start recording the first track in a project that you have created. Connect an instrument, record it and play back the recording. You can also apply various effects (insert) during recording.

![](_page_20_Figure_3.jpeg)

## **NOTE**

The total recordable time depends on the recording format and SD/SDHC card capacity. The table below shows times in hours and minutes.

![](_page_20_Picture_234.jpeg)

● Times are estimates for mono (1-track) recording. Times are halved for stereo (2-track) recording.

The maximum continuous recording time, regardless of the number of recording tracks, is about 6 hours for 16-bit/44.1 kHz WAV format and about 4 hours for 24-bit/44.1 kHz WAV format.

![](_page_21_Figure_1.jpeg)

maximum volume is input

- The **PEAK** indicator turns red when the signal exceeds the maximum detectable level of 0 dB, resulting in input clipping.
- If clipping happens, the recorded sound will be distorted, so you should reduce the recording level.

![](_page_22_Figure_1.jpeg)

## **Adjust the recording level. 7** INS REU CHO **PR1888**  $0:00:00:000$  and  $0:000$ <u>: מחומר מידע מחול מחול מחול מחול מחול</u><br><u>מחומר מחולקת מחולקת מחולקת מחולקת מחולקת מ</u><br>מחולקת מחולקת מחולקת מחולקת מחולקת מחולקת מחולקת מחולקת מחולקת מחולקת מחולקת מחולקת מחולקת מחולקת מחולקת מחולק 艏  $0$  dB  $\blacksquare$ ON/OFF

When applying an insert effect, adjust the recording level so that the level meters do not touch the 0 dB mark and the input section **ON/OFF** switch indicators do not blink (see the following page).

- For more information about algorithms, patches and insert effects, see the "Guide to using effects" on P.80.
- You can also use insert effects just for monitoring while recording the unaffected signals. (See "Using effects only for monitoring" on P.89.)

![](_page_23_Figure_1.jpeg)

![](_page_24_Figure_1.jpeg)

- The relationship between inputs and tracks is as follows.
	- When one track is selected

![](_page_24_Figure_5.jpeg)

• When two/stereo tracks are selected

![](_page_24_Figure_7.jpeg)

## **Recording Return to the beginning of the song 1 (time counter).**  $\Box$ **Press and hold and press to return to the beginning.** Top screen REUICHD **PR 1000** Counter at beginning of song 0:00:00:000 2000 (mark 00) <sup>98</sup><del>12 12 3 4 5 6 7 8 1 1 8</del> **BOUNCE FWAR TRXFED Arm the track for recording. 2 Press** Lit red  $\circ$ REC **Start recording. 3 Press** REC PLAY  $\triangleright$ green **PIAY** REU CHO **PR IAAA** 8:88:18:656 MARK88 Counter starts **BOUNCE FORE TRIBES Stop recording. 4 Press** Stop Lit PLAY REC  $\Box$ green **STOP** benicur ) 1000 8:88:57:155 MARK88 Counter stops but does not return to beginning : 9 R I I I i farinzi en filosofia interesti

## **Re-recording**

If you record again on the same track, the previously recorded file will be overwritten. However, you can also use the **UNDO** function to erase the previous recording.

Moreover, you can also keep the previous file and record a second take in a separate file.

## **HINT**

You can set whether when recording previous recordings are overwritten or saved and a new recording made. (See "Setting the recording mode" on P.97.)

#### **Redoing the previous recording (UNDO and REDO functions)**

If you are not happy with a performance or the recording level setting was incorrect, for example, use the **UNDO** and **REDO** functions to re-record. Use the **UNDO** function to erase the recording and restore the unit to the previous state. You can also use **REDO** to cancel the **UNDO** operation.

**Press | | beneath | The to UNDO.** 

**Press beneath to REDO.**

- The **UNDO** function only affects audio data recorded on a track.
- **INDO** can only be used to go back one recording step. Undoing more than one step is not possible.

![](_page_26_Figure_1.jpeg)

**Press**

((ENTER)

When the REC MODE is set to Overwrite the recorded audio file will be overwritten on the track. If you return to the beginning of the song and record, the previous recording will be overwritten, so be careful. When a track is ready to PLAY, the file on it will be played back.

## **HINT**

You can change the playback file to a different take. ("Changing the playback take" on P.30.)

## **HINT**

"TAKE" shows the file name. File names are assigned automatically in order starting with "MONO-000.WAV" (for a stereo track "STE-000.WAV") followed by "MONO-001. WAV", "MONO-002.WAV" and so on. File names can be changed as necessary. (See "Changing project and audio file names" on P.94.)

## **Overdubbing**

After "Recording the first track," you can record (overdub) other instruments on other tracks while playing back the already recorded audio.

#### **Playing an already recorded track**

**Press the status key for the track to playback 1–2 times until its indicator lights green.**

![](_page_27_Picture_5.jpeg)

**Press for the track to playback until it lights green** 

Lit green: ready to PLAY

#### **Overdubbing**

After preparing the already recorded track for playback, follow the instructions in "Recording the first track" (P.21) from "Connecting instruments" to "Recording" to record other tracks.

![](_page_27_Figure_10.jpeg)

## **HINT**

- If you want to record on a track that has already been recorded on, assign the recorded file to another track to make the target track empty. Refer to "Changing the playback take" (P.30).
- You can also swap recorded tracks with unrecorded tracks. Refer to "Swapping two tracks" on (P.31).
- To make a new recording on the same track used for the first recording, you must swap tracks.
- To record to a new file, set the track to New Take. (Refer to "Recording to a new file" on P.27.)

- When you move files on tracks, confirm that tracks to be recorded on are set to "New Take" so that no files are assigned to them.
- If there is a file assigned to a track, that recording will be overwritten by new recording.
- When the REC MODE is set to Overwrite, the recorded audio file will be overwritten on the track. If you return to the beginning of the song and record, the previous recording will be overwritten, so be careful. When a track is ready to PLAY, the file on it will be played back.

## **Stereo recording (stereo link)**

Enable stereo links to treat two adjacent tracks (1/2, 3/4, 5/6 and 7/8) as stereo tracks.

When stereo link is set to ON, INPUT 1 and 2 can be used together for stereo input and recorded to a stereo track. When recording to a stereo track, a stereo WAV file is created.

![](_page_28_Figure_4.jpeg)

If stereo link is turned on for a track that has a mono file assigned to it, that file assignment will be canceled.

# **Changing playback takes**

Recording and playback **Recording and playback** 

You can assign audio files to tracks freely.

By recording multiple takes of vocals, guitar solos and other parts in different files, you can later select and use the best takes (as though using virtual tracks).

![](_page_29_Figure_4.jpeg)

You can also play the audio file being selected.

![](_page_29_Figure_6.jpeg)

● Files that are already assigned to tracks have an \* to the left of their names.

## **Swapping two tracks**

Use the swap function to exchange two tracks, including their assigned files, track sequence data and all track parameter information.

![](_page_30_Figure_3.jpeg)

# **Re-recording part of a track (punch-in/out)**

Punch-in and punch-out allow you to re-record a single part of a recorded file. The point when the unit switches from playback to recording is the "punch-in" and the point when the unit switches from recording to playback is the "punch-out."

The  $\overline{HB}$  allows both manual punch-in/out using keys on the front panel or a ZOOM FS01 footswitch (sold separately) and automatic punch-in/out in which you designate the punch-in/out points in advance.

![](_page_31_Figure_3.jpeg)

![](_page_32_Figure_1.jpeg)

- them first if you need to set them again.
- If the REC MODE is set to Always New, a new file will be recorded.

 $PIAY$  Play

**Re-recorded part**

Rec

 $\sum_{i=1}^{PLY}$ 

## **Combining multiple tracks into 1–2 tracks (bouncing)**

Bounce to mix and record multiple tracks as 1–2 tracks. This is also called "ping-pong recording."

![](_page_33_Picture_3.jpeg)

- You can also include signals input through the INPUT jacks when bouncing.
- For information about adjusting sounds and using effects while bouncing, refer to "Mixing" on P.40.

![](_page_34_Figure_1.jpeg)

## **Locating to the desired part of a song**

The counter on the display can be used to move (locate) to the desired time in hours: minutes: seconds: milliseconds or bars–beats–ticks (1/48 beat). You can also set marks in a project to locate to them easily.

![](_page_35_Figure_2.jpeg)

● One project can have a maximum of 100 marks, including the zero mark.
#### **Locate to the position of a mark Deleting marks**

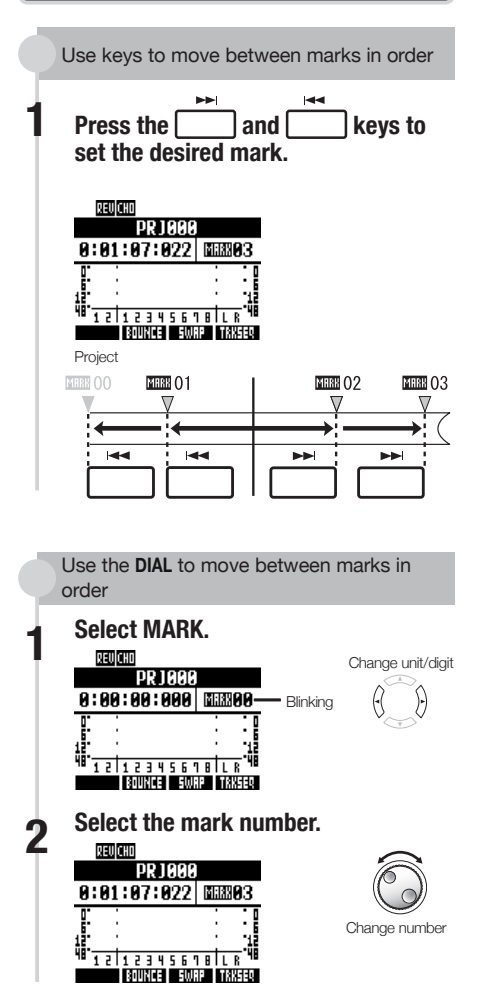

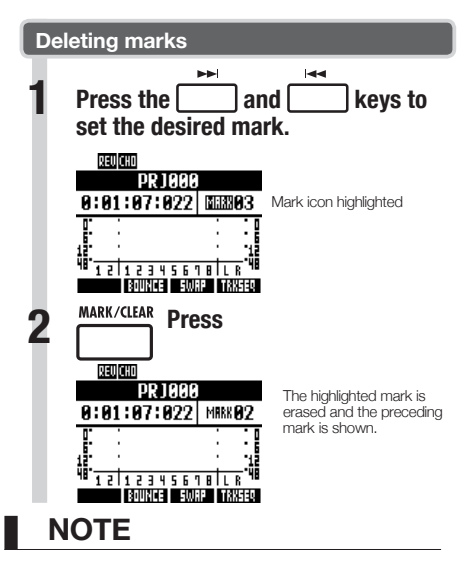

- A deleted mark cannot be recovered.
- **THEMOG** at the beginning cannot be deleted.
- Press the **MARK/CLEAR** key when the mark icon is highlighted to delete that mark. Press **MARK/CLEAR** when the icon is not highlighted to create a new mark at that position.
- When marks are added and deleted between other marks, all the marks are automatically renumbered in order from the beginning.

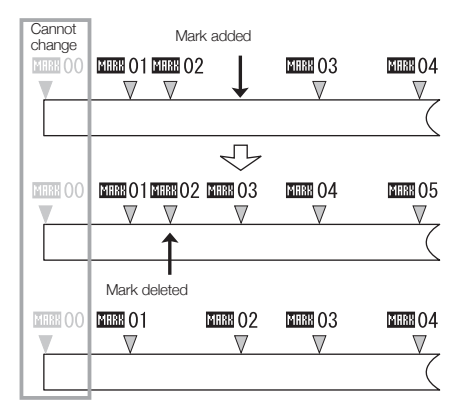

### **Repeat playback of a specific section (A-B repeat)**

You can set a beginning (A) point and an ending (B) point in a project and repeat playback between them.

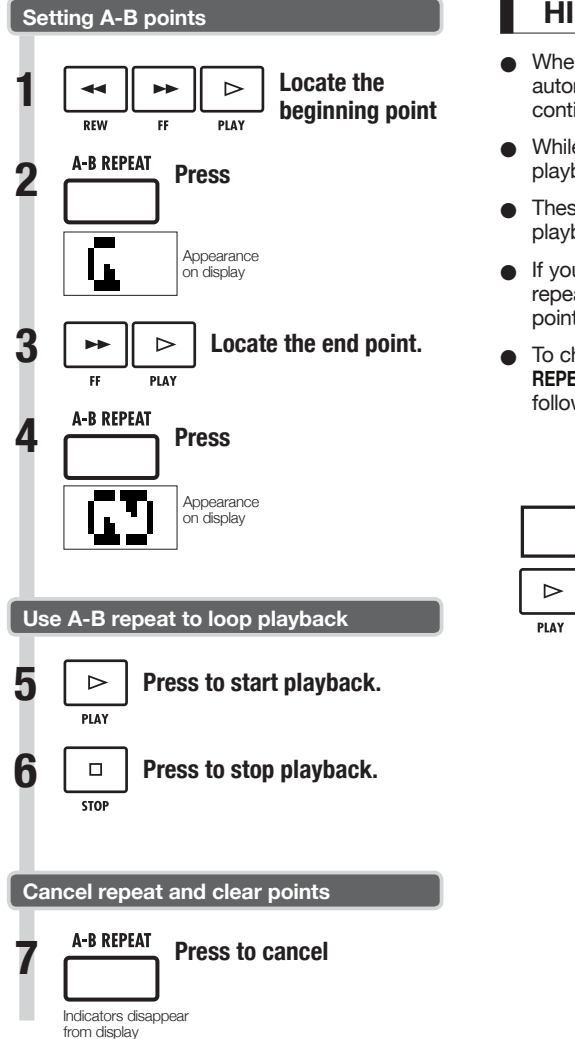

#### **HINT**

- When playback reaches point B, it automatically returns to point A and continues playback.
- While the A-B REPEAT icon appears, playback repeats continuously
- These settings can be made both during playback and when stopped.
- If you set point B at a time before point A, repeat playback will occur from point B to point A.
- To change the settings, press the **A-B REPEAT** key to cancel them once and then follow the procedures to set new ones.

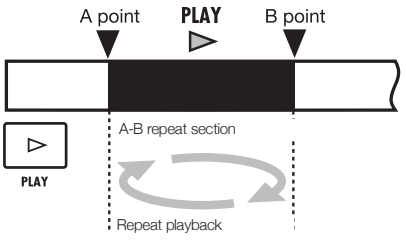

**Recording and playback** 

### **Mixing overview**

The  $\boldsymbol{H}$  has two built-in mixers. Input signals are sent to the input mixer, and track playback signals are sent to the track mixer.

Using the built-in mixer, you can adjust the volume and pan for each input signal and track, as well as use a 3-band parametric equalizer on the tracks.

#### **Input mixer**

This mixer adjusts the input gain of each signal input through an **INPUT** jack, and sends each signal individually or both mixed together to a recorder track.

You can control the following **INPUT** parameters and monitor up to 8 playback tracks at the same time.

- Input signal pan (PAN)
- Send-return effect levels (REV SEND, CHO SEND)
- Input signal recording level (REC LEVEL)

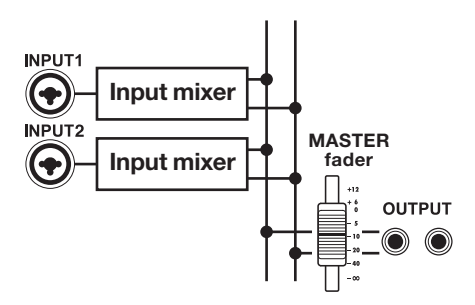

#### **Track mixer**

This mixer mixes the output signals of recorder tracks to stereo.

Use the faders to adjust the volume. You can also adjust the pan and equalizer, for example, for each track.

You can control the following types of parameters using the track mixer.

- Track volume (FADER)
- Track pan (PAN)
- Equalizer (EQ HI, EQ MID, EQ LO) (EQ cannot be adjusted for rhythm pattern tracks)
- Send-return effect levels (REV SEND, CHO SEND)
- Stereo link settings (for mono audio tracks)
- Track phase (INVERT) (the phase of rhythm pattern tracks cannot be adjusted)

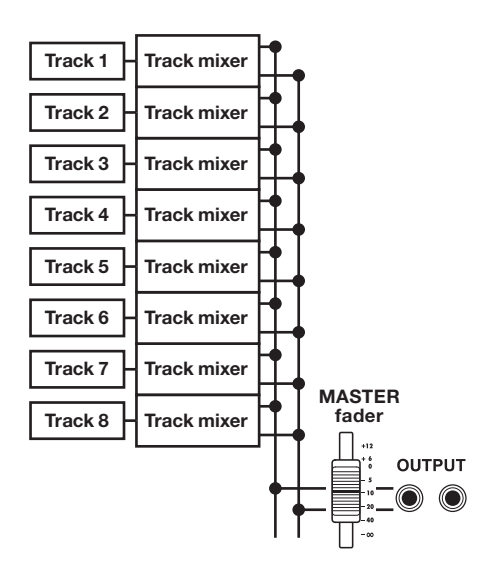

#### **Input signals and mixers**

#### **If recording destination track is set**

When the recording destination track has been set, the input signal does not pass through the input mixer. Instead, after passing through the REC LEVEL, the signal passes through the track mixer and is output.

Example: track 1 selected

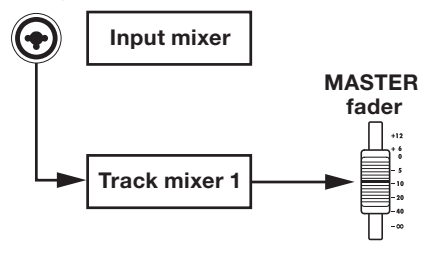

#### **If recording destination track is not set**

When the recording destination track has not been set, the input signal passes through the input mixer and is output.

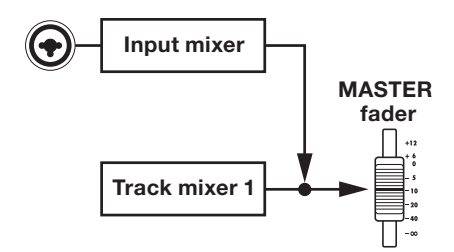

## **Setting track level, EQ and pan**

Use the input and track mixers to set track parameters that, for example, adjust pan and effect send levels for each track. Here, we explain the adjustment of track parameters.

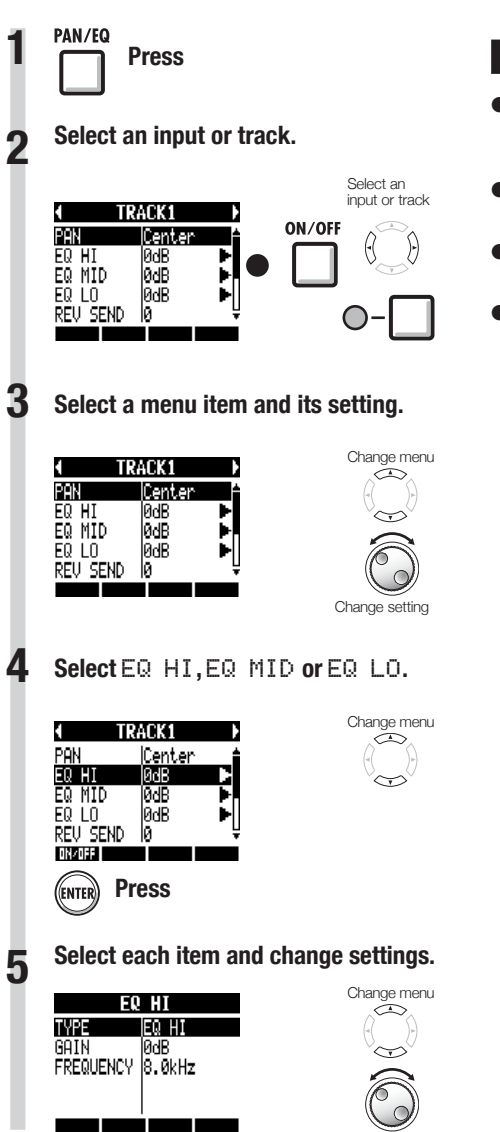

Change setting

- Except for phase settings (INVERT), both left and right channels of stereo tracks share the same parameter values.
- Settings are stored separately for each project.
- The only setting for the MASTER track is volume (FADER level).
- Rhythm pattern tracks do not have EQ HI, EQ MID, EQ LO, ST LINK or INVERT settings.

The parameters that can be set for each type of track are as follows.

**Mixing** 

Mono tracks: 1–8 Stereo tracks: 1/2–7/8

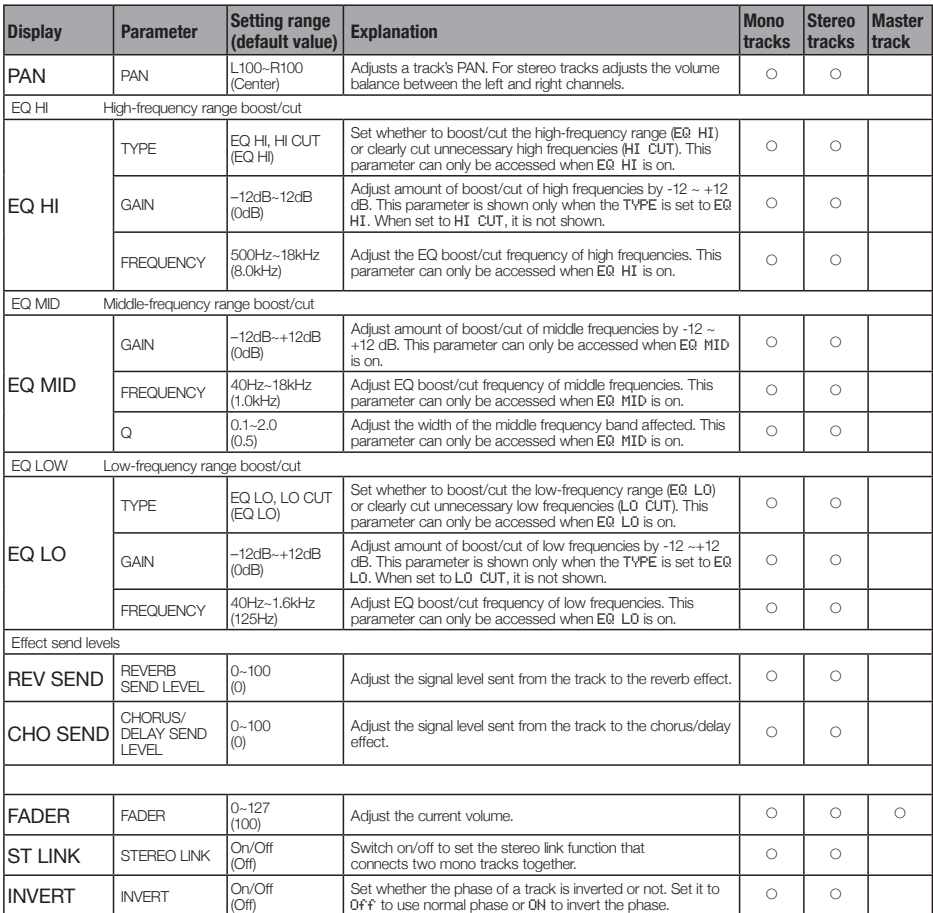

### **NOTE**

- Use the ON/OFF soft key to turn EQ HI, EQ MID, EQ LO, REV SEND, CHO SEND and INVERT parameters ON/OFF.
- When a stereo link is ON, the INVERT parameter is shown as INVERT L for the odd track, and as INVERT R for the even track.

## **Using send-return effects**

Send-return effects, which are routed internally by the mixers, can be applied to signals input to the input and track mixers. You can adjust the send-return effect levels for each input and track using their send levels, which set the amount of signal sent to the effect.

Here we explain how to select the send-return effect patch and adjust the amount applied to each track.

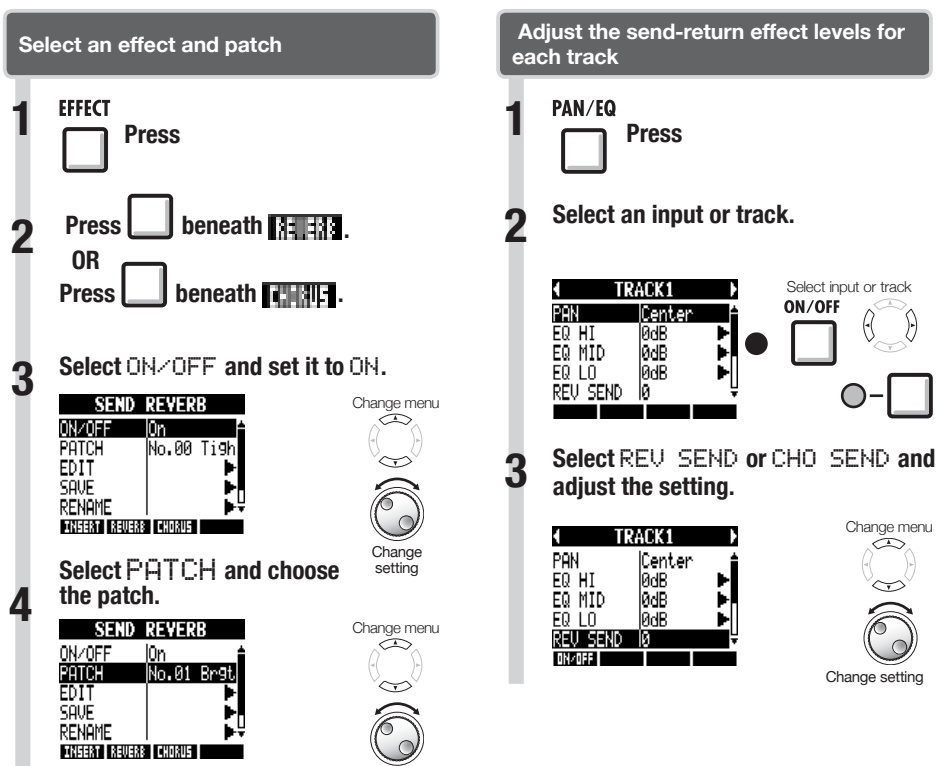

Change patch

You can use an insert effect on already recorded tracks.

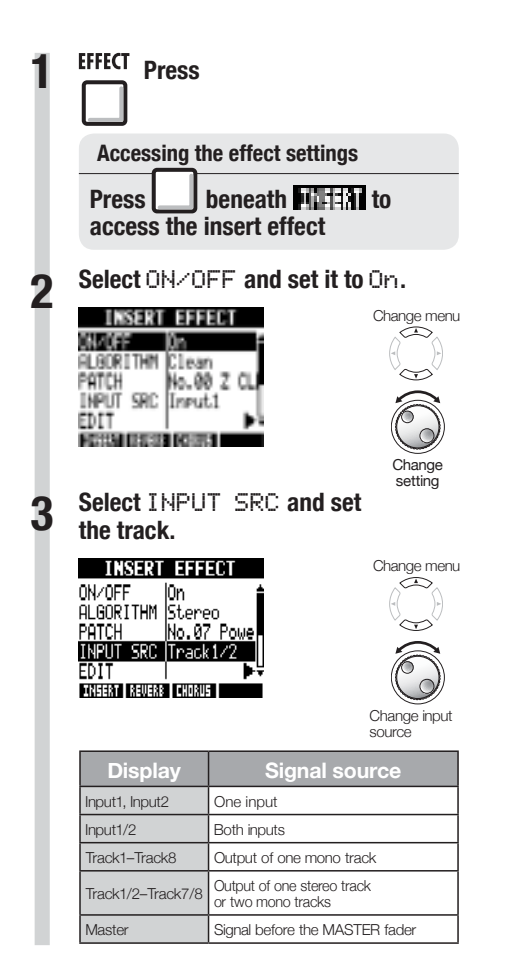

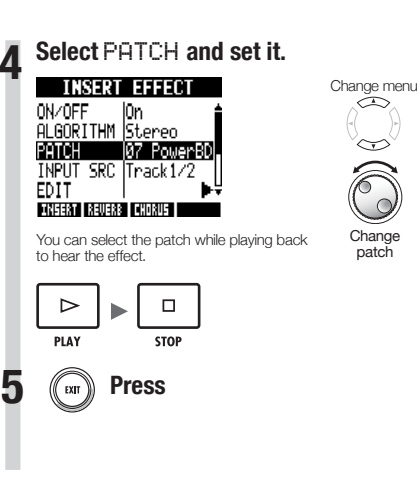

# **Mixing**

## **Using a mastering effect**

Use a mastering effect as an insert effect to process the final stereo signal when mixing down to the master track.

Select a MASTERING algorithm to apply the effect to the signal before the MASTER fader.

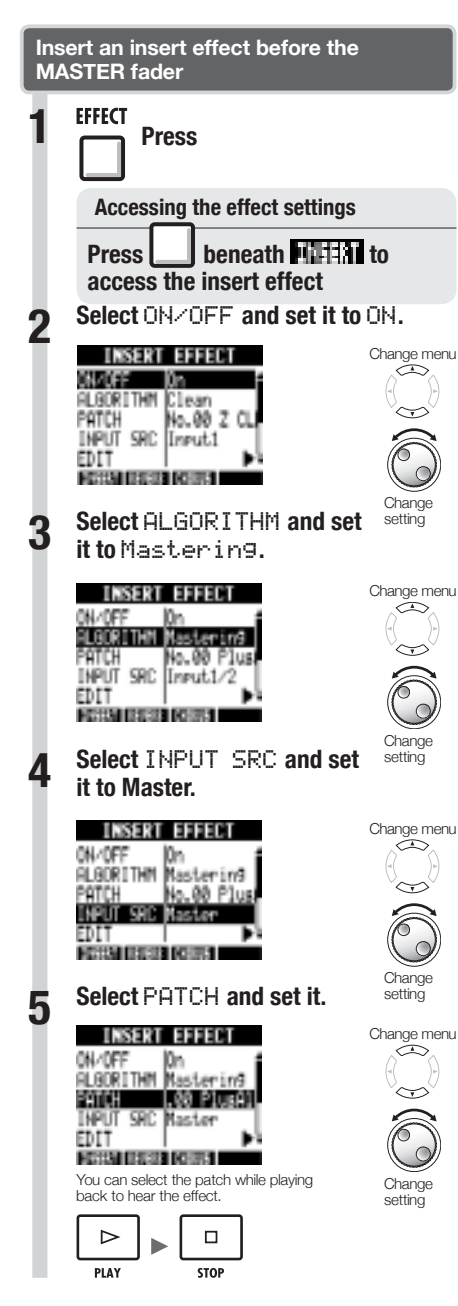

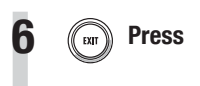

### **NOTE**

- When the insert effect is applied before the MASTER fader in advance, the insert effect cannot also be applied to other tracks, either during recording or playback.
- At step 5, if you hear distortion when the mastering effect is applied to the signal, check the sound of the playback tracks and lower and readjust their faders. (If a track sound is distorted, adjust that track.)
- You can select Stereo, Dual, Mic or Mastering algorithms. If you set another algorithm, the insert position changes to Input 1.

### **HINT**

Use a MASTERING algorithm effect to process the final stereo mix signal.

Master track recording signal flow

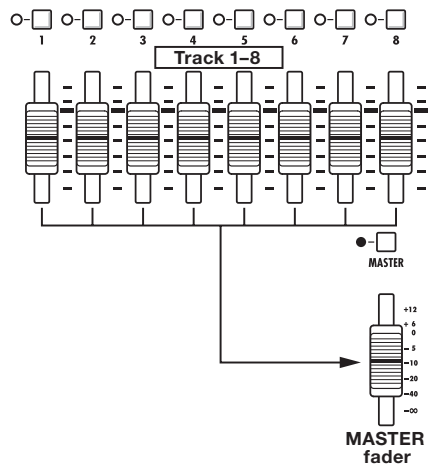

### **Mixing down to the master track**

Record the "final" stereo mix on the MASTER track, which is specifically for mixing down. Signals are sent to the master track after passing through the MASTER fader.

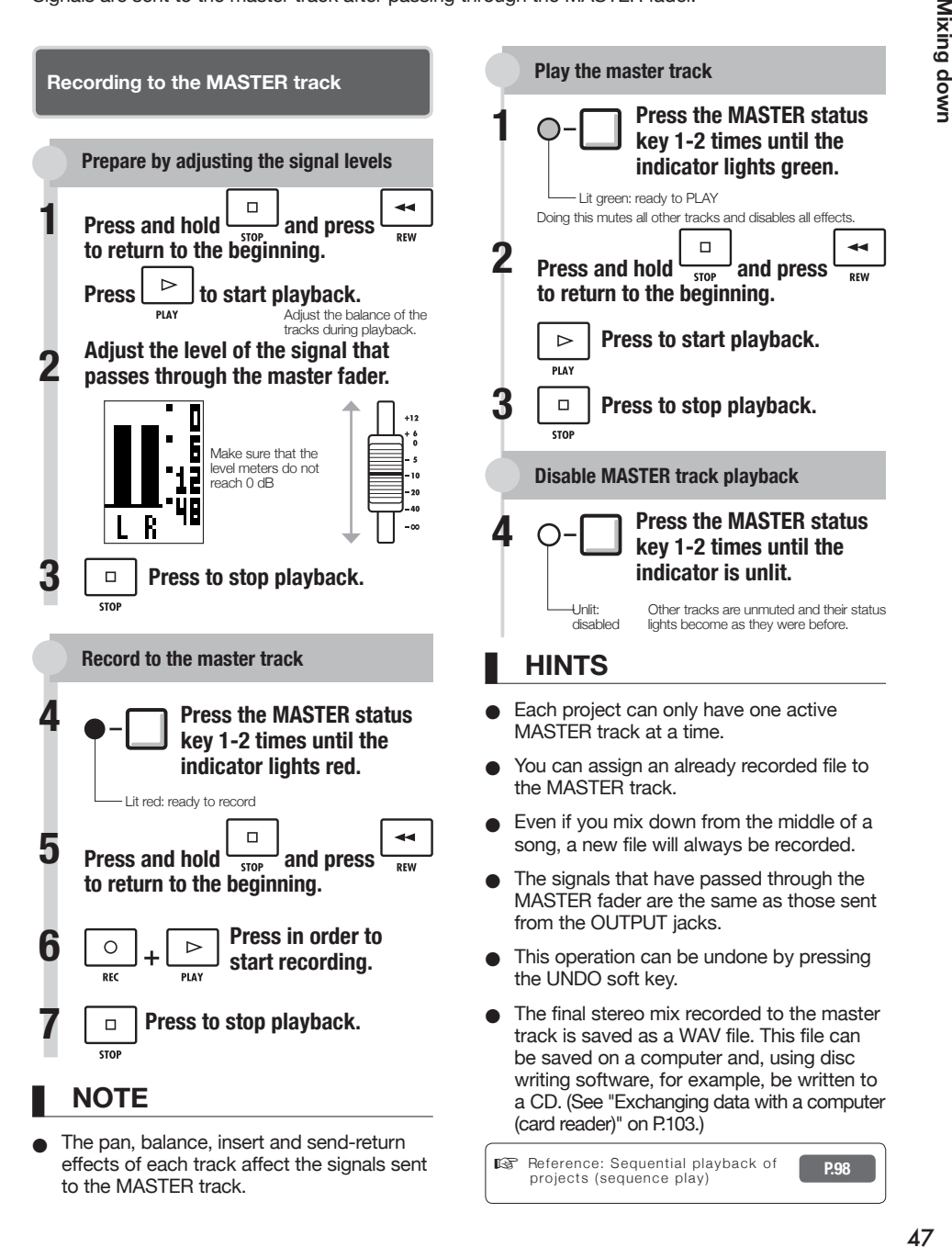

## **Overview of rhythm functions**

With the  $\mathbf{R8}$ , you can perform rhythm parts using the built-in drum sounds.

Rhythm patterns can be assigned to tracks, and you can repeat simple patterns in place of a metronome, or perform rhythm parts for an entire song using the track sequencer function (see P.72), for example.

The  $\overline{H8}$  has 10 types of drum kits – sets of 16 types of percussion instruments, including kicks, snares and hi-hats.

Use the pads to play each different sound and create rhythm parts from them.

#### **Drum kits Drum kits Rhythm patterns Rhythm patterns**

In one project, you can use 511 types of rhythm patterns. (Each pattern contains a drum performance of 1–99 bars in length.) You can edit parts of existing patterns and even create new rhythm patterns.

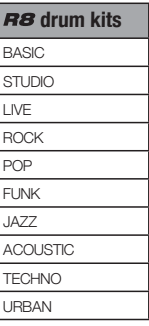

#### **Rhythm pattern tracks**

To use a rhythm pattern in a song, assign the rhythm pattern to a track.

Tracks that have rhythm patterns assigned to them are called rhythm pattern tracks. You can do the following with rhythm pattern tracks.

- Play them with the pads and set how they are played back (See "Using the pads to play rhythm patterns" on P.50.)
- Control them with the track sequencer (See "Using the track sequencer" on P.72.)
- Play back rhythm pattern tracks (See "Track playback overview" in "Using the sampler" on P.61.)

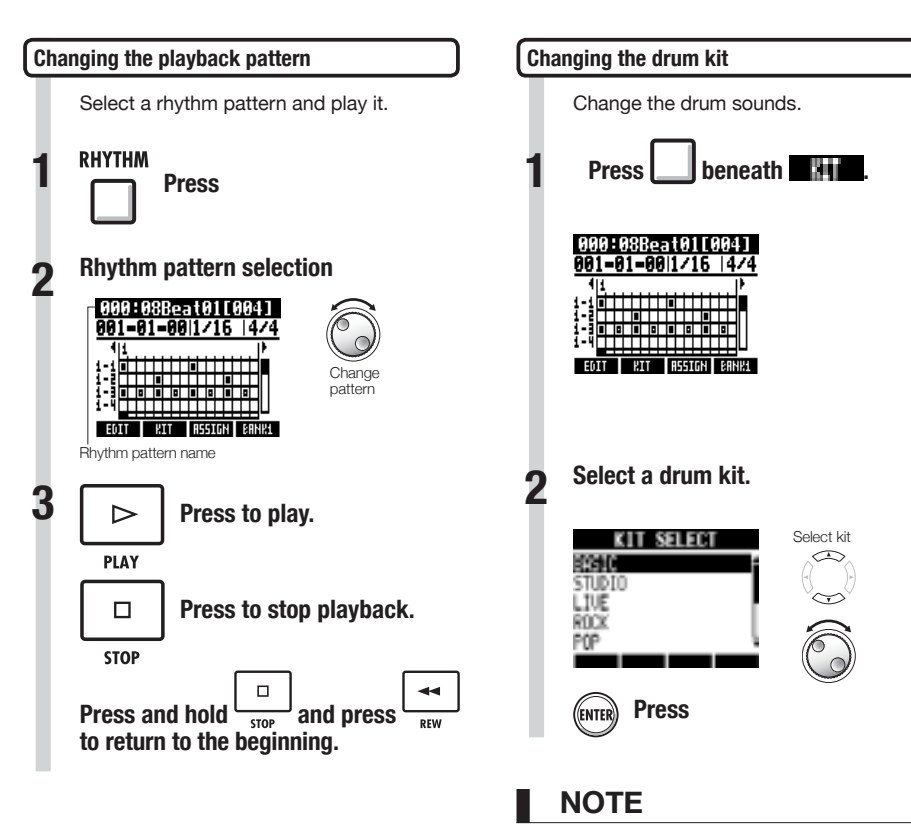

The drum kit setting is saved with each project.

# **Using the pads to play rhythm patterns**

You can play the velocity-sensitive pads beneath each of the track faders, adding accents in real time.

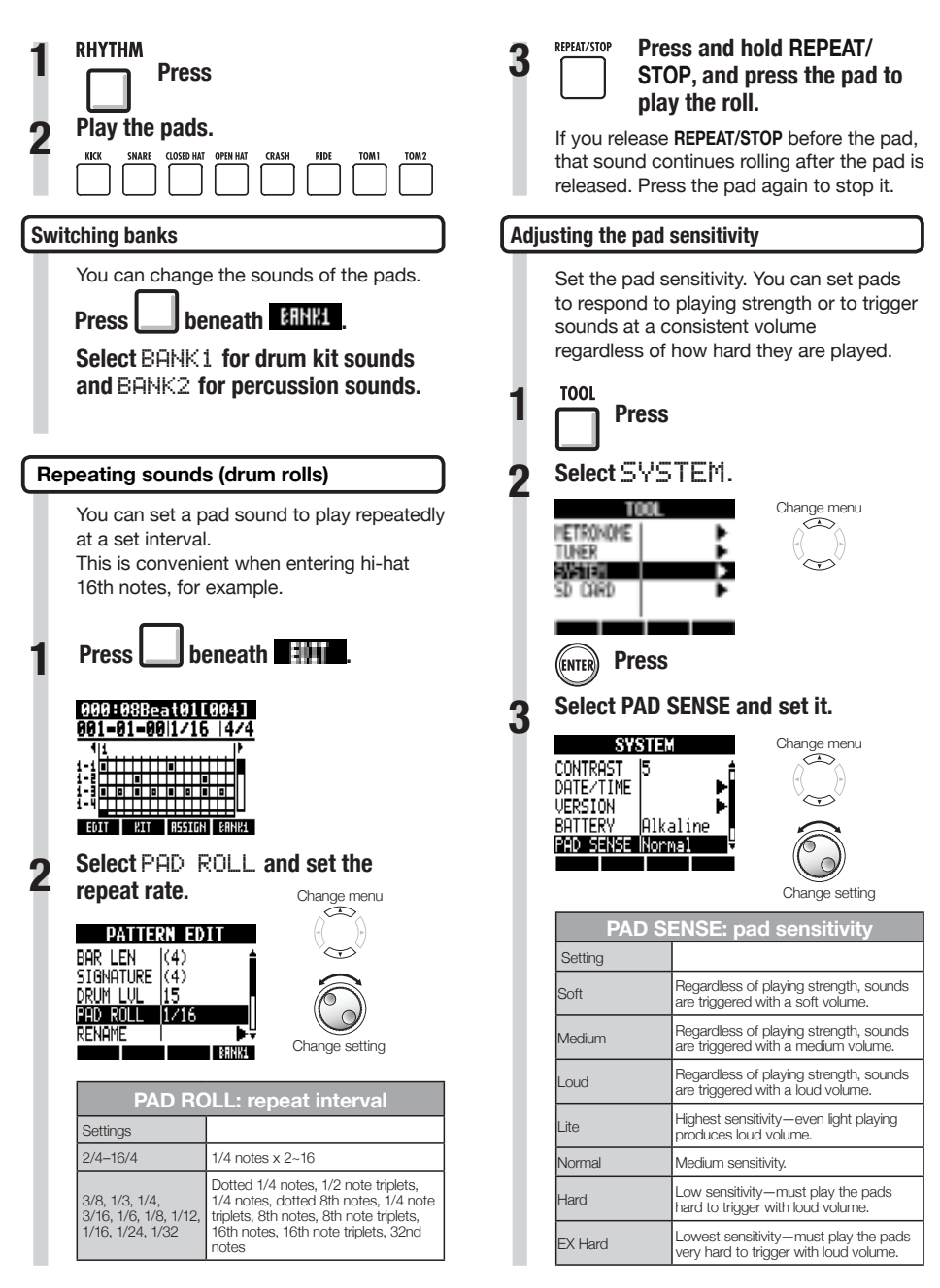

**RHYTHM TRACK** 

# **Assigning rhythm patterns to tracks**

To use a rhythm pattern in a song, you must assign it to a track. A track that a rhythm pattern is assigned to is called a rhythm pattern track.

Rhythm pattern tracks can be played using the pads and controlled with the track sequencer.

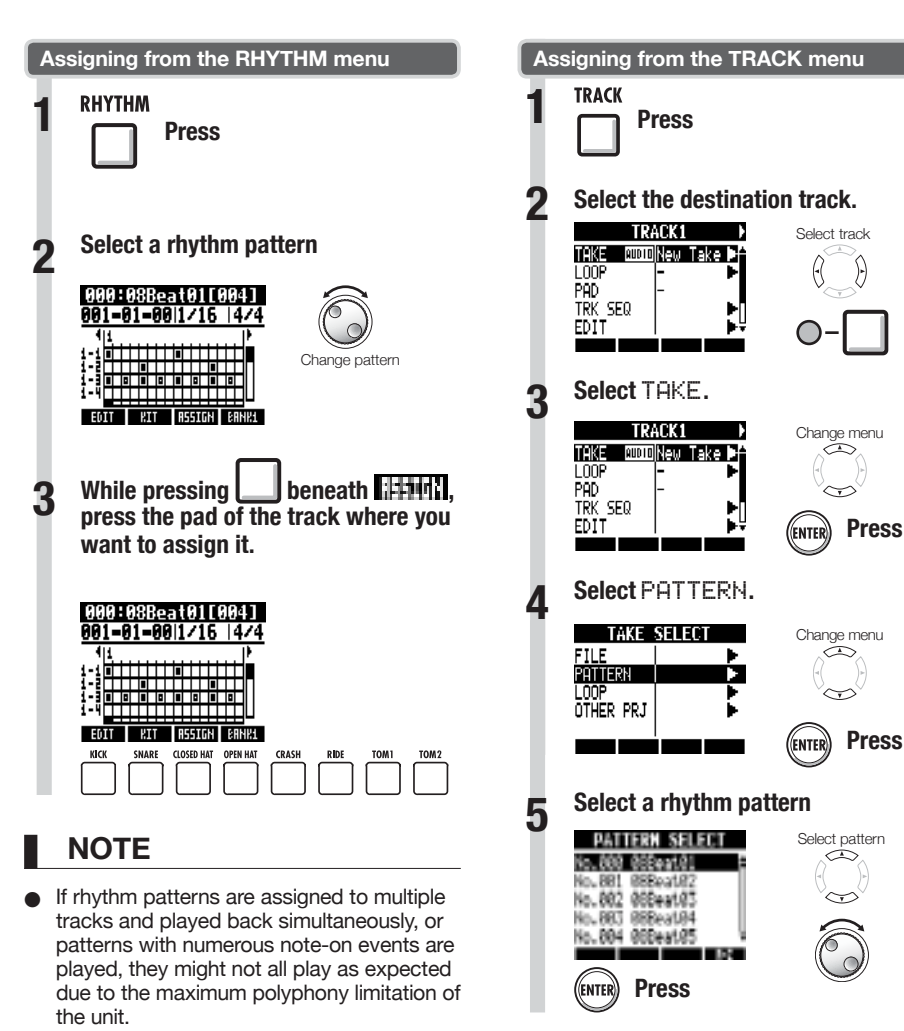

#### When a rhythm pattern is assigned to a track, it cannot be set to loop.

- When you press the ASSIGN soft key, the pads of tracks currently set to New Take blink.
- When you play a rhythm pattern track, the status key indicator changes from green to orange.

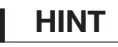

 $\overline{\mathbf{r}}$ 

You can play the selected rhythm pattern.

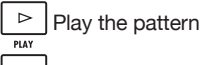

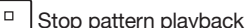

# **Creating a rhythm pattern**

You can create your own original rhythm patterns. After preparing, you can create a rhythm pattern using real-time or step input.

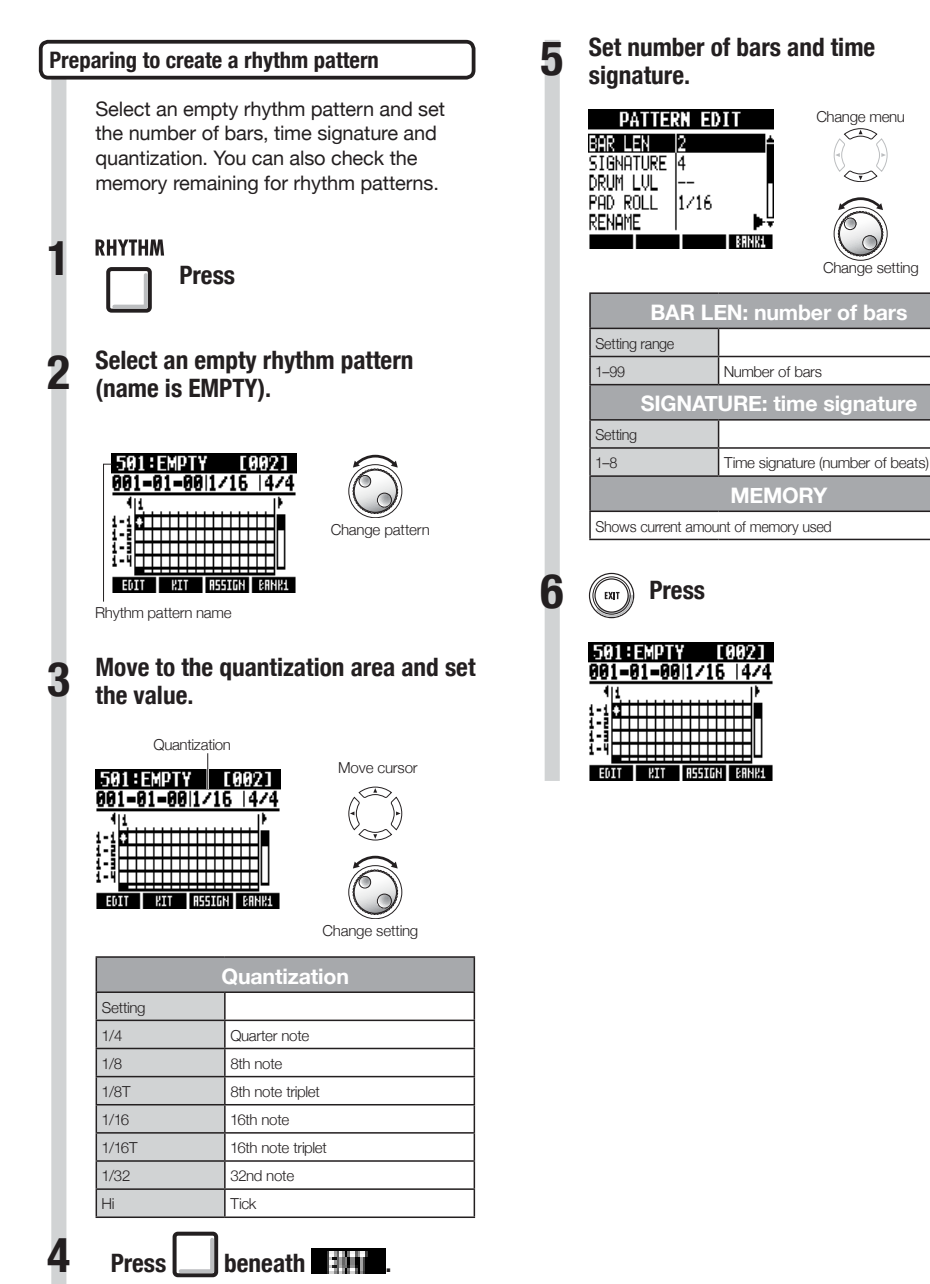

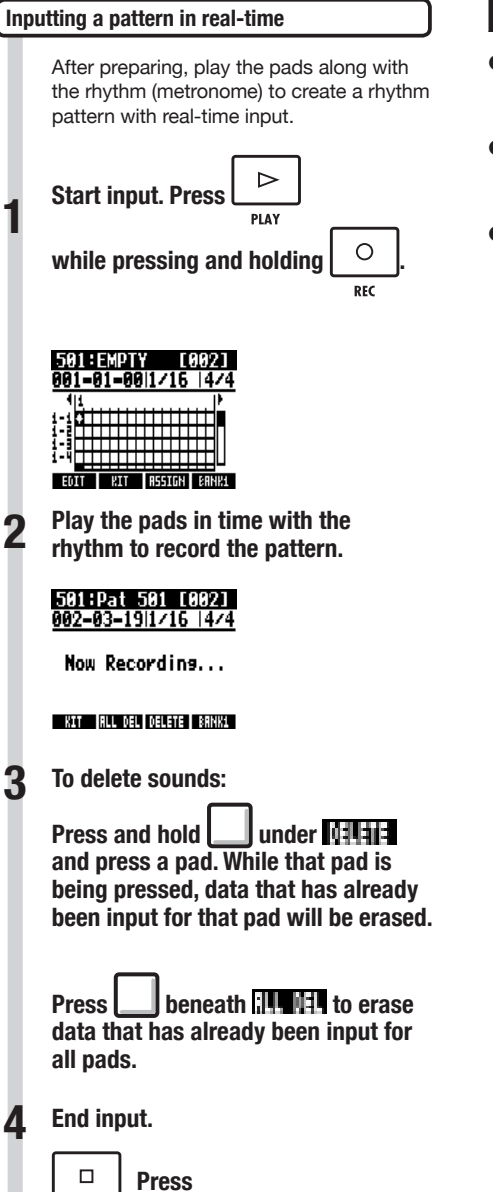

**STOP** 

# **NOTE**

- If your timing playing the pads is slightly off, it will be corrected to the rhythm in accordance with the quantize setting.
- Depending on the pad sensitivity setting. the force used to play the pads is also recorded.
- You can also set a metronome pre-count (see P.20).

#### **Step input of a rhythm pattern**

After preparing, you can input notes one at a time (step input) to create a rhythm pattern.

#### **Start input.**

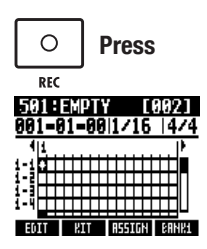

**Move the cursor to the position where 2 you want to input or delete notes.**

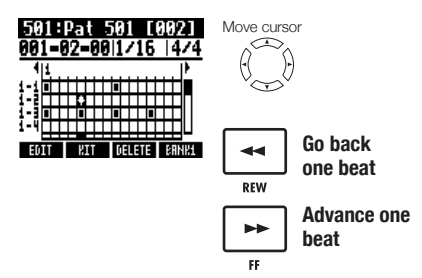

The horizontal axis shows the bars and the vertical axis shows the pads by number. One step (one box) is the length of the quantize setting.

**Play a pad to input a note at the current position. Its volume will correspond to the strength you play it (and the sensitivity setting).**

(ENTER) **Press** 

**Press ENTER to add a note with a fixed volume level at that position.** **4 To delete an input a note or change its volume:**

> **Press | | beneath <b>to delete below the note at that position.**

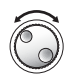

**Turn to change the volume of the note at that position.**

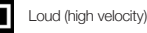

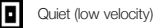

**Press and hold | | beneath <b>B and press the lit pad to erase the note at that position.**

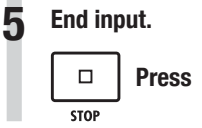

### **NOTE**

- Notes that are at locations that cannot be moved to with the current quantize setting cannot be deleted. A note at such a position appears as an "X".
- In Step 4, you can also use the dial to input and delete notes.

**3**

# **Copying rhythm patterns**

You can copy a rhythm pattern to create a new one based on it, for example.

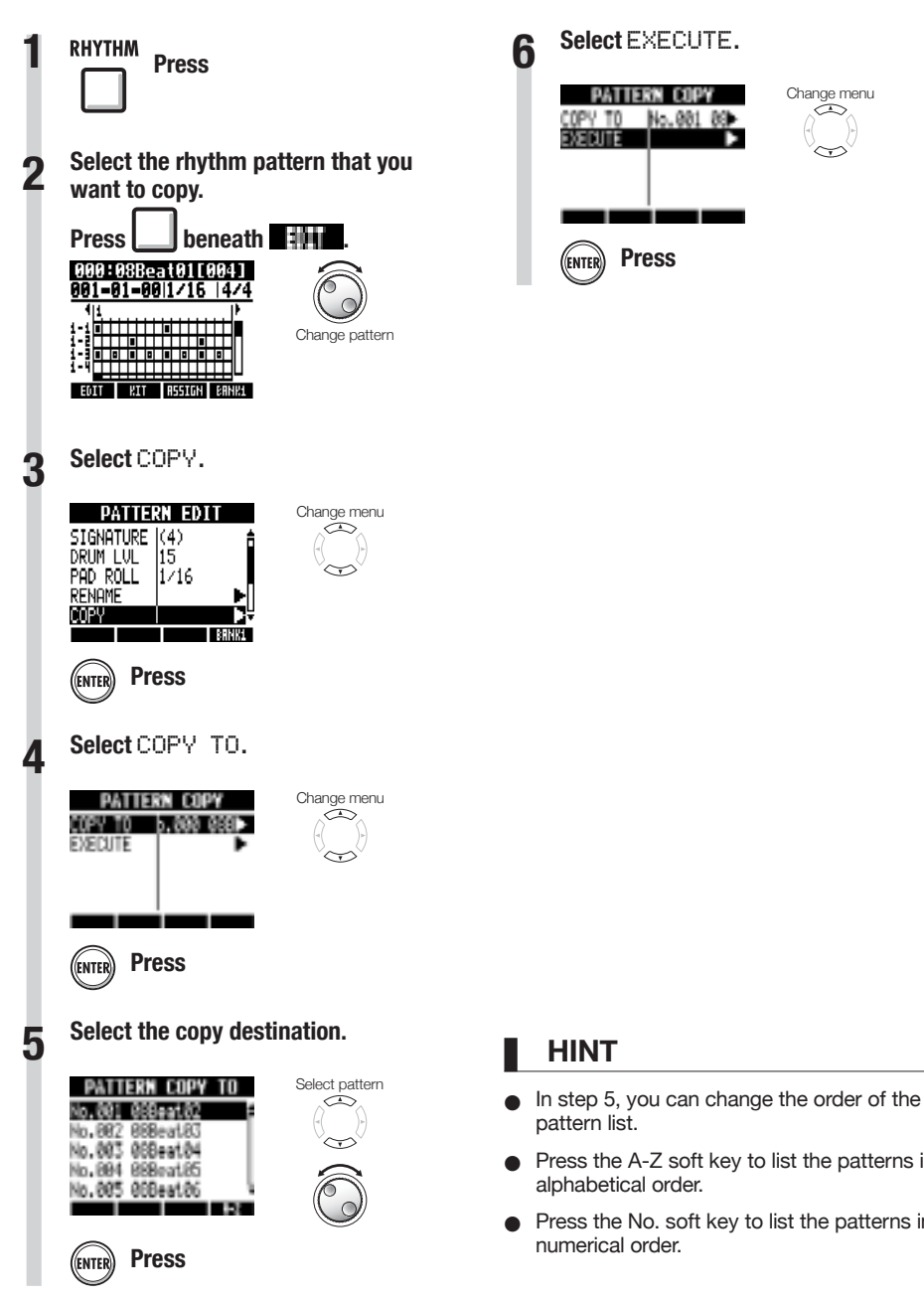

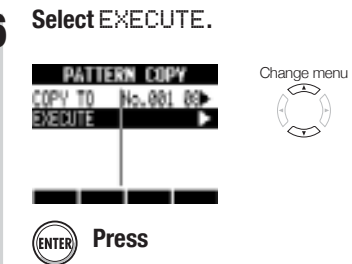

**HINT**

pattern list.

alphabetical order.

numerical order.

Press the A-Z soft key to list the patterns in

Press the No. soft key to list the patterns in

### 55

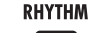

# **Deleting rhythm patterns**

Rhythm patterns can be deleted.

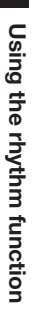

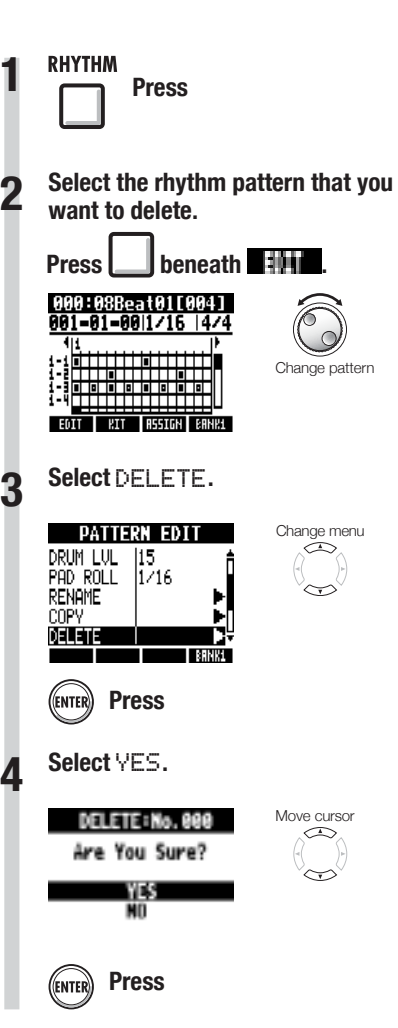

#### **RHYTHM**

# **Renaming rhythm patterns**

You can change the names of rhythm patterns.

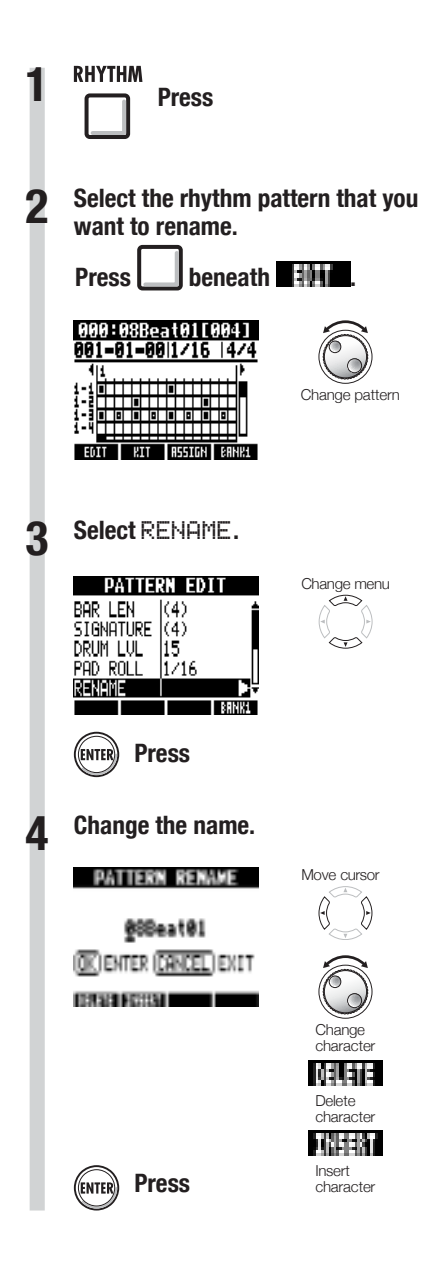

**RHYTHM** 

# **Importing rhythm patterns from other projects**

You can import rhythm patterns from other projects. You can import all the rhythm patterns (All) at once or one at a time (Each).

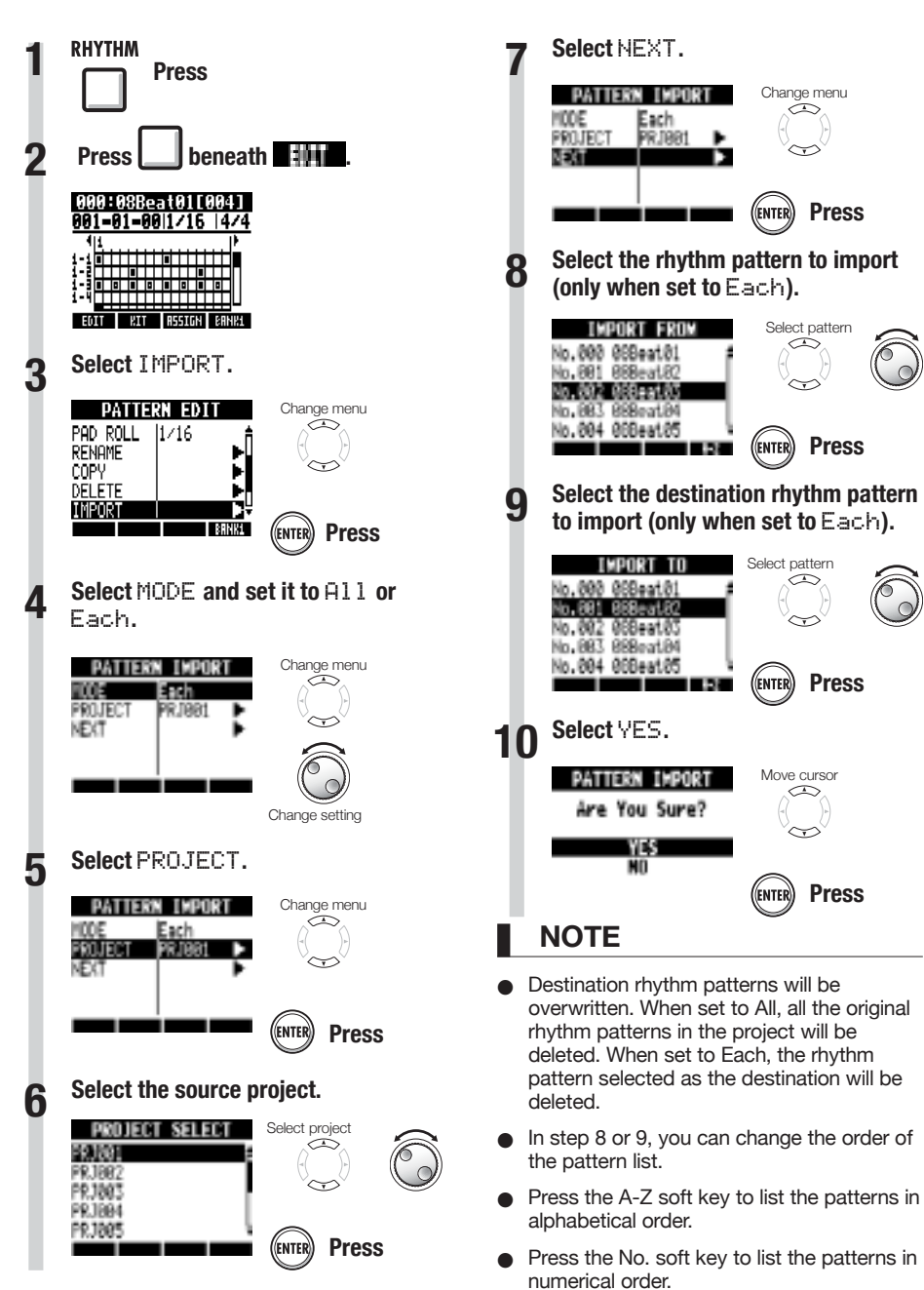

# **Setting volume and stereo placement**

You can change the volume of a rhythm pattern and the stereo placement of the drum kit.

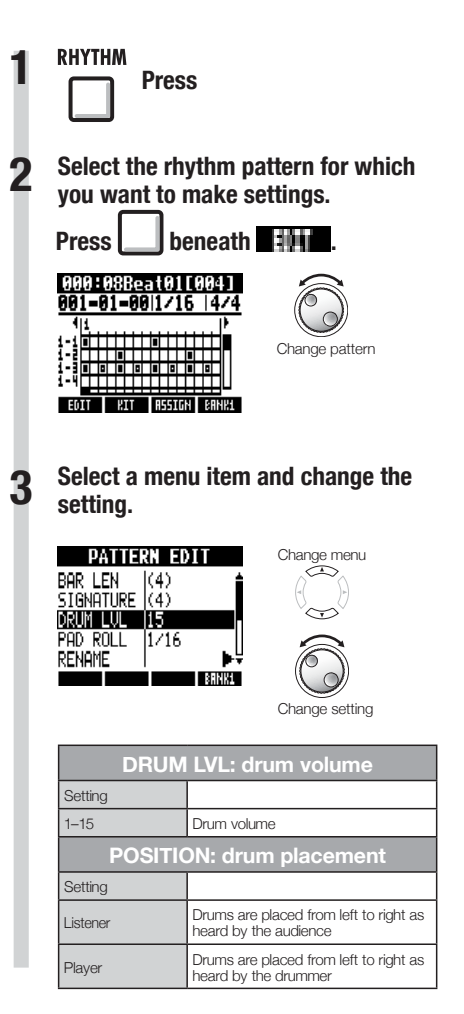

### **NOTE**

POSITION settings are saved for each project.

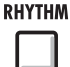

### **Using the sampler to make songs**

You can use the  $\overline{HS}$  sampler functions to easily create backing tracks, rhythm parts and other foundation tracks that have high sound quality. These features can be used to make a wide variety of music, from demo songs to produced recordings.

**5**

**6**

**1 Make a loop for the basic rhythm of the entire song.**

> Assign the included loops to tracks (pads) and set them to loop.

> For example, you can develop a vision for an entire song by selecting drum loops and other materials that inspire you.

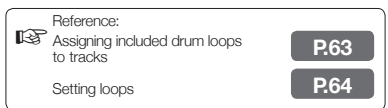

**As you listen to the rhythm loop that you prepared, record guitar, bass, keyboard and other instruments to create more loops.**

Keep recording until you are satisied with the performance of the riff, backing part or other musical phrase. You can loop only the parts of the recordings that you like.

☞Reference: Setting loops **P.64**

#### **Repeat step 2 to record other phrases to use as loops.**

Prepare all the phrases that are necessary to make your song.

#### **When the loops are ready, play them with the pads while considering the structure of the entire song.**

Play the pads with the rhythm while considering the flow of the entire song and how the loops combine.

**Reference: Playing the pads P.66** 

#### **After determining the structure of the song, create a sequence (loop performance data) for the entire song.**

A sequence can be input by playing the pads along with a rhythm (metronome) in real time or input step by step. You can create basic tracks, including backing parts and rhythm parts, for an entire song this way.

**Reference: Creating a sequence P.73** 

#### **Record vocals, guitar solos and other parts as you listen to the sequence.**

Record the main vocals and instruments in time with the basic tracks.

**3**

**4**

**2**

### **Using the sampler**

The  $\boldsymbol{H}\boldsymbol{B}$  has a sampler function that allows audio files to be played with the pads. You can use the included loops or other commercially-available loops to easily create high-quality rhythm tracks.

#### **Loop tracks**

To use the sampler function, you must irst set audio tracks to loop. When set to loop, we call these tracks "loop tracks." You can do the following with loop tracks.

- Play them with pads, and set how the loops playback when played (see "Playing the pads" on P.66)
- Conduct loop playback of a designated interval (see "Setting loops" on P.64)
- Control them with the track sequencer (see "Using the track sequencer" on P.72)

#### **Track playback overview**

When you play audio tracks with the PLAY key, the files will usually be played until they end, but with loop tracks and rhythm pattern tracks, the designated loop interval will play back repeatedly.

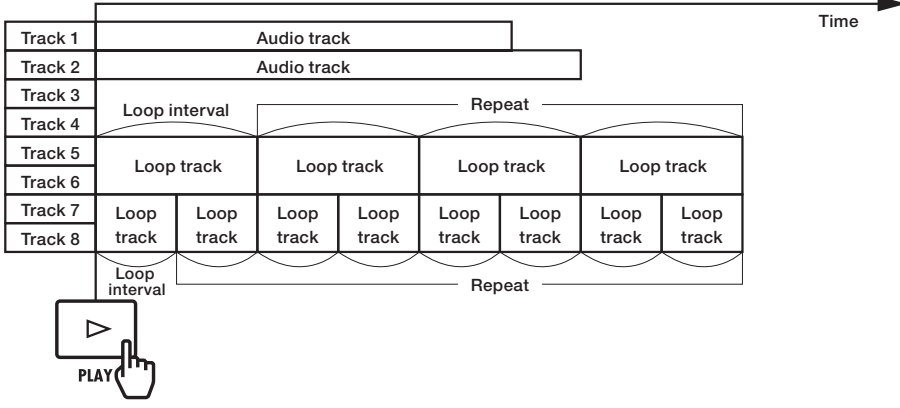

When the track sequencer is on, loop tracks and rhythm pattern tracks play back according to the sequence.

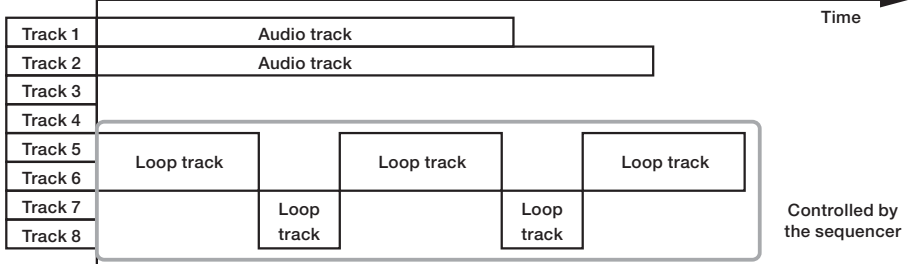

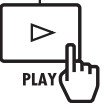

When using the pads for playback, press the pad for a loop track or rhythm pattern track to start playback of that track.

In the illustration below, after a pad for tracks 5/6 (loop track) is pushed to start playback, a pad for tracks 7/8 (loop track) is pushed to start playback of that loop.

In addition, how each loop track pad is played can be set individually (PAD parameter). In this example, they are set to "Gate", which causes playback to stop when the pad is released (see "Playing the pads" on P.66).

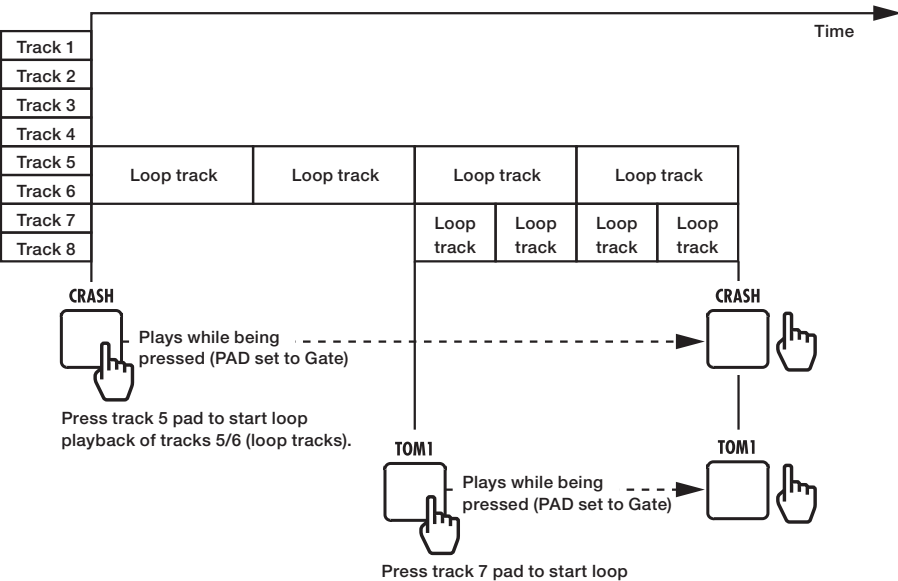

playback of tracks 7/8 (loop tracks).

# **Assigning included drum loops to tracks**

To use the sampler function, first assign audio files and rhythm patterns to tracks. In this example, we explain how to assign loops that are on the included SD card.

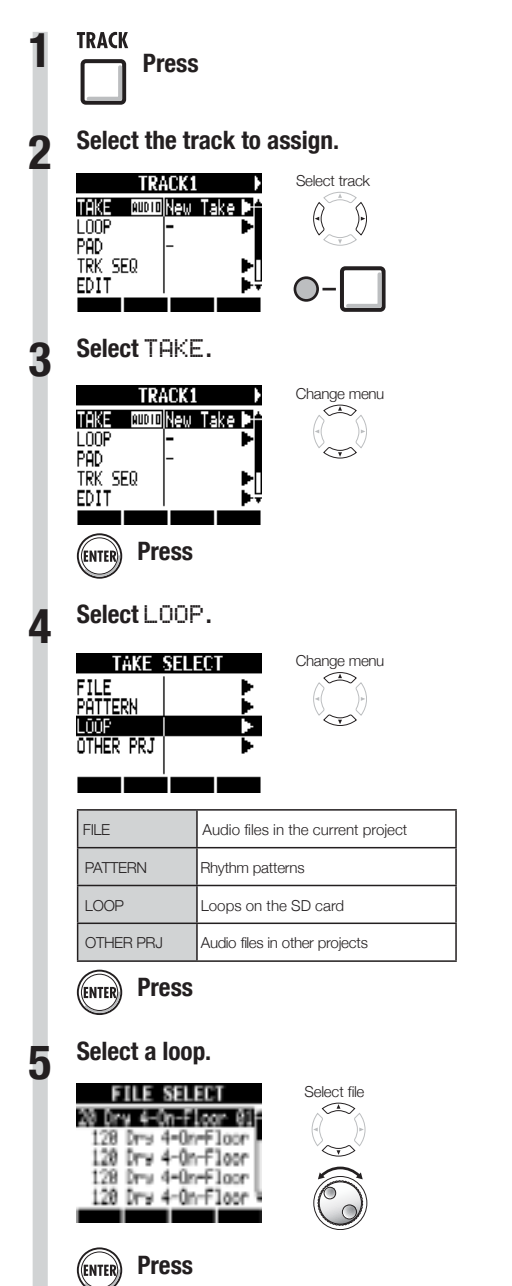

### **NOTE**

- In a new project, the BPM (tempo) of the first audio file assigned to a track will set the BPM of the project.
- From the LOOP menu, you can select loop files in the LOOP folder on the SD card.
- The loops on the SD card are 44.1 kHz WAV files. For this reason, if the project sampling rate is set to 48 kHz, "Invalid File" appears and they cannot be assigned to tracks.

### **HINT**

You can also play audio files and rhythm patterns as you select them.

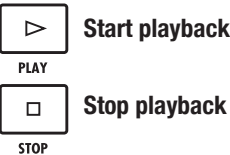

**Stop playback**

**TRACK** 

# **Setting loops**

**Setting a track to loop**

Tracks can be individually set to loop.

Select track

To use the sampler function, you must set a track to loop, making it a loop track. Here we explain how to make this setting.

**2**

**3**

**1 Press Select the track to loop. MOUNTAIN** if it LOOF O۴۴ PAD TRK SED EDIT

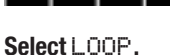

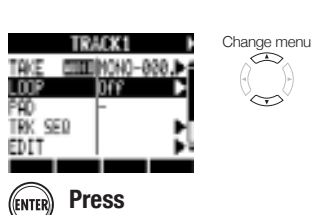

**Select** ON/OFF **and set it to** On **4 to enable loop playback.**

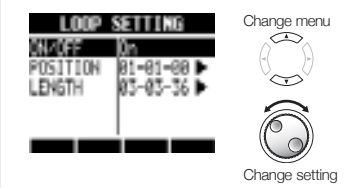

### **NOTE**

- The status key indicator of a track set to loop lights orange instead of green when enabled for playback. A track set to loop cannot be used to record (indicator will not light red). In addition, the following functions can be used when a track is set to loop.
	- The pad can be used to trigger the loop.
	- Pressing **PLAY** starts loop playback.
	- Sequence data can be recorded.
- When a rhythm pattern is assigned to a track, it cannot be set to loop.

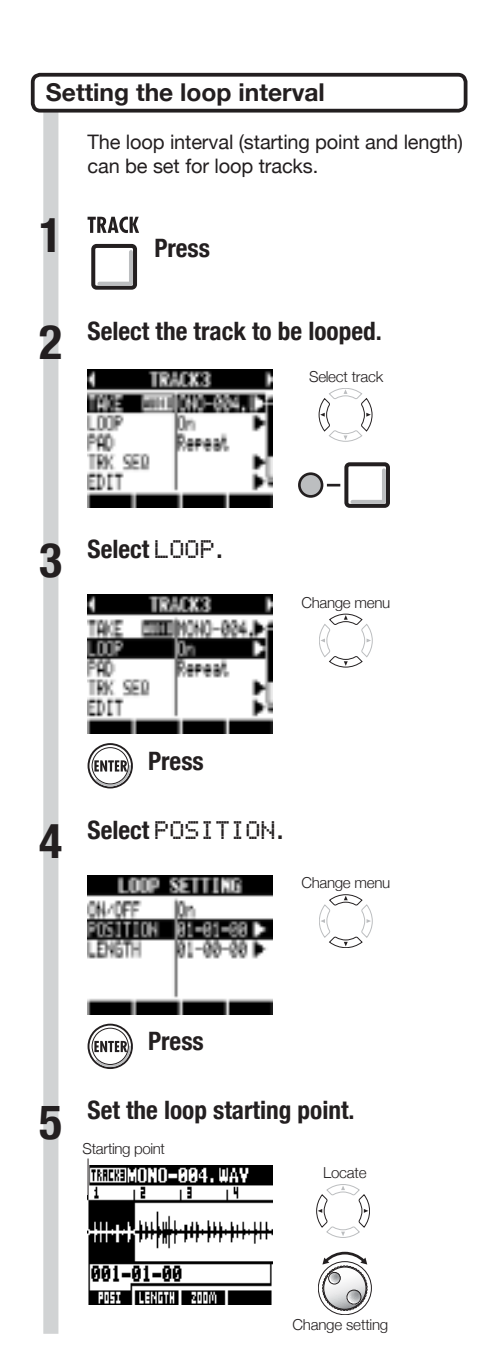

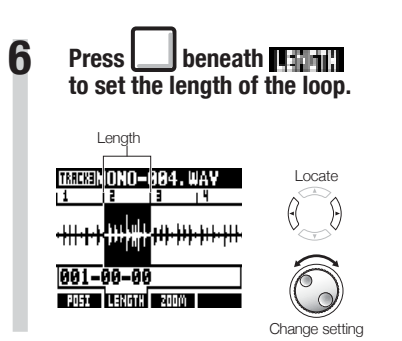

### **HINT**

- You can use the **POSI** and LENGTH soft keys to switch between setting the loop starting point and length.
- You can also play the audio file that you are setting.

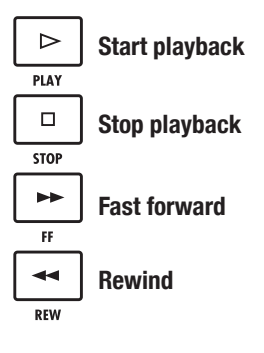

#### **Zooming in on the waveform**

When setting the loop starting point and length, you can zoom in on the waveform that is displayed. Zooming up to 32x is possible.

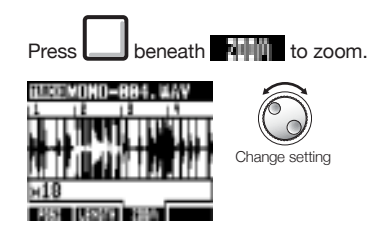

### **Playing the pads**

**TRACK** 

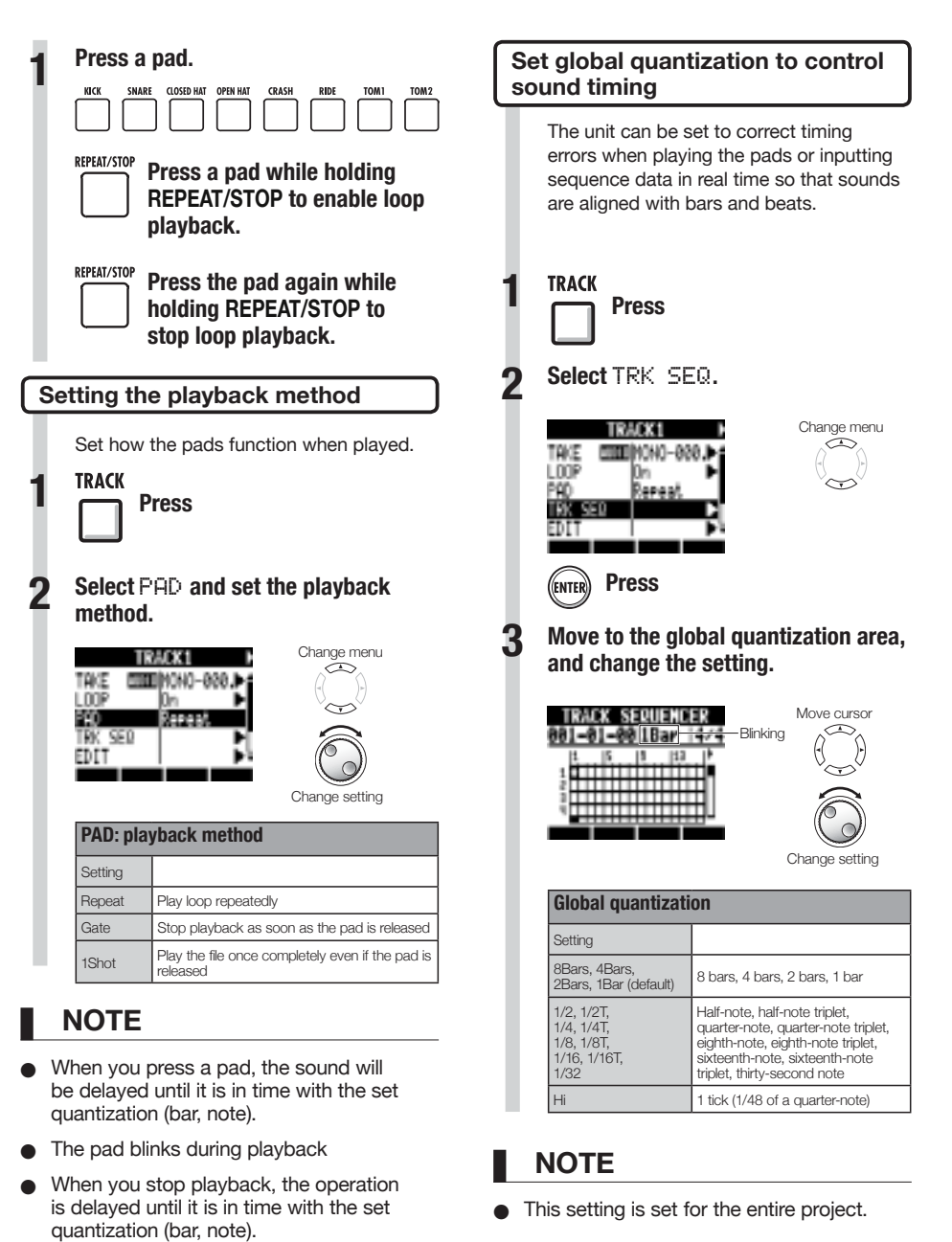

**TRACK** 

# **Changing the BPM of a track**

The BPM of each track is automatically calculated when an audio file is assigned to it. Depending on the file, however, the calculated result might differ from the actual BPM.

If this occurs, use the following procedures to adjust the BPM. The set BPM is used as the standard tempo when changing the tempo of the audio without changing its pitch.

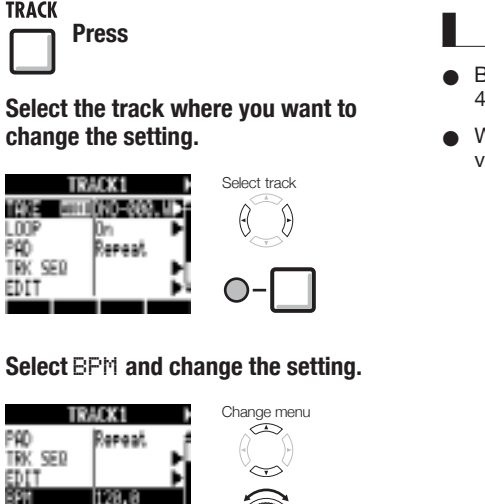

Change setting

**3**

FADE

10n

### **NOTE**

- BPM is calculated for an audio file assuming 4/4 time.
- When a track is recorded, the current BPM value is used.

# **Changing audio tempo without changing pitch**

When an audio file is assigned to a track, you can change its tempo without changing its pitch (time-stretching). You can change all tracks at once or individual tracks. Be aware that this operation will overwrite the original audio file.

**TRACK** 

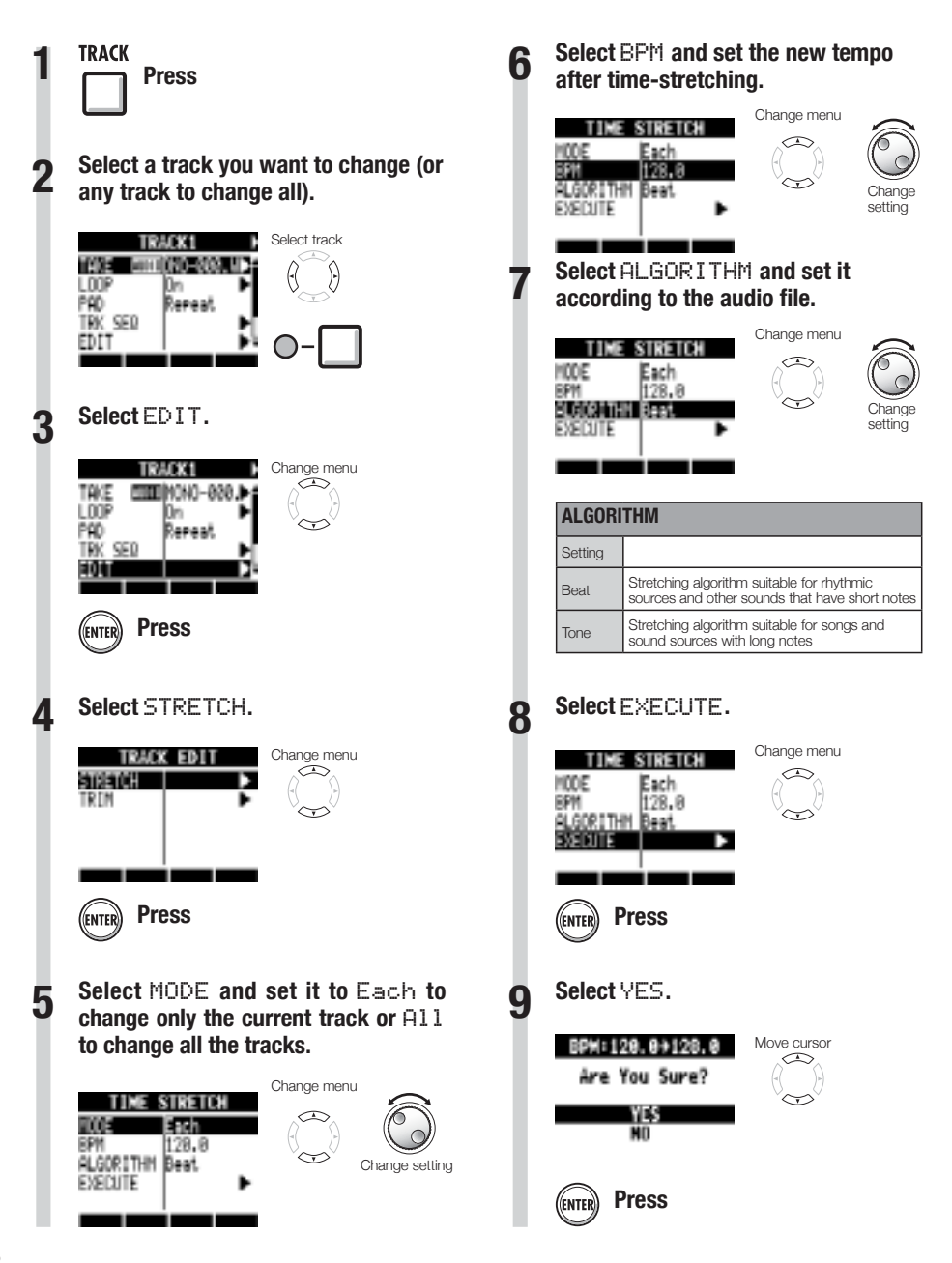

### **NOTE**

- STRETCH operations cannot be undone (UNDO).
- STRETCH operations overwrite the original audio files. If you want to save the original files, make a copy of the project and files in advance (see P.93).
- The BPM of each track is automatically calculated when an audio file is assigned. Depending on the file material, however, the calculated result might differ from the actual BPM. Set the BPM of each track (TRACK > BPM) if this occurs (see P.67). The set BPM of a track is used as the standard tempo when changing the tempo without changing the pitch of the audio.
- The tempo of an audio file can be adjusted in a range from 50% to 150% of the original. If the stretched tempo value is outside this range, an error message appears, "TRACK X is out of the setting range" (X is the track number) and stretching is stopped.
- If a rhythm pattern has been assigned to a track, the rhythm pattern screen opens after Step 3.

#### **HINT**

You can listen to a preview of the results of time-stretching for individual tracks.

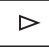

#### **Press to start playback**

PLAY

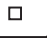

**Press to stop playback**

**STOP** 

# **Trimming unnecessary parts of audio files**

You can designate the necessary audio data by setting the starting and ending points of a file, and delete the audio data that is outside these points. Be aware that this operation overwrites the original audio file.

**TRACK** 

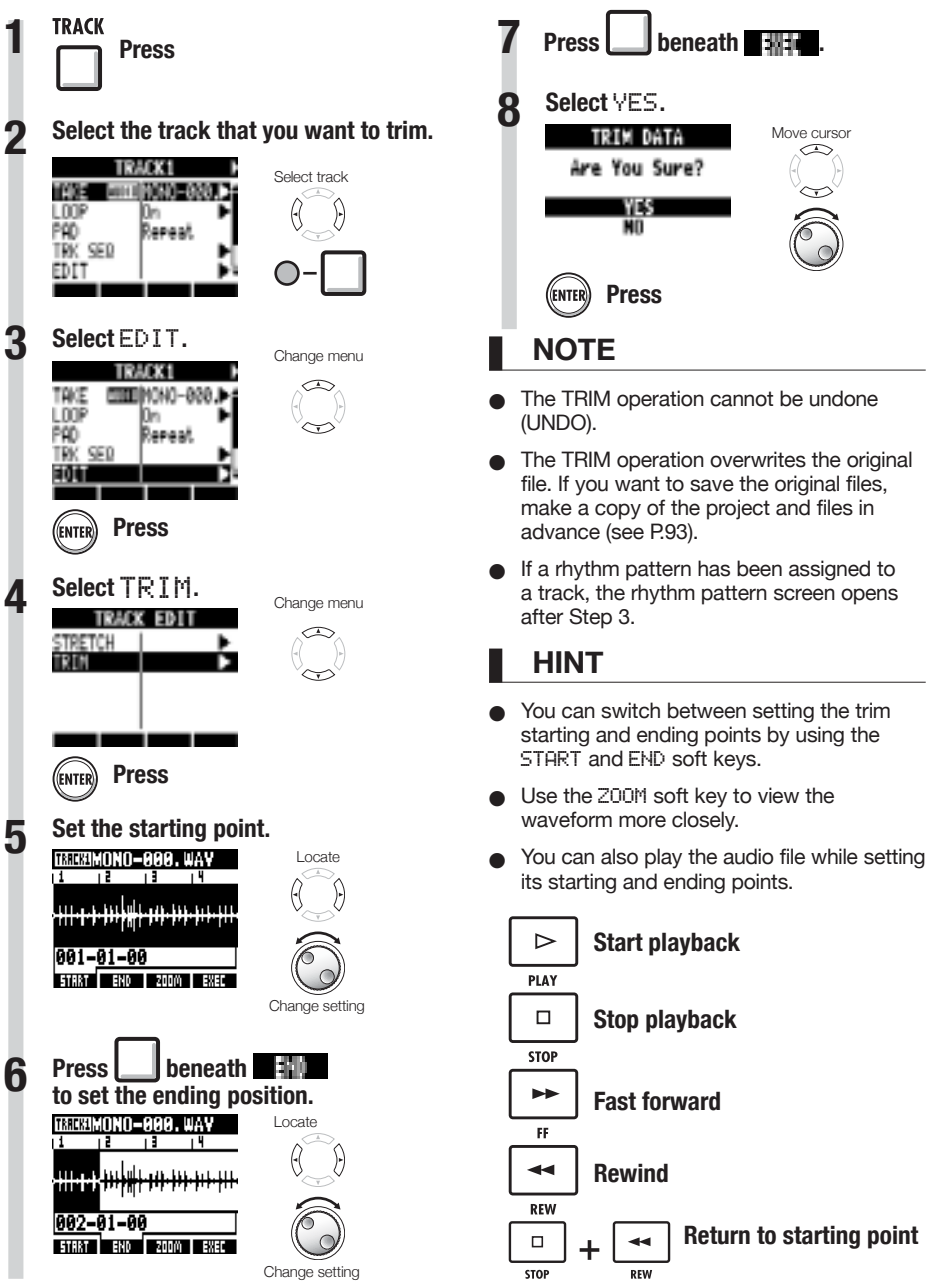

# **Setting fade-ins and fade-outs**

When playing normal audio files, there are short fade-ins and fade-outs at their beginnings and ends. You can turn these off, however, for rhythm tracks and other sounds where the attack is important.

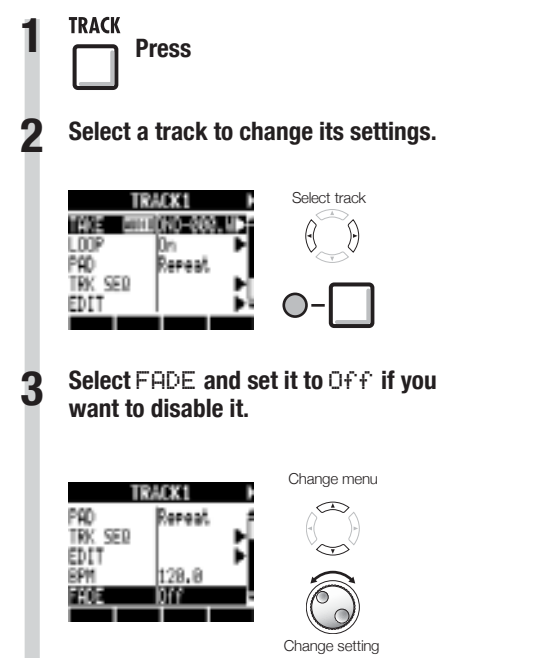

### **Track sequencer overview**

Using the track sequencer, you can arrange rhythm pattern tracks and loop tracks into performance order to play an entire song.

Each project can have only one set of track sequencer data.

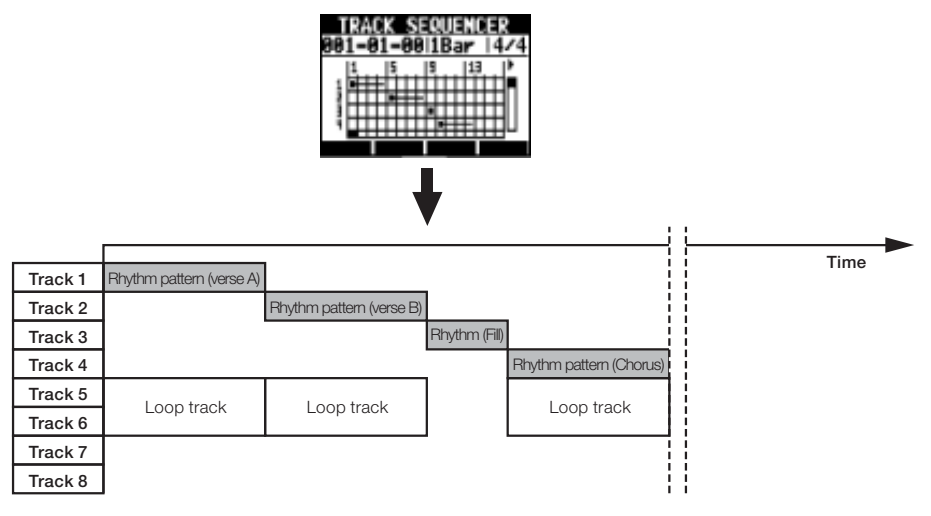

While playing back the track sequencer, you can bounce or record to the master track. You can use this feature when you are running out of tracks to open up some tracks.

When creating a sequence, you can include time signature changes. When the time signature changes, this affects the bars–beats–ticks on the top screen.

In the example shown above, the track sequencer data is played back and bounced in stereo to tracks 7/8, as shown in the illustration below.

After bouncing, a stereo audio file that is a combination of tracks 1-6 is created on tracks 7/8.

Since tracks 1–6 are no longer necessary, they can be used for new parts.

In this example, tracks 1–3 are used for audio tracks to record guitar, bass and vocals. (See "Recording to a new ile" on P.27.)

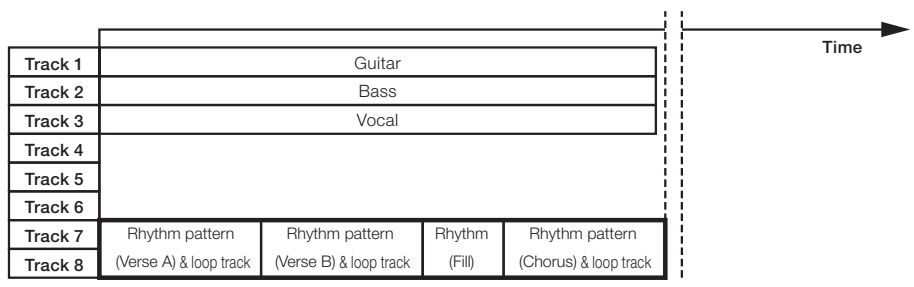

One stereo file
## **Creating a sequence**

Combine rhythm pattern tracks and loop tracks to create sequence data, including backing parts and rhythms, for an entire track. You can create a sequence with real-time or step input.

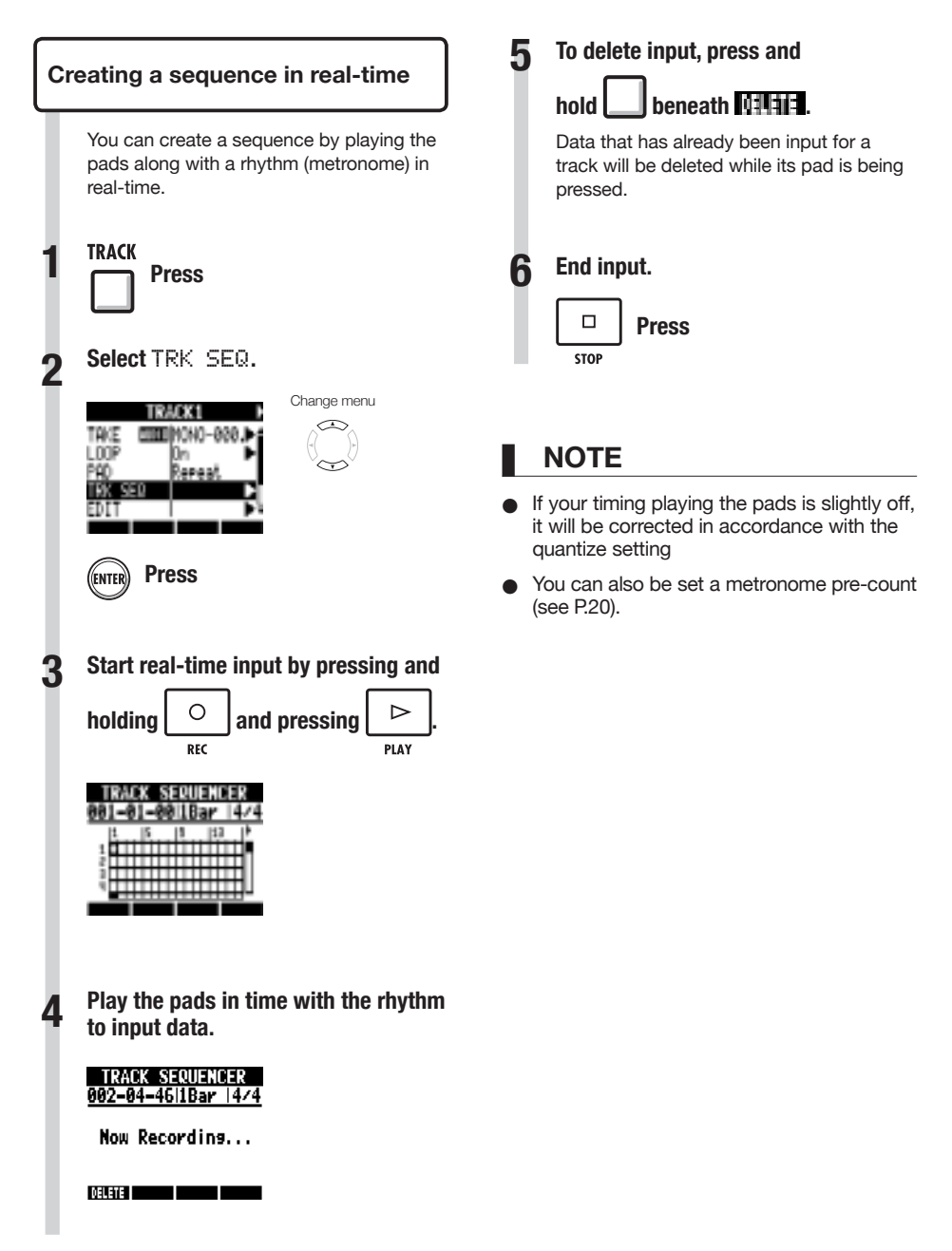

**TRACK** 

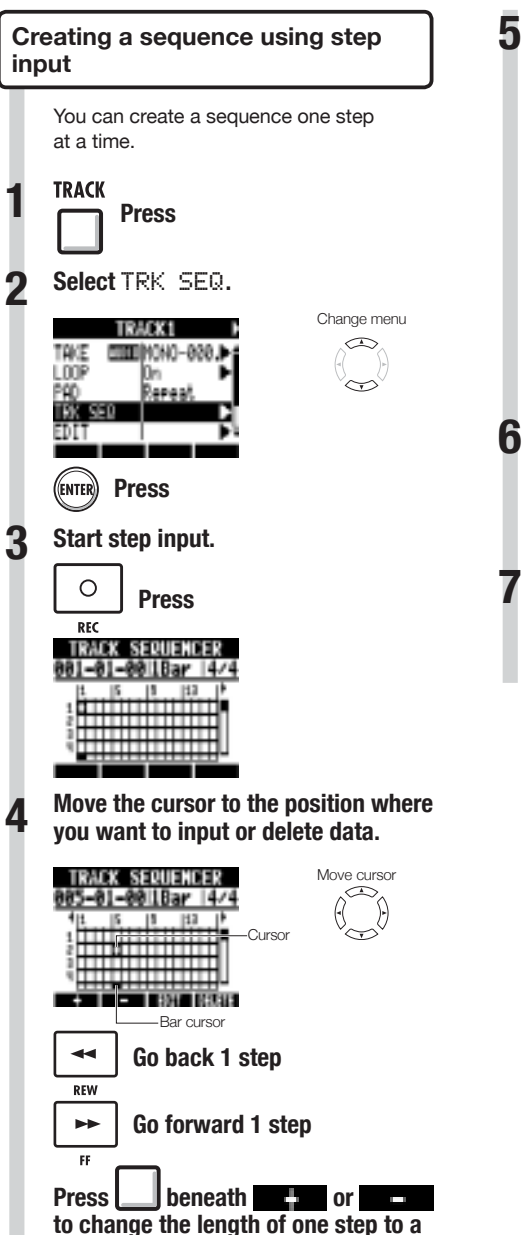

**bar, beat or 16th note.**

**To input data, press a pad or ENTER.**

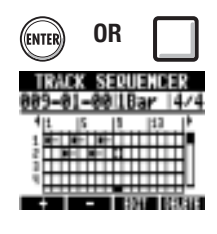

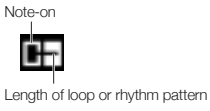

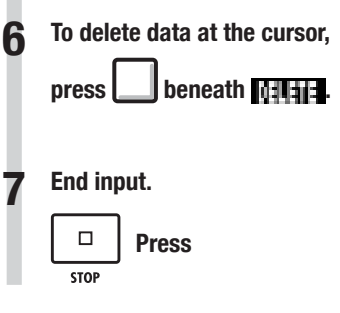

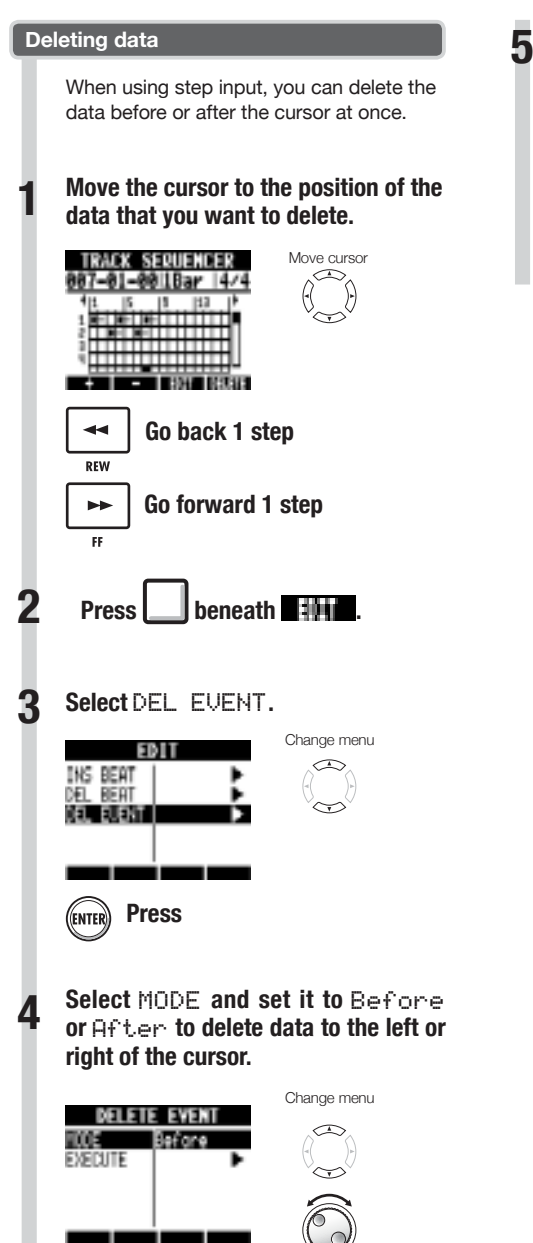

Change setting

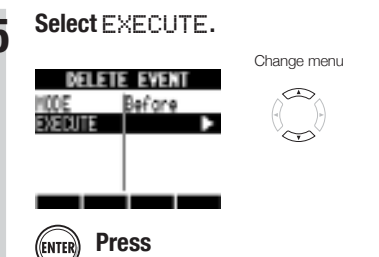

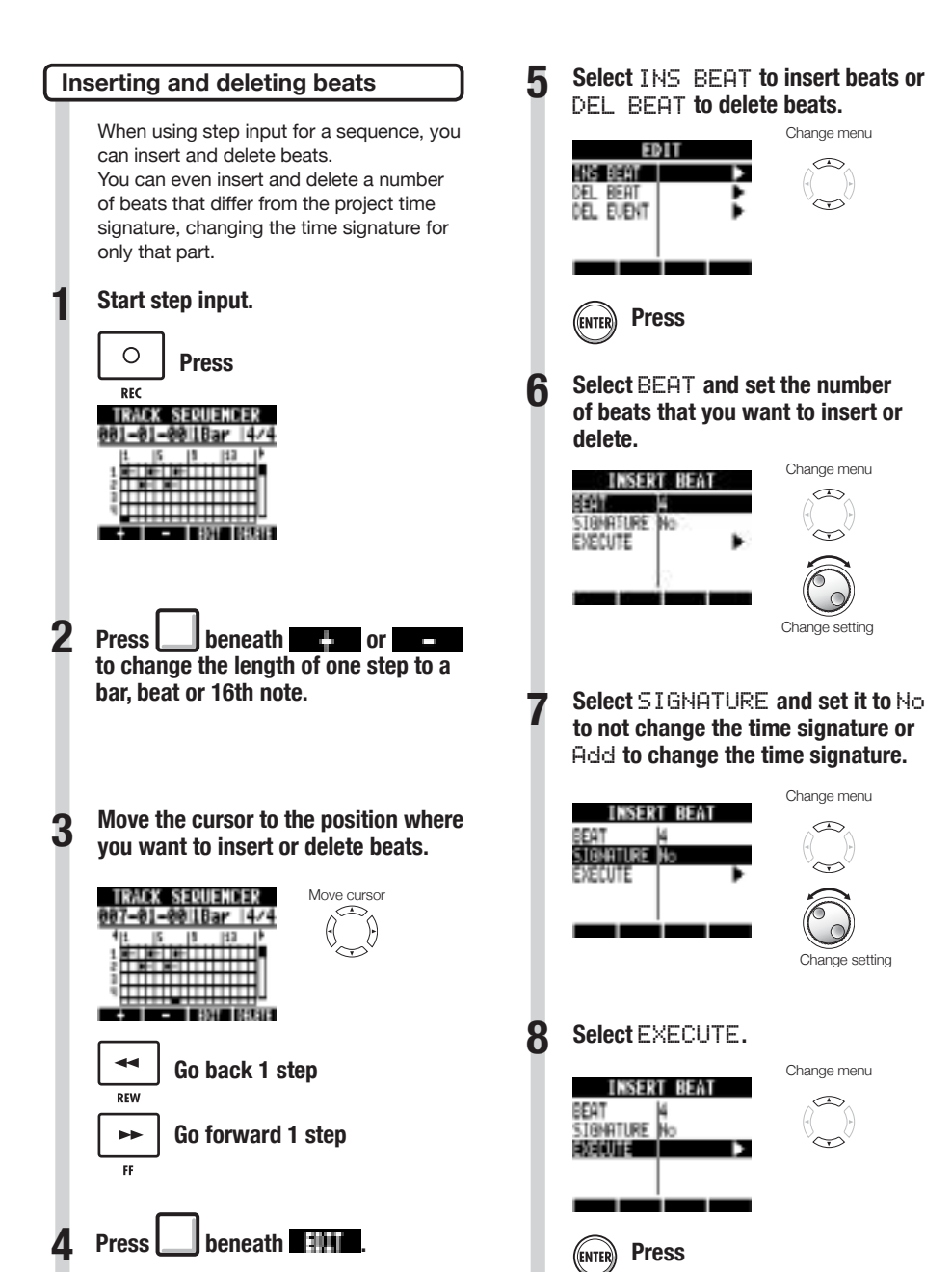

## **NOTE**

When you insert beats, the sounds of loops and files playing back will be cut at that point.

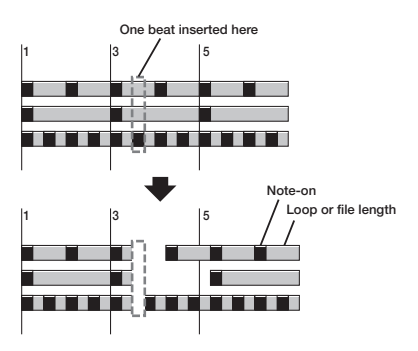

● When you delete beats, the sounds of loops and files playing back at that time will become shorter by the same amount.

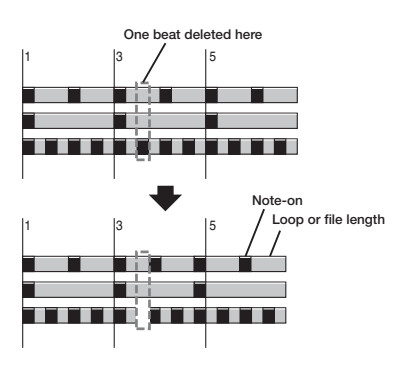

If you insert or delete beats that differ from the set time signature, the time signature for that part might change depending on the SIGNATURE setting as follows.

#### **SIGNATURE: time signature settings**

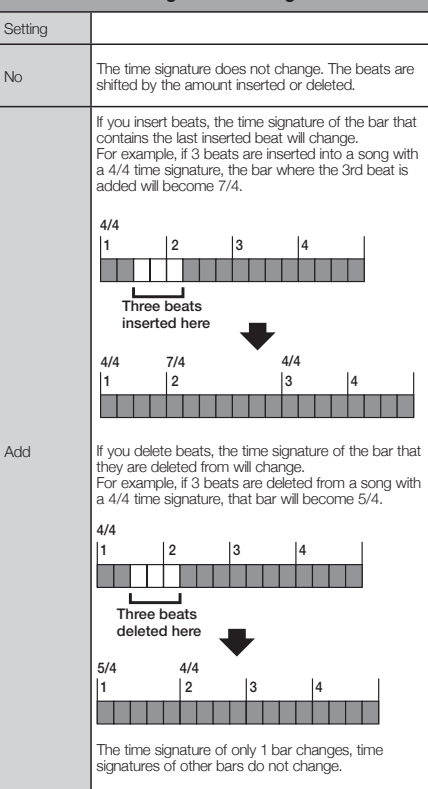

## **Playing back a sequence**

**TRACK** 

Use the following procedures to play back the sequence that you made.

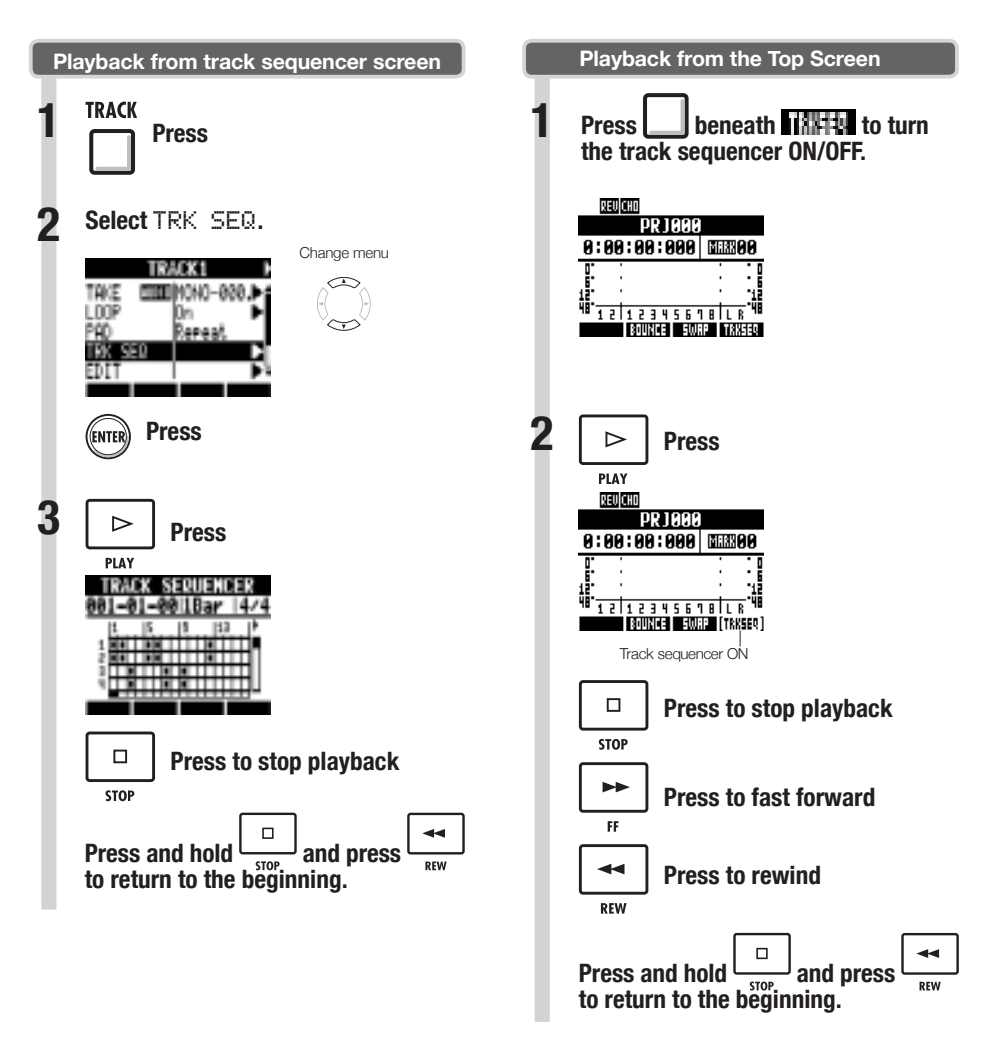

**Using the track sequencer**

## **Overview of effects**

The  $\boldsymbol{H}\boldsymbol{B}$  has two types of built-in effects: insert effects and send-return effects. These can be used at the same time.

Effects can only be used when the project sampling rate is 44.1 kHz.

#### **Insert effects**

The  $\overline{H}$ 8 has a variety of insert effects that are useful when recording, including for guitar, bass and mastering. Insert effects are applied to specific signal paths.

Insert effects can be placed in the following places according to the application.

#### 1. Input (enabled inputs)

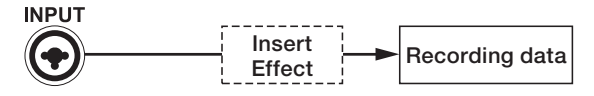

#### 2. Track (enabled tracks)

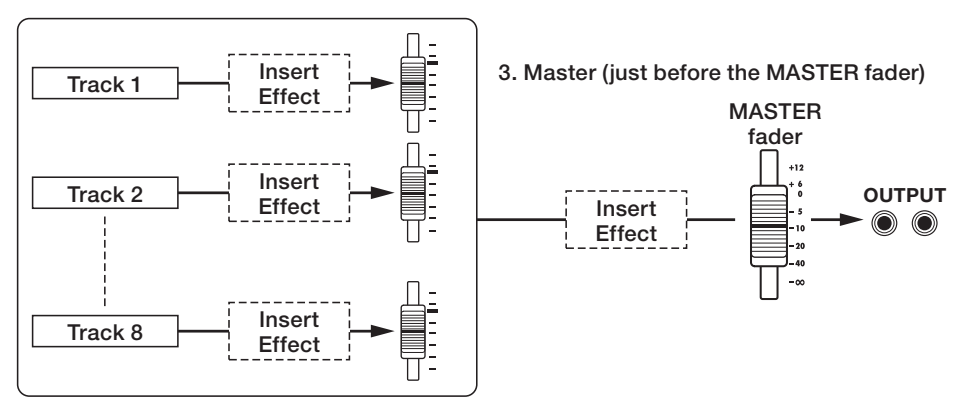

- Inserted after the input, you can record the input signal with the effect. (See "Applying insert effects" on P.23.) 1. Input:
- 2. Track: Inserted on a track, you can hear the effect during playback of that audio track. (See "Using the insert effects on tracks" on P.45.)
- 3. Master: Inserted just before the MASTER fader, you can apply the effect when mixing down (recording a final stereo mix to the master track). (See "Using a mastering effect" on P.46.)

#### **Algorithms and patches**

Insert effects are arranged in groups called "algorithms" according to the instrument or application. An algorithm is a linear series of a variety of effect modules, such as compression, distortion and delay. An effect module consists of two elements—the effect type and its parameters.

A "patch" is the saved combination of the effect types and parameters of each module.

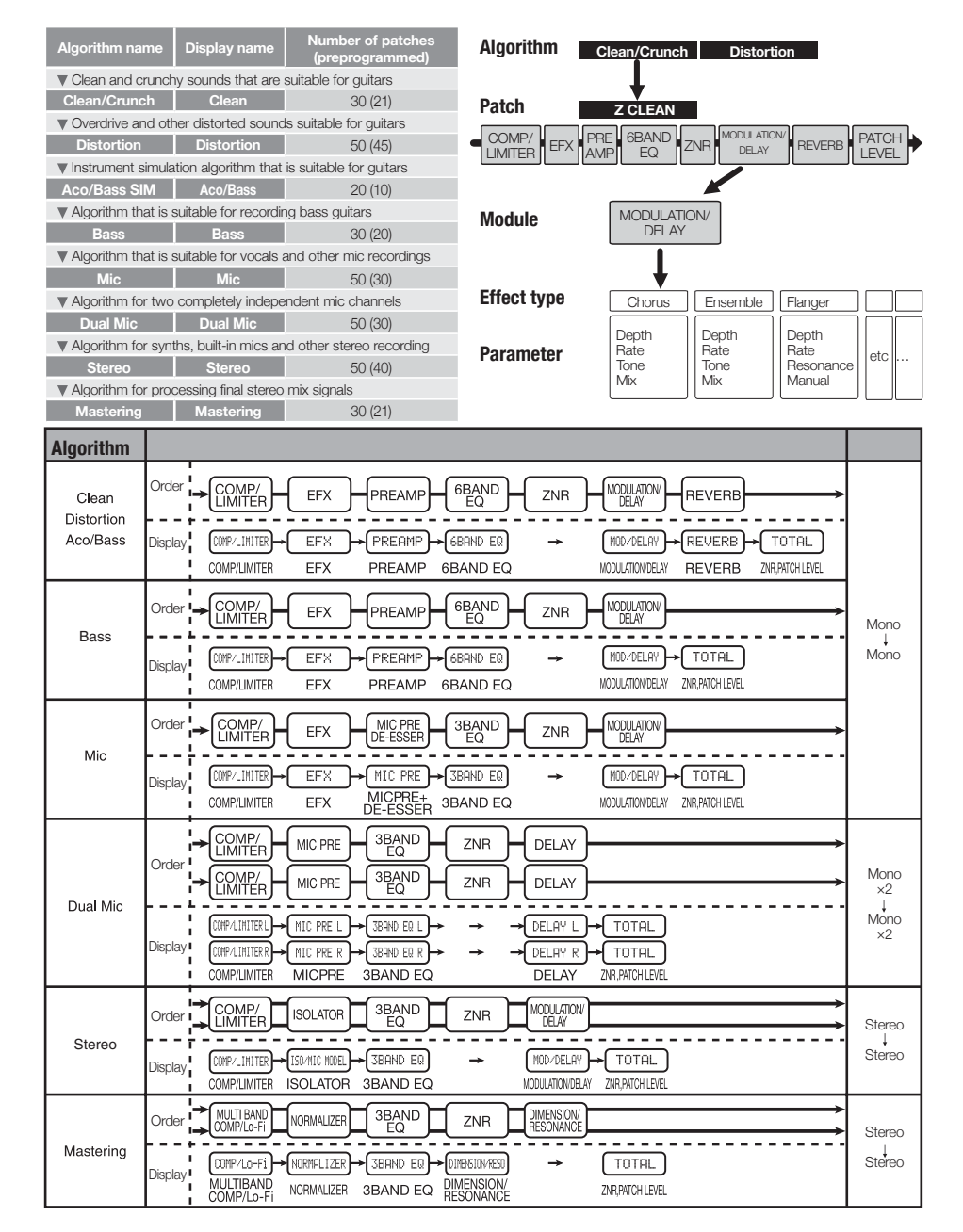

#### **Send-return effects**

Send-return effects are connected internally to the track mixer send/return bus. The depth of the send-return effects can be adjusted with the track send levels (amounts of signal sent to the effect). When you raise a track's send level from 0, its signal is sent (input) to the send-return effect. The signal passes through the effect and is returned (routed) to before the MASTER fader, and mixed with the original sound of that track.

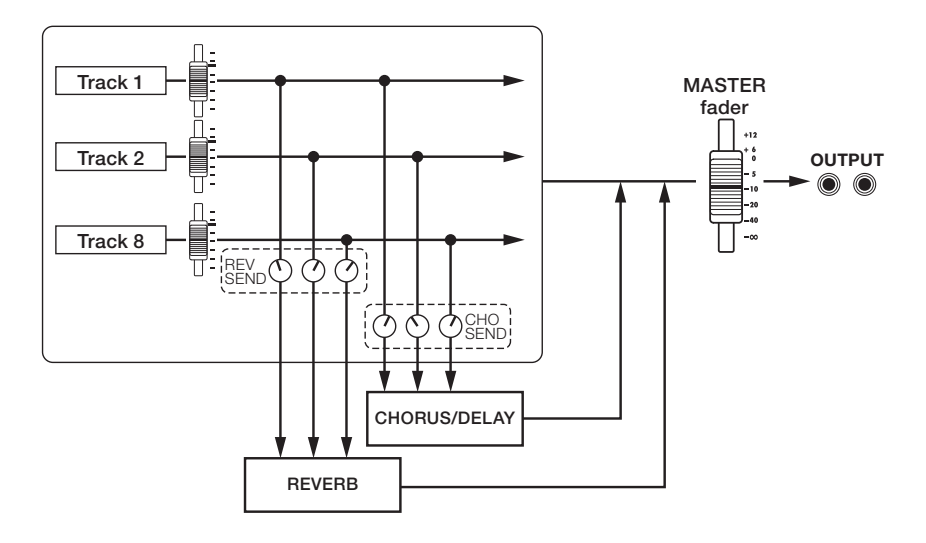

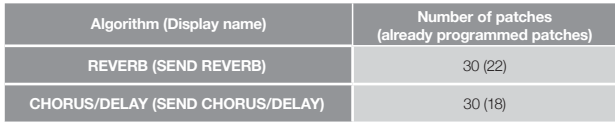

# **Selecting effect patches**

Select the effect patch that you want to use. For the insert effect, choose an algorithm that is suitable for the instrument or application.

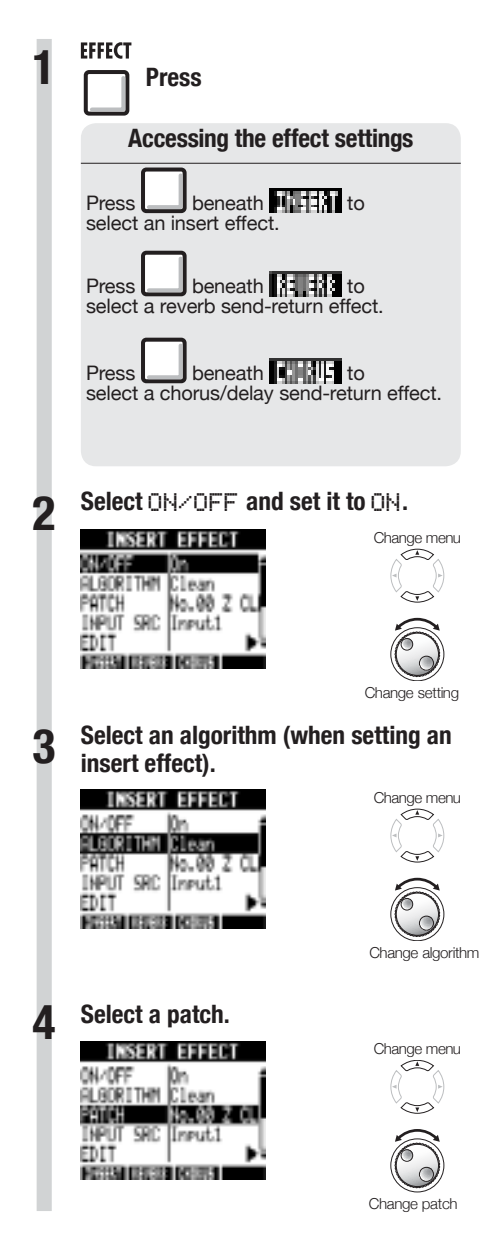

## **Editing patches**

You can change effect types and adjust effect parameters to create your own patches.

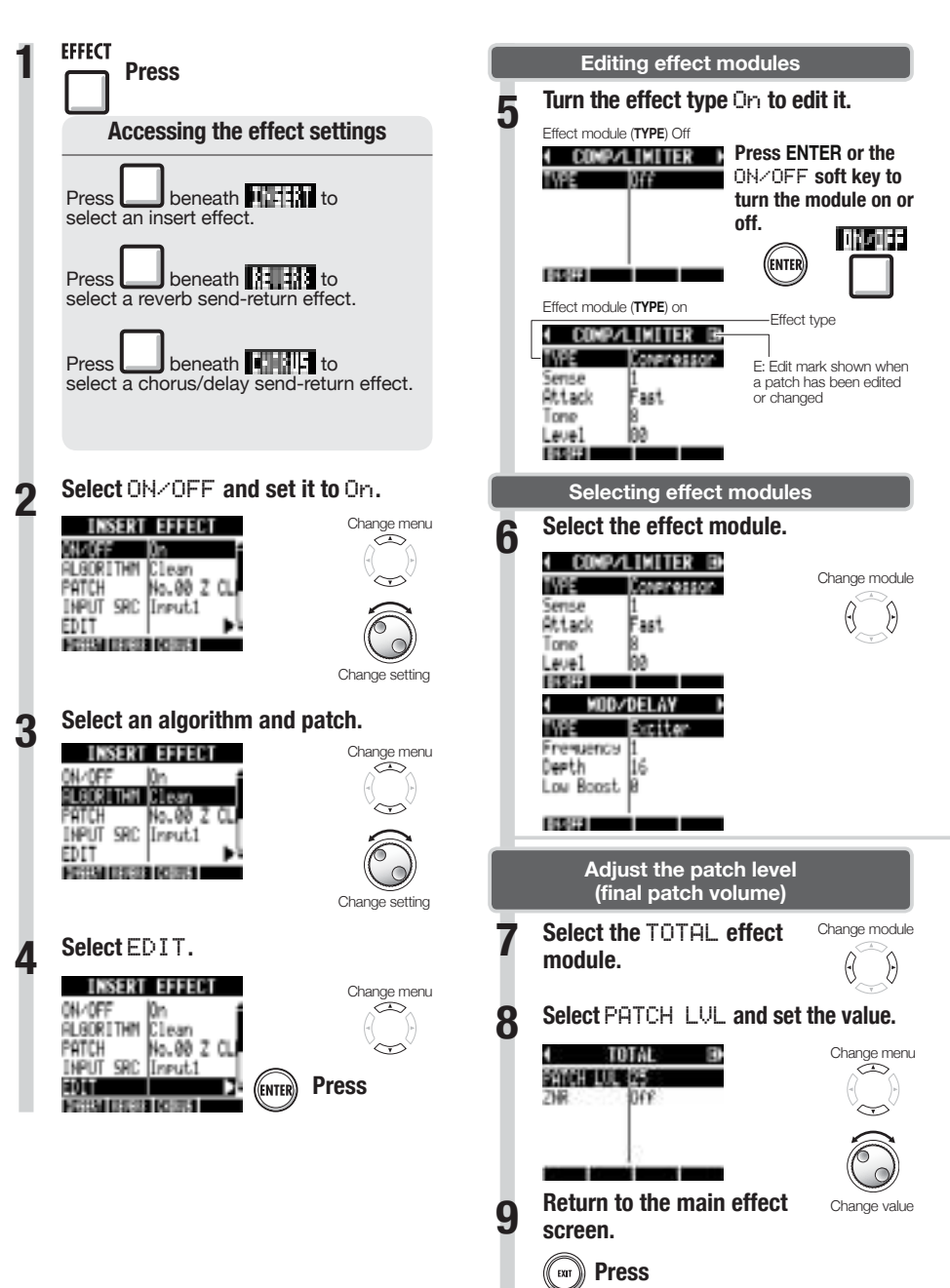

#### **Adjusting effect parameters 1 Select a parameter and set it. WOO/DELAY** Select parameter TYPE Exciter Fremuency Deeth 116 Low Boost 18 **ECONOMI** n Change value

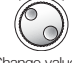

## **HINTS**

- In "Empty" patches none of the modules have been set yet.
- Adjust the ZNR module level on the TOTAL module screen.
- With the DUAL MIC ALGORITHM, you can edit the modules in the left and right channels separately. The left channel is selected when "L" appears in the effect module name and the right channel is selected when "R" appears.

## **NOTE**

- You cannot edit algorithms themselves, including their combinations and arrangements of effect modules.
- When you turn an effect module OFF, all its settings, including the type and parameters are disabled.
- If you switch to another patch without saving a patch that has been edited (showing the 'E' mark), changes will be lost. For information about how to save patches, see "Saving patches" on P.86.

## **Saving patches**

You can save a patch at any patch number within the same algorithm. You can also copy an existing patch to a different location.

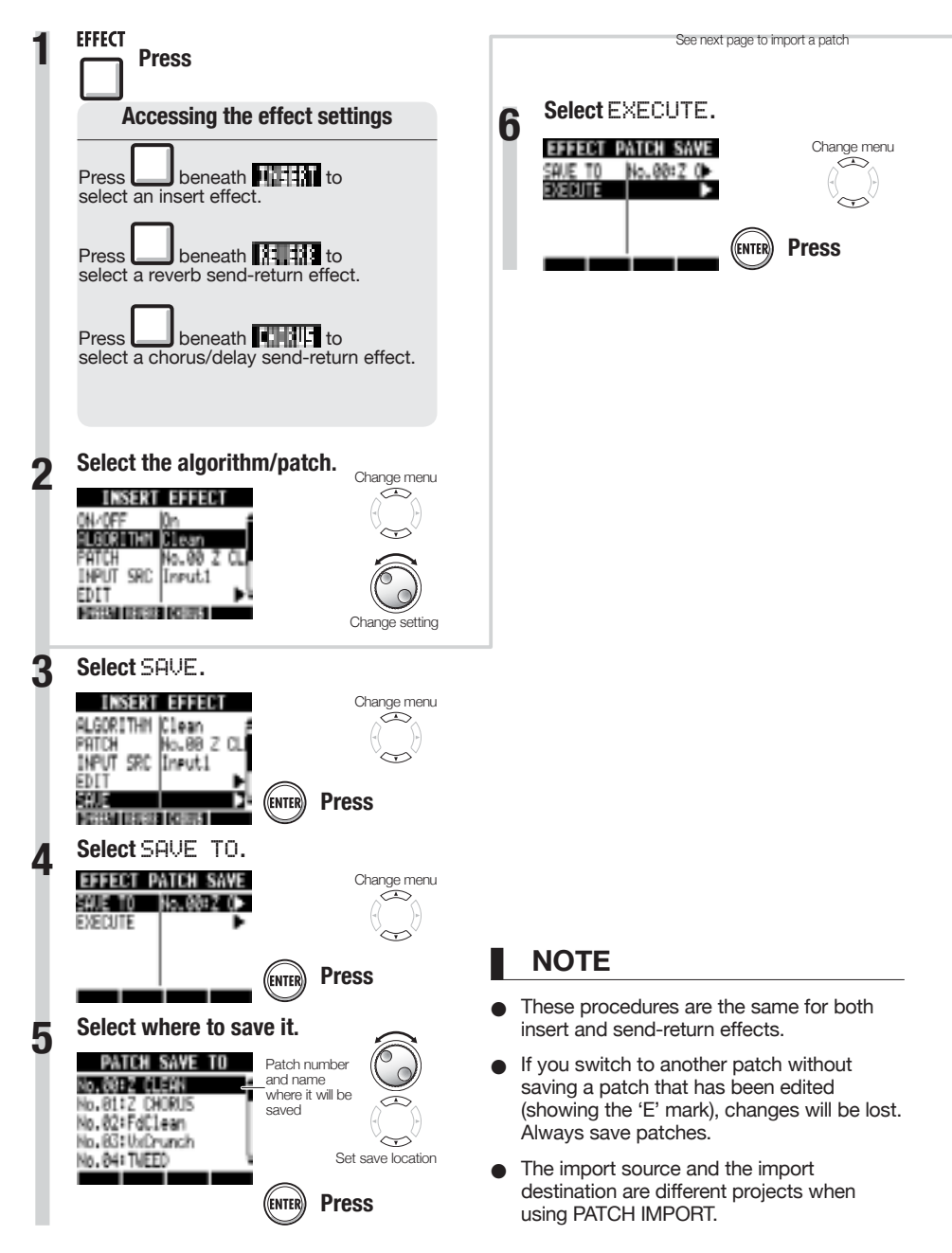

# **Importing patches from other projects**

You can import one or all patches that have been created in another project for use in the current project.

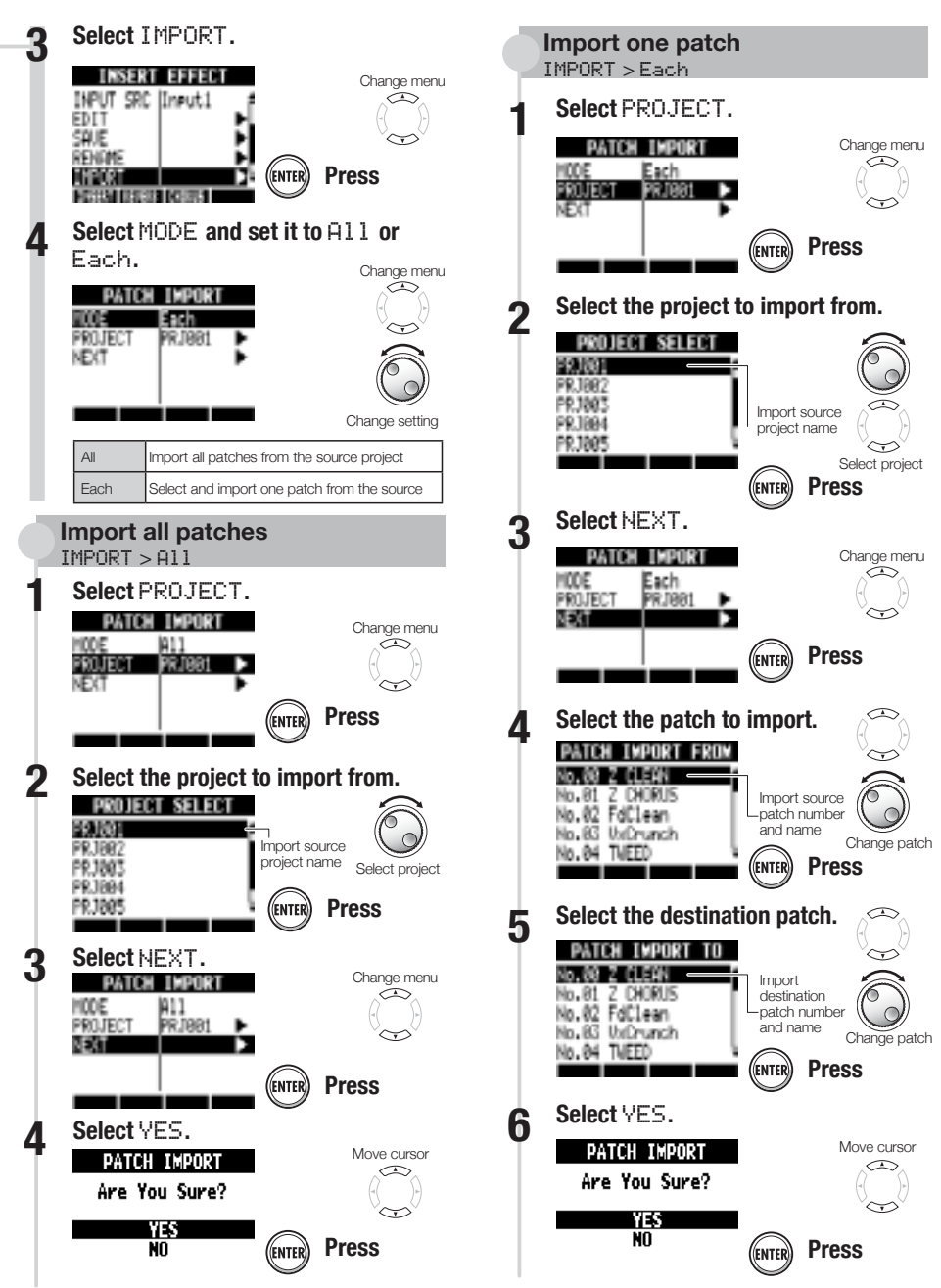

## **Changing patch names**

You can change the name of the patch that is currently selected.

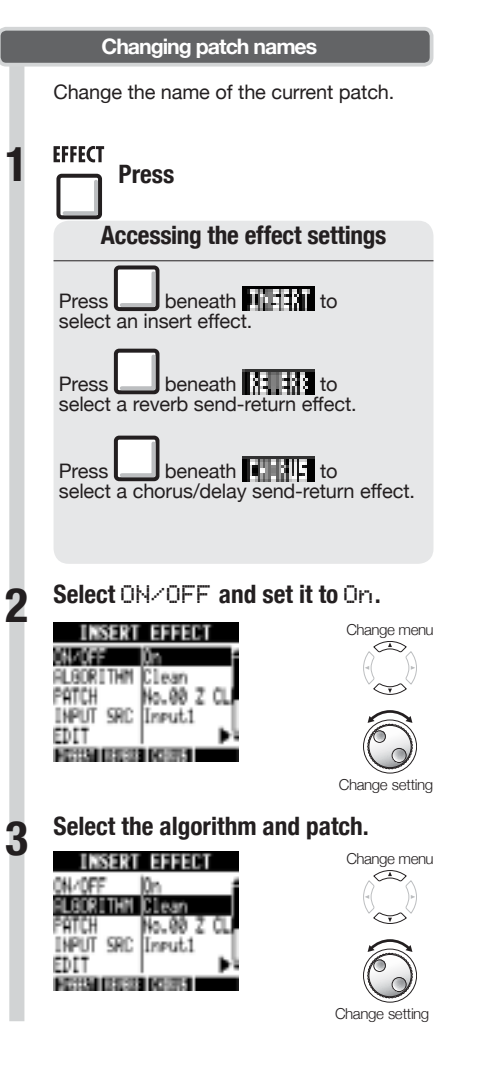

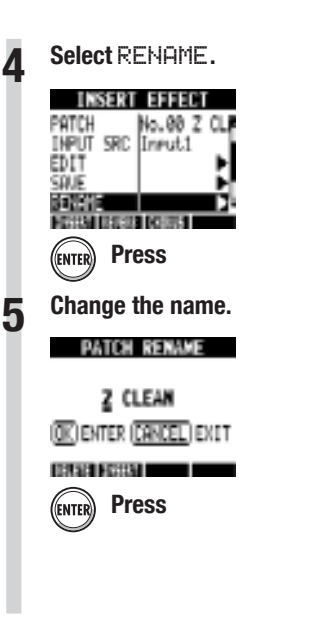

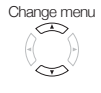

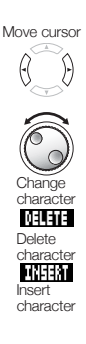

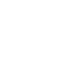

# **Using effects only for monitoring**

When an insert effect is applied to an input, usually the sound with the effect applied is recorded to the track. By applying an insert effect only to monitoring, input signals can be recorded without effects to tracks.

For example, you can record vocals without an effect, but use a mic insert effect on the monitoring signal to make it easier for the vocalist to sing.

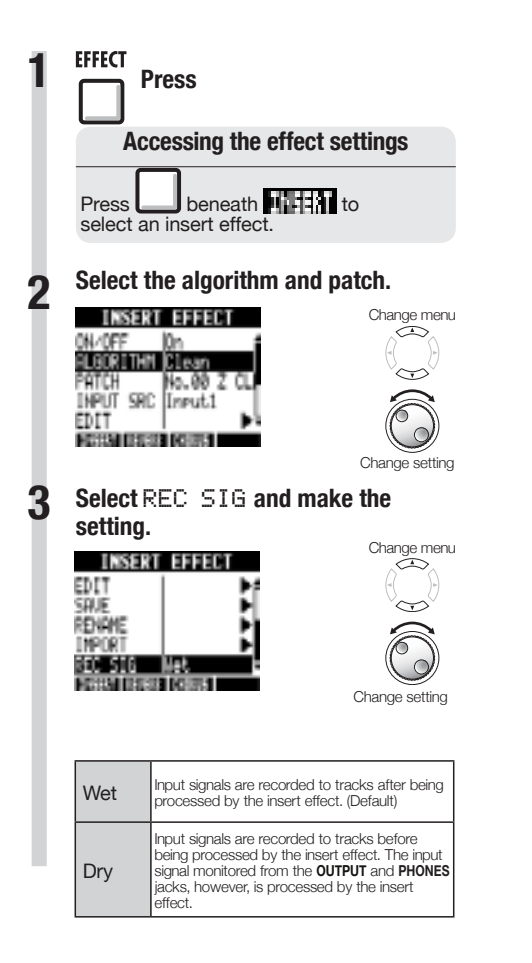

- The settings made here are stored for each project separately.
- If necessary, reset to Wet before recording other parts.

## **Projects and audio files**

The  $\boldsymbol{R}\boldsymbol{S}$  manages the data and settings that are necessary to play back songs that you have created in units called "projects." Track audio recordings are saved as WAV files.

#### **Data saved in a project**

- Audio data for every track including the master
- Mixer settings
- Effect settings
- Mark information
- Metronome settings
- Tuner settings
- Sampler settings
- Rhythm settings
- Track sequencer settings
- Recorder settings

#### **Projects on the SD cards**

When a project is created, a folder with the same name is created inside the PROJECT folder on the SD card.

All the data for that project is saved inside that folder. The audio data for that project is saved in the AUDIO subfolder inside that project's folder.

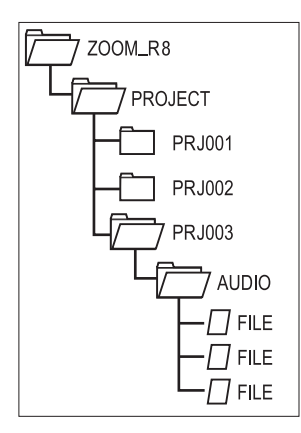

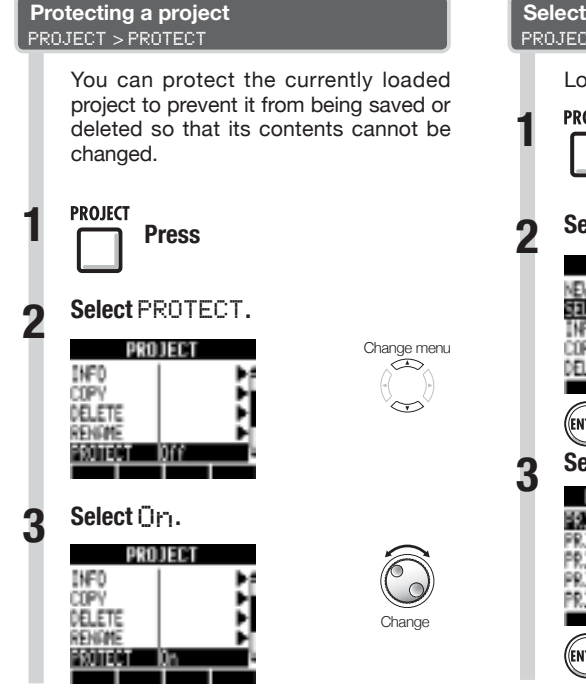

## **NOTE**

- When a project is protected, you cannot record in it or edit it, and any changes will not be saved to the SD card. Set PROTECT to Off if you want to record in it or edit it again.
- Projects that are not protected will be automatically saved to the SD card when you turn the **POWER** switch **OFF** or load another project.
- We recommend setting PROTECT to On once you complete a piece of music to avoid mistakenly saving unwanted changes later.

## **HINT**

This icon appears when a project is protected.

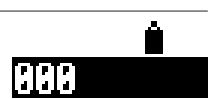

#### **Selecting a project** PROJECT > SELECT

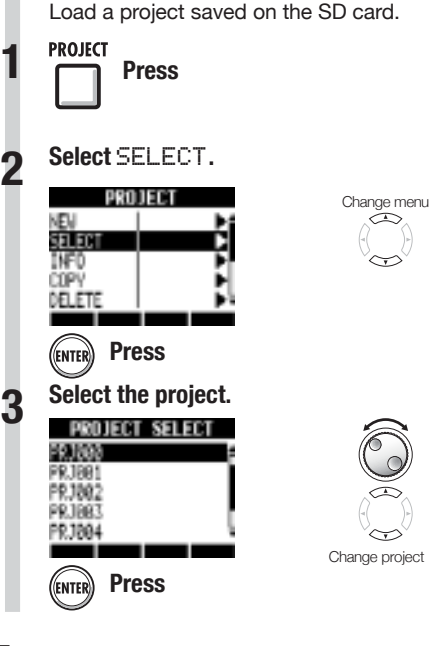

## **NOTE**

You can only playback and record to the project that is currently loaded. You cannot use multiple projects at the same time.

## **HINT**

When you turn the  $\boldsymbol{R8}$  power ON, the project loaded the last time the unit was used will be loaded automatically.

# **Viewing project and audio file information**

You can display information about the currently loaded project and audio files, including their names, creation dates, sizes and recording times.

**PROJECT** 

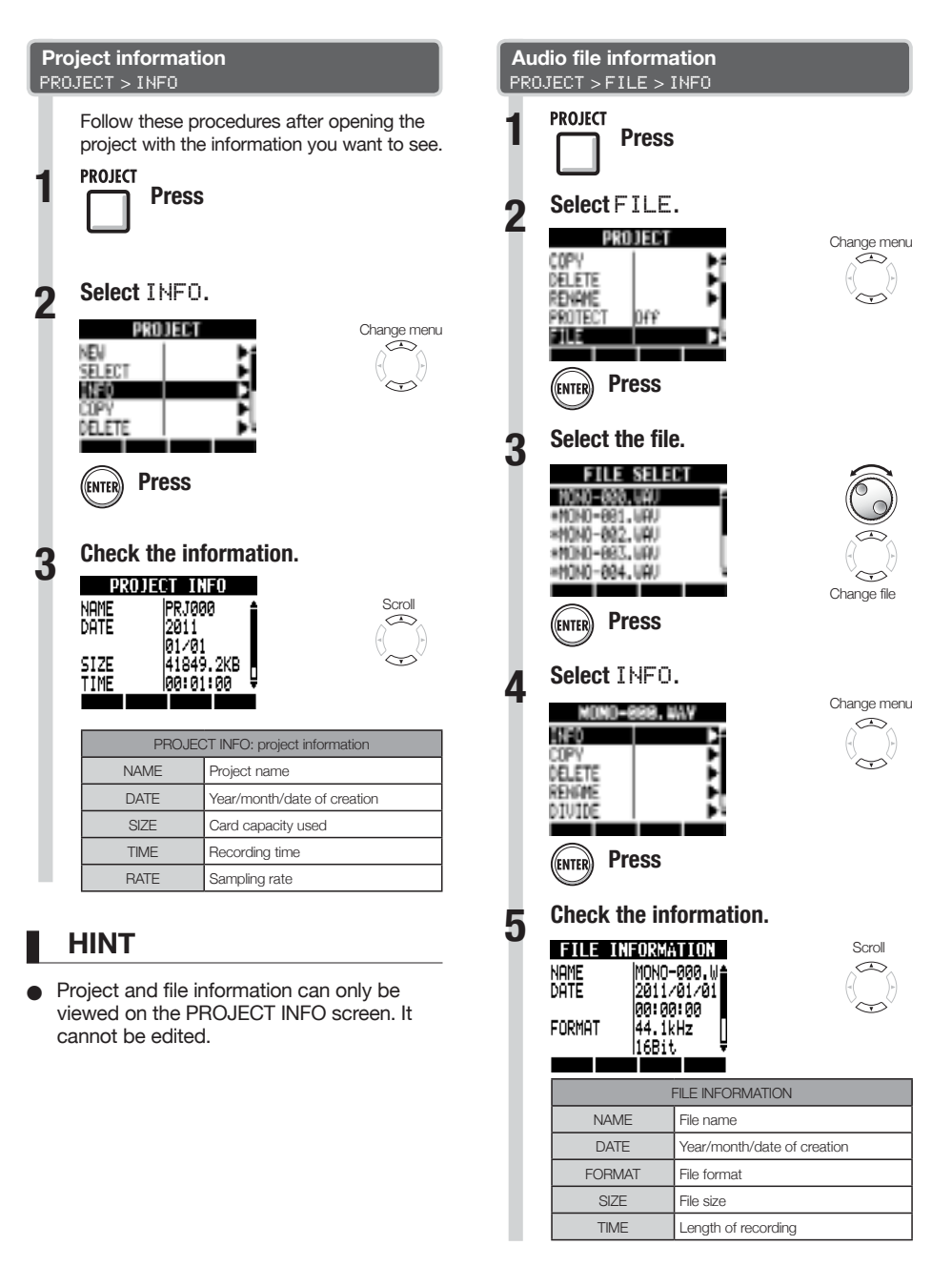

#### **PROJECT**

# **Copying projects and audio files**

You can copy a saved project as a new project.

An audio file can be copied within a project after changing the file name.

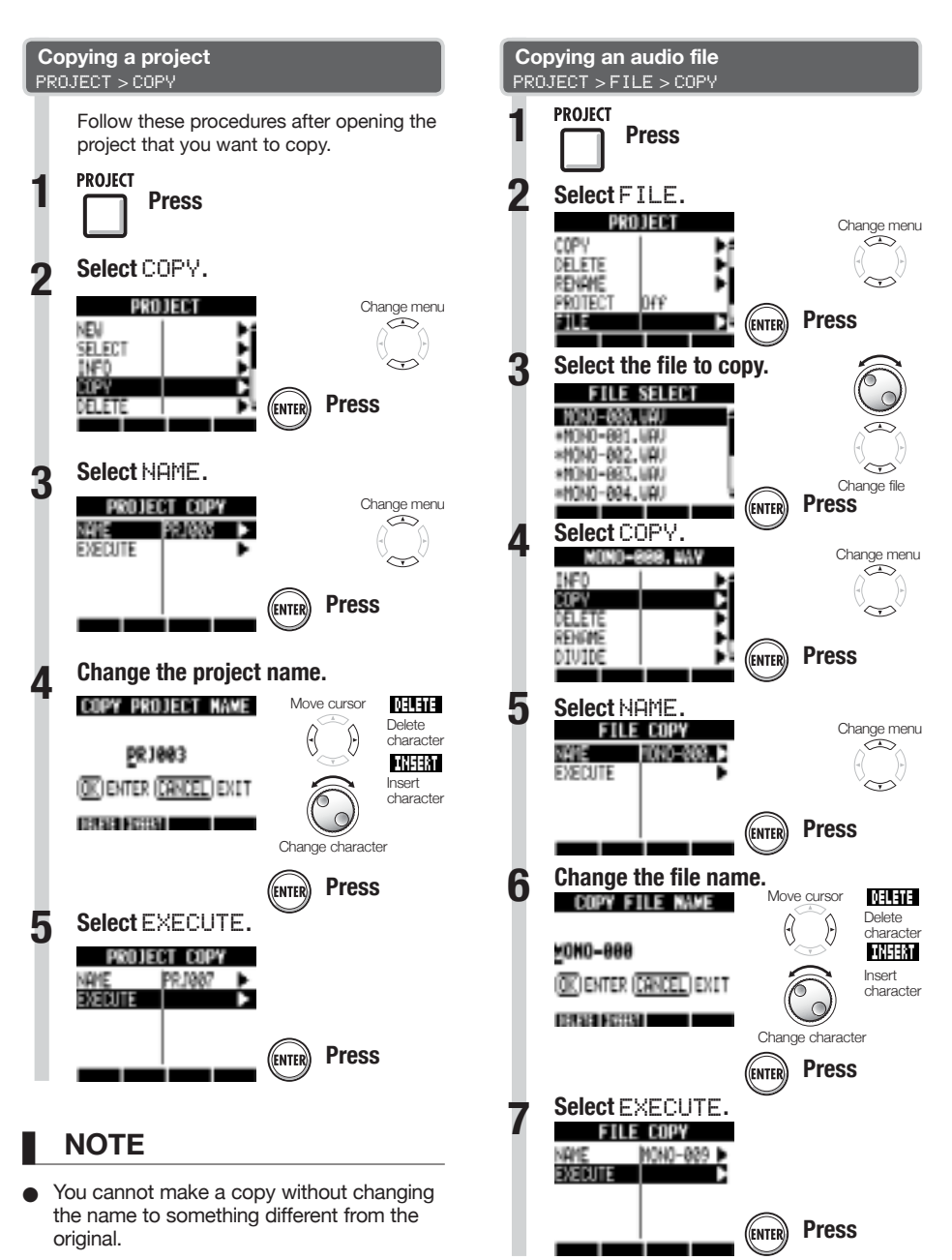

## **PROJECT**

# **Changing project and audio file names**

You can change the names of the currently loaded project and audio files.

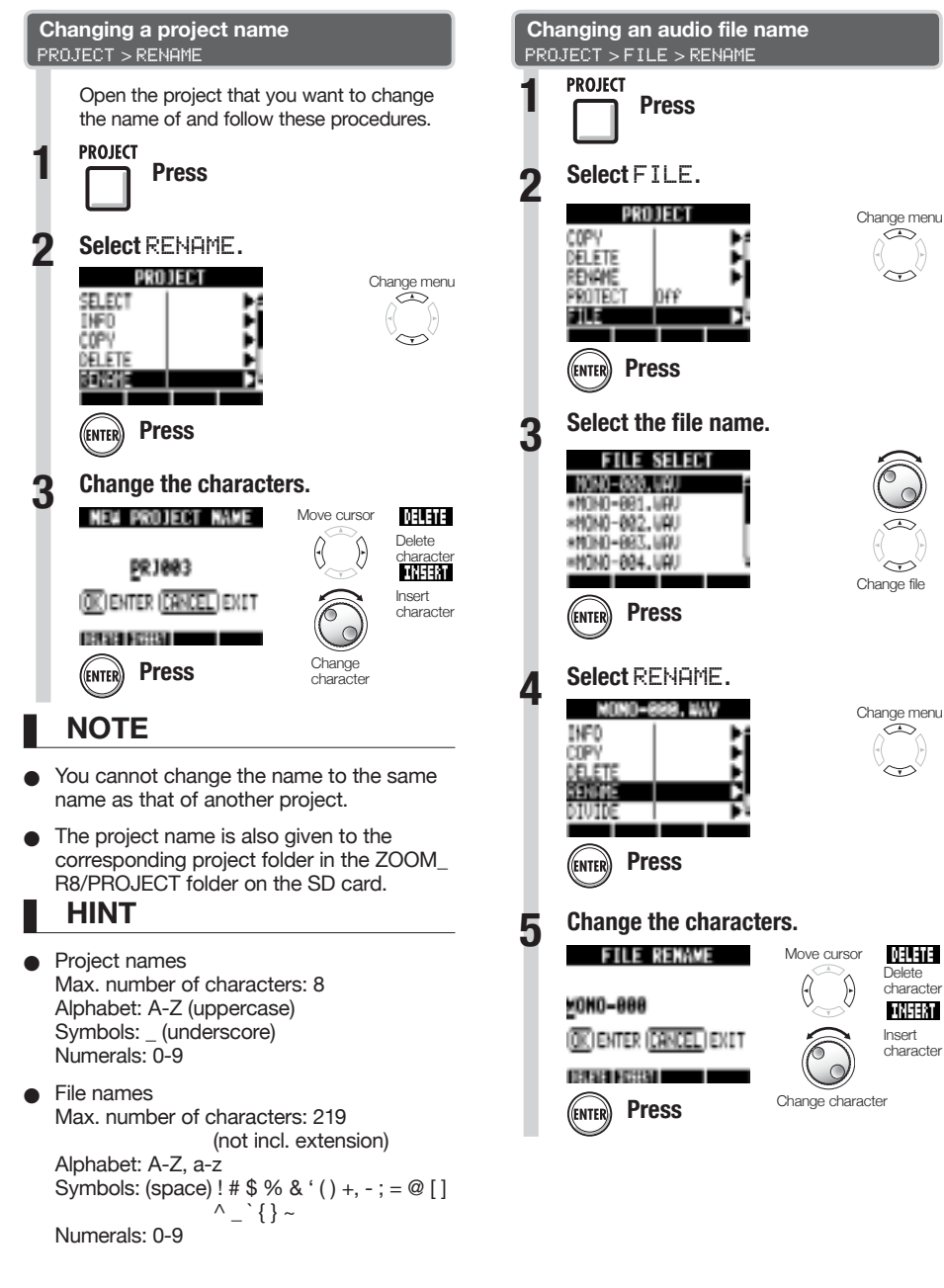

You can delete a selected project or file.

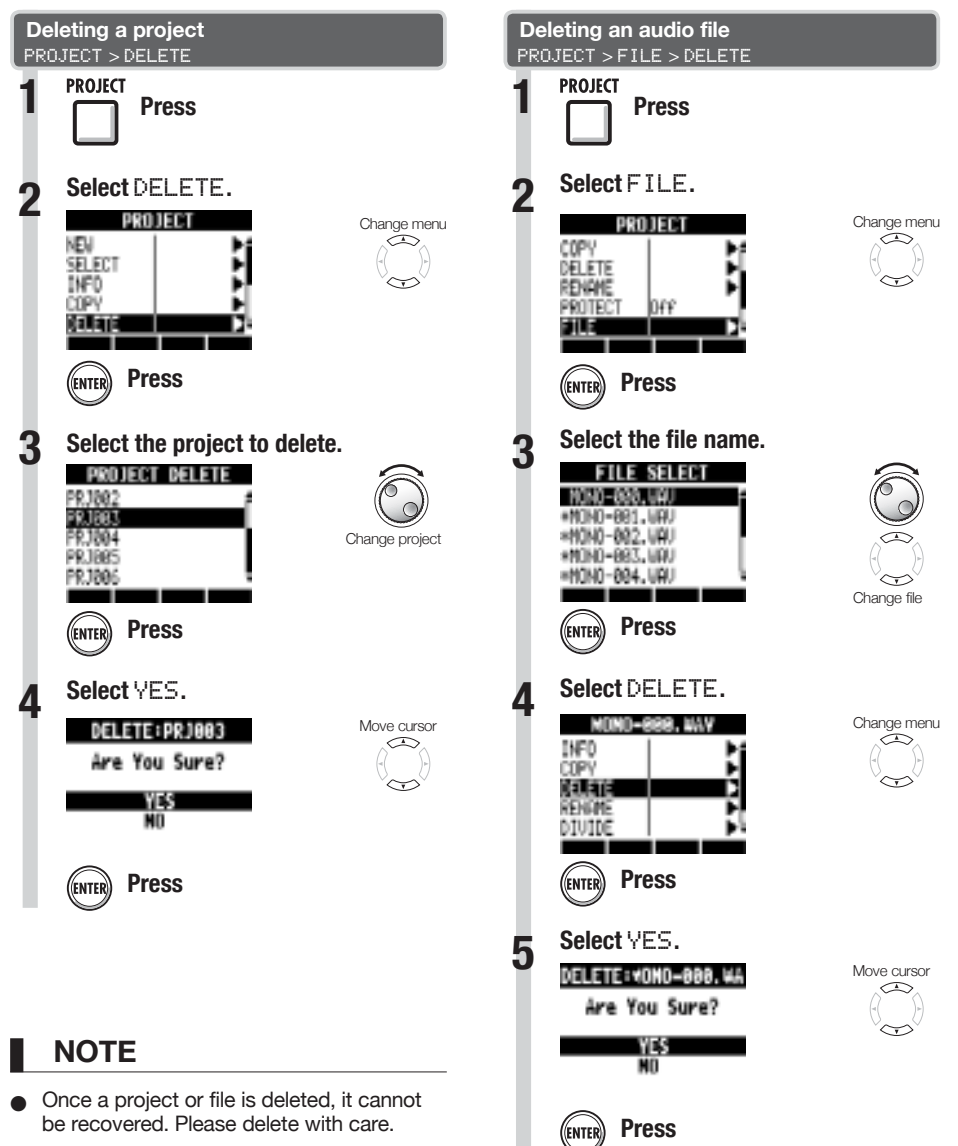

If PROTECT is On for a project, that project and its files cannot be deleted.

**PROJECT** 

# **Dividing audio files**

You can divide an audio file at any point to make two files. Do this to delete unnecessary portions of recordings or to divide long recordings.

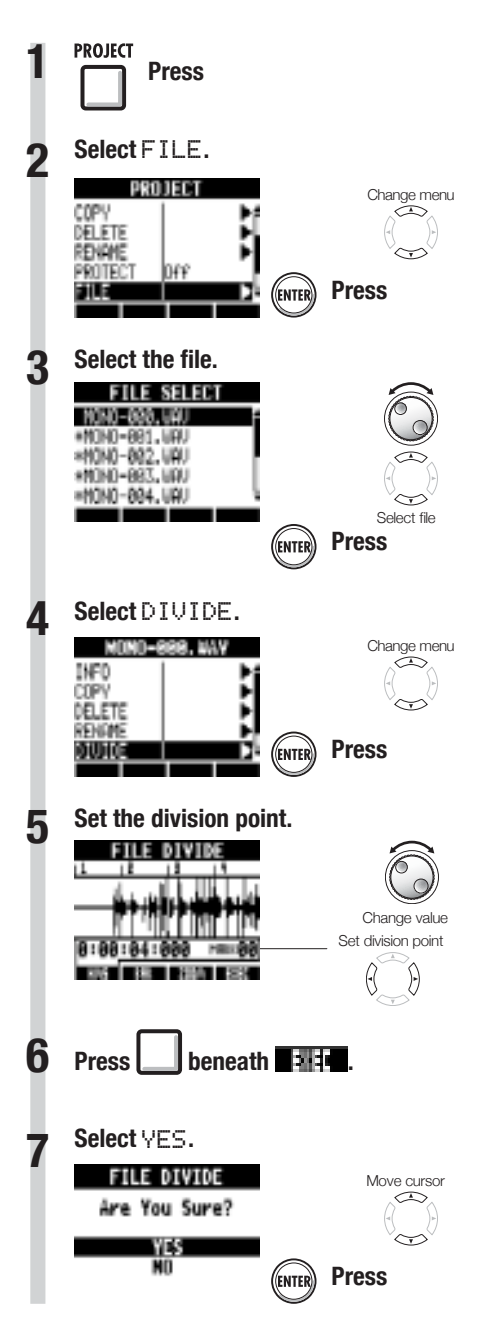

You can use the following keys to listen to a file and to set the division point.

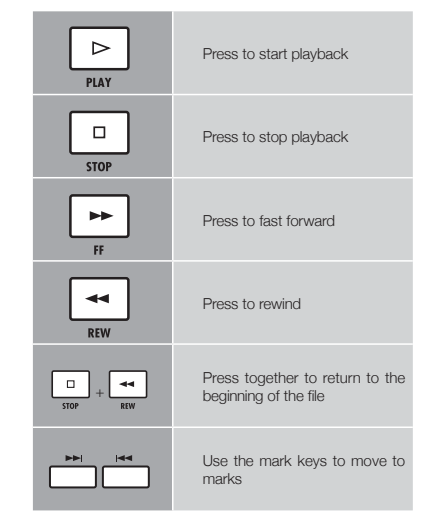

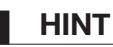

- When a file is divided, files with new names will be created automatically in the same folder. "A" is added to the end of the name of the file of the part before the dividing point. "B" is added to the end of the name of the file of the part after the dividing point.
- The original divided file is deleted.

# **Setting the recording format and mode**

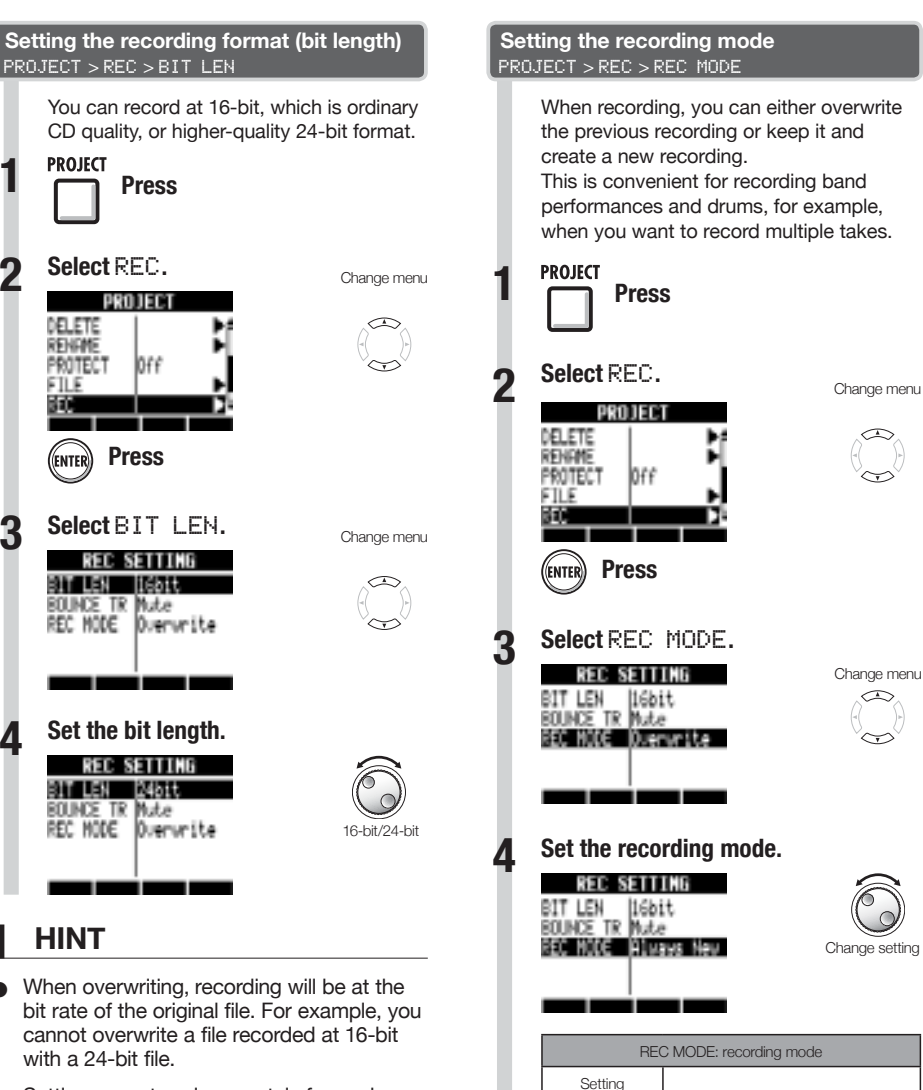

- Settings are stored separately for each project.
- The default value is 16bit.
- If you record at 44.1kHz/24bit, 48kHz/16bit or 48kHz/24bit formats, you will have to convert files to 44.1kHz/16bit to create an audio CD.

Overwrite Previous recordings are overwritten (default)

Always New Previous recordings are always saved and new recordings are always made

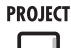

# **Sequential playback of projects**

The playback order of multiple projects can be registered and managed in playlists. Use these to play songs consecutively, for live performance accompaniment and when outputting to an external recorder, for example.

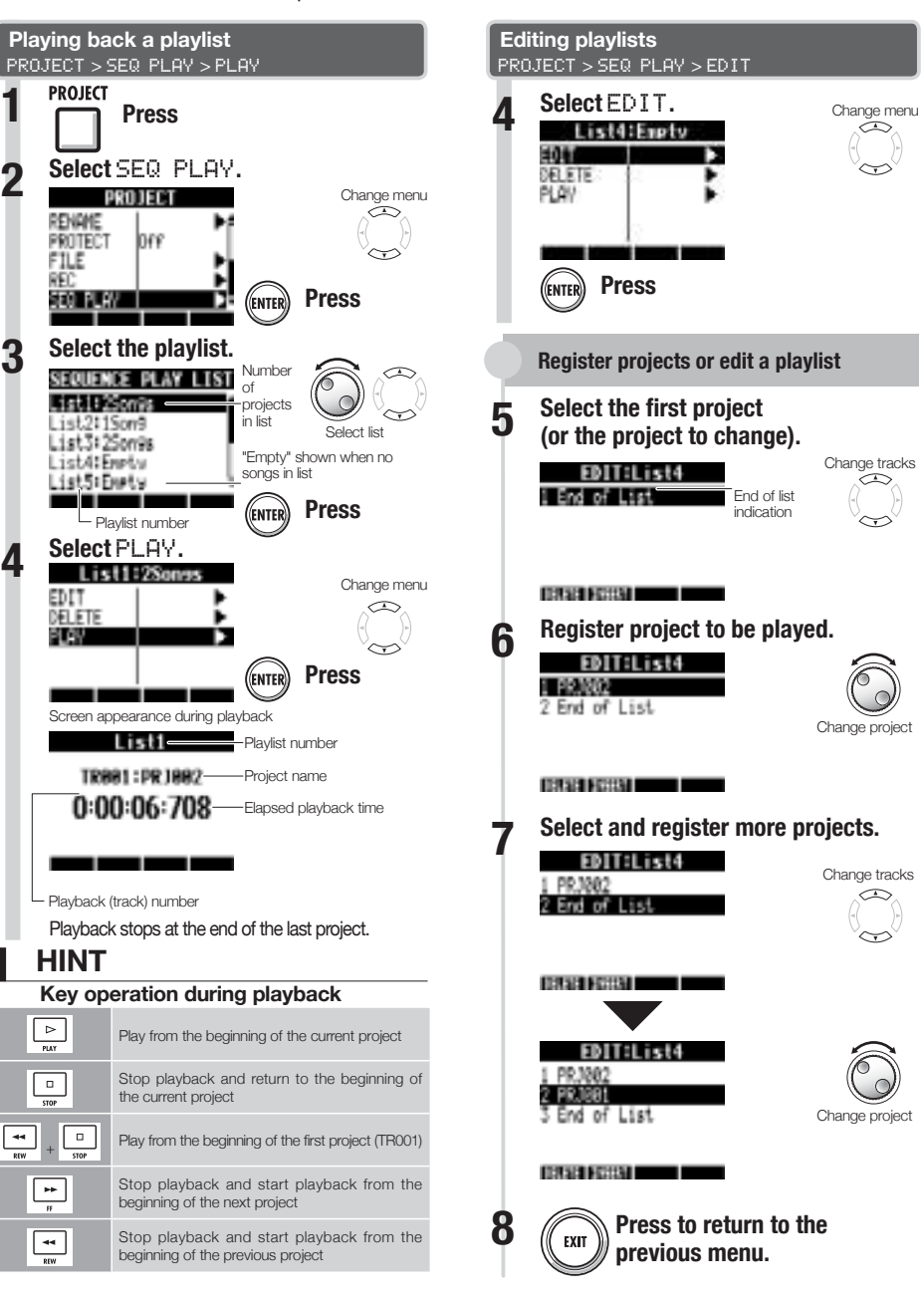

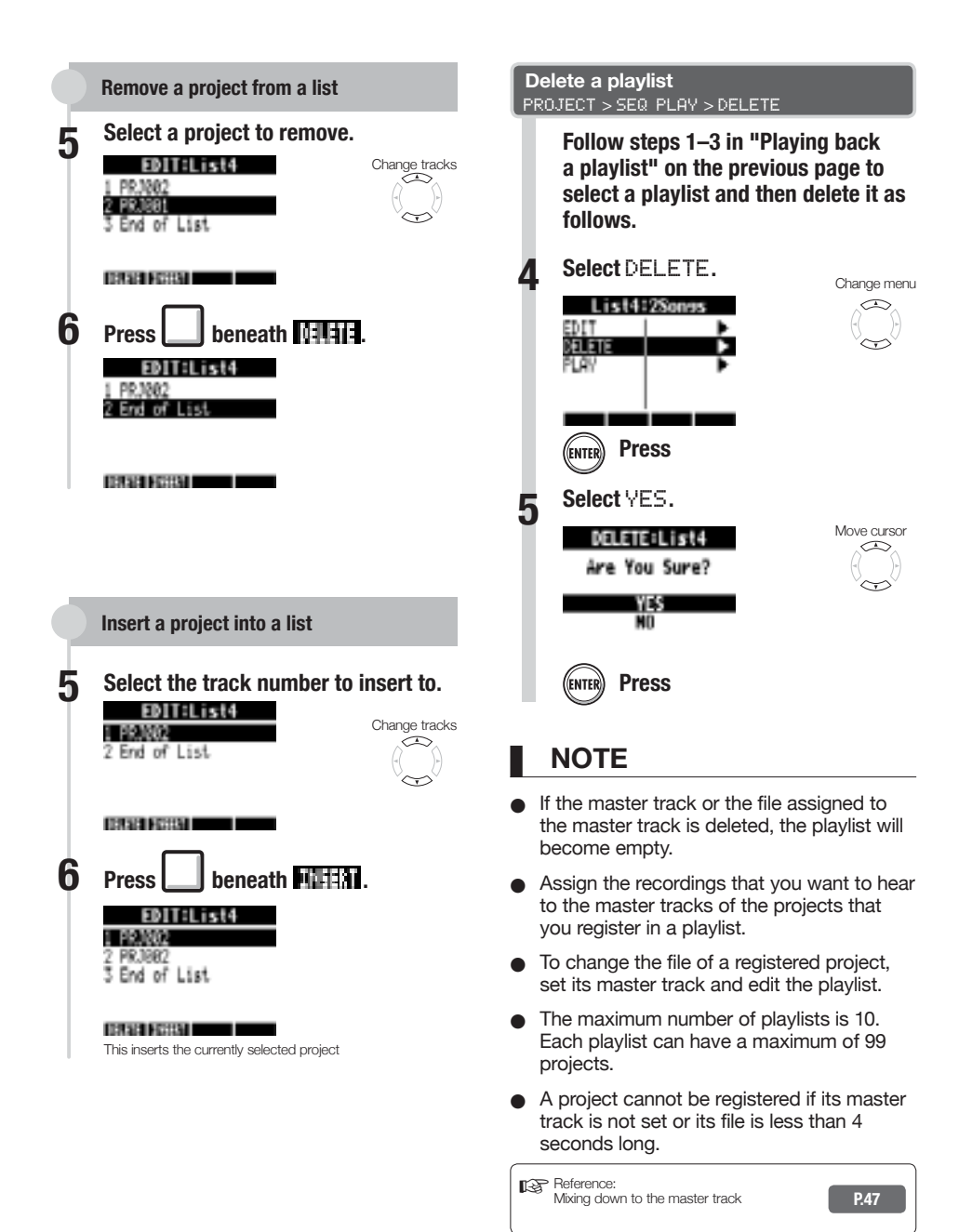

# **Loading audio files from other projects**

You can copy audio files from other projects saved on the SD card and import them into the current project.

**TRACK** 

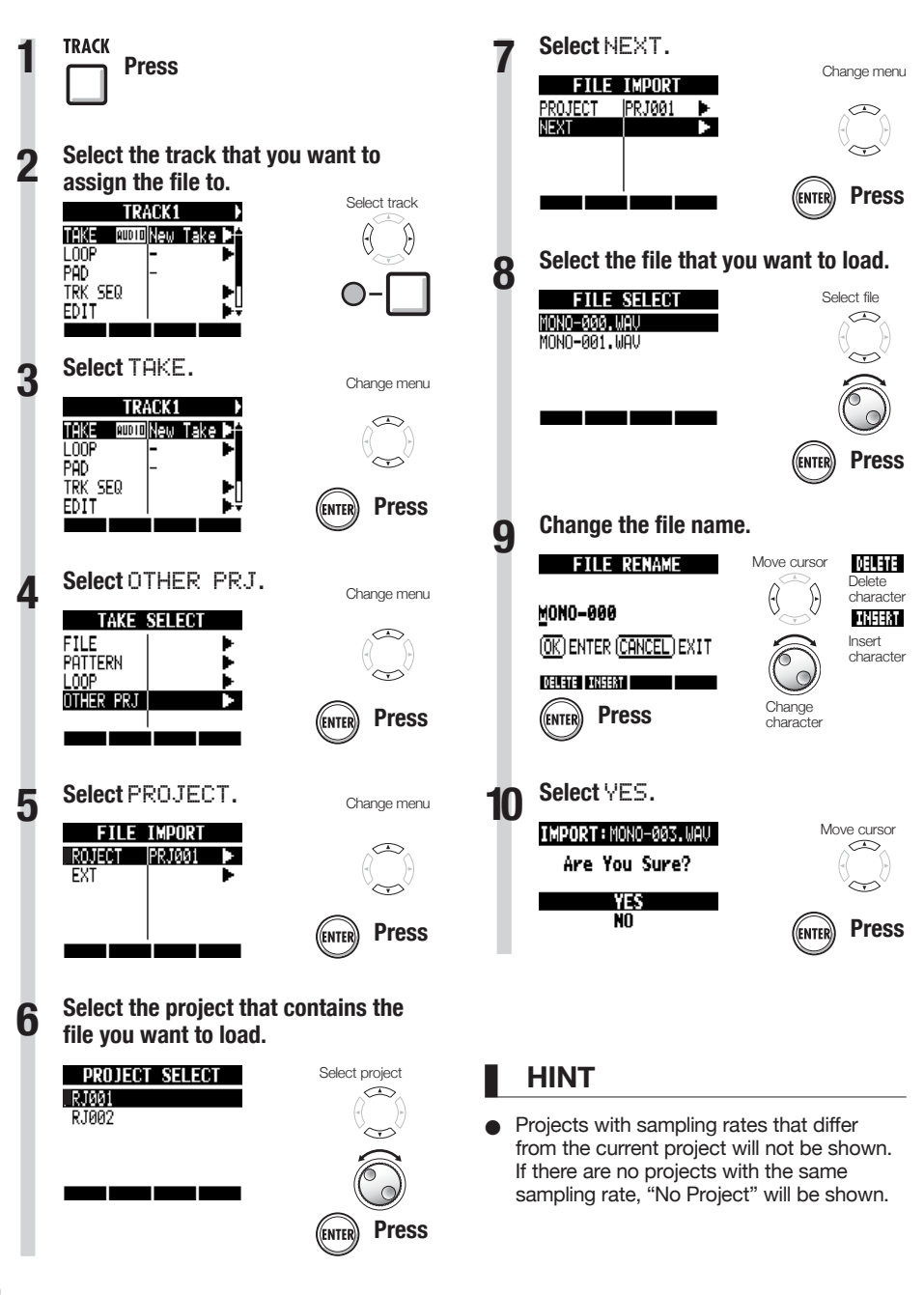

**Working with projects and audio files** 

## **USB function overview**

The  $\overline{HS}$  has a USB jack (mini-B type) on its right side.

In addition to connecting the included USB adapter to an electrical outlet to power the  $\mathbf{R}\mathbf{S}$ , you can also connect it with a computer and use the it as a card reader, audio interface and control surface.

#### **Card reader**

You can access the SD card in the  $\overline{HB}$  using a computer to backup and restore projects. In addition, audio data on the  $\mathbf{R8}$  can be saved on a computer, and WAV files on a computer can be loaded to the  $\boldsymbol{R}\boldsymbol{B}$ 

#### **Audio interface**

The  $\overline{HS}$  can be used as an interface between a computer and instruments and other audio equipment

You can also connect high impedance instruments and microphones that require phantom power when used as an audio interface.

#### **Control surface**

You can use the  $\mathbf{R8}$  to control DAW software. Use its faders and keys to control transport and mixer operations in your DAW software.

# ሐዕሐየቀ aaaaaaaa

## **NOTE**

- To import an audio file into the  $R8$ , its format must be WAV with a sampling rate of 44.1 or 48 kHz and a bit rate of 16 or 24.
- To use a WAV file in a project, it must use the sampling rate as set for the project when it was created (RATE).
- File names can have up to 219 characters (not including the extension). The following characters are allowed Alphabet: A-Z, a-z Numerals: 0-9 Symbols: (space) ! #  $$ % & ( ) + , - ; = @ []$  $^{\circ}$   $^{\circ}$   $\{$   $\}$  ~
- If the name of an imported file includes double-byte characters, its file name will be shown with "R8\_" as a prefix in this format: "R8\_xxxxxx.WAV".
- You can connect the  $R3$  with a computer by USB when either has its power ON.
- When using the  $R3$  as a card reader or as an audio interface, it cannot be used as a recorder at the same time.

## **HINT**

- Card reader OS compatibility Windows: Windows XP and later Macintosh: Mac OS x 10.5 and later
- Project data is saved to the corresponding PROJECT folder in the ZOOM\_R8 folder on the SD card. Folders are created and managed for each project.
- Audio data is saved as WAV files inside the AUDIO folder of its project folder.
- The "PRJINFO.TXT" file inside each AUDIO folder shows the names of files assigned to tracks.
- MASTER tracks and stereo tracks are stereo WAV files.

# Using the USB connection **Using the USB connection**

# **Exchanging data with a computer (card reader)**

You can access the  $\mathbf{H}\mathbf{S}$  SD card using a computer to backup and restore projects and audio files and import audio data created in DAW software, for example.

#### **Backing up a project on a computer**

**R8** project data is saved in project folders on the SD card. To backup a project, copy its project folder to the computer hard disk. The folders on the SD card are organized as

follows:

"ZOOM\_R8" folder

> "PROJECT" folder

> (Project) folder\*

\*Project folders have the same names as their projects.

#### **Restoring a project from its backup**

To restore a project that has been backed up on a computer, copy its project folder from the computer to the "PROJECT" folder on the SD card in the  $\overline{R8}$ .

The folders on the SD card are organized as follows:

"ZOOM\_R8" folder

> "PROJECT" folder

> (Project) folder\*

\*Project folders have the same names as their projects.

#### Saving audio data from the **R8** to a **computer**

Audio recordings on the  $\mathbf{R3}$  are stored as WAV files in "AUDIO" folders on the SD card. The folders on the SD card are organized as follows:

"ZOOM\_R8" folder

> "PROJECT" folder

> (Project) folder\*

"AUDIO" folder

\*Project folders have the same names as their projects.

To copy WAV iles to the computer, copy the WAV files in the "AUDIO" folder to the computer hard disk.

The "PRJINFO.TXT" file inside each "AUDIO" folder shows the names of files assigned to tracks.

#### **Copying WAV files from a computer to**  the **R8**

To copy WAV files from a connected computer to the  $R8$ , copy the WAV files to an "AUDIO" folder on the SD card.

The folders on the SD card are organized as follows:

"ZOOM\_R8" folder

> "PROJECT" folder

> (Project) folder\*

"AUDIO" folder

\*Project folders have the same names as their projects.

To play back these WAV files on the  $\mathbf{R8}$ , select that project and assign the copied WAV files to tracks.

(See "Changing the playback take" on P.30.)

# **Connect the R8 and computer with 1 the USB cable and turn the power on. 1**  $2 \nightharpoonup$ <sup>USB</sup> Press **Select** READER**.** AUDIO I/F| iastrias a ,<br>FNTF **CARD READER** ىٹە Accessing the SD card in the **R8** from a computer alalå l⊟l <del>aa</del> 000000000 000000000

**Using the card reader function**

**HINT**

● To import WAV files from a computer, copy them to the "AUDIO" folder in the project folder where you want to use them. Use the **R8** to assign the files to tracks.

### USIng the card reader function<br>HSR > READER

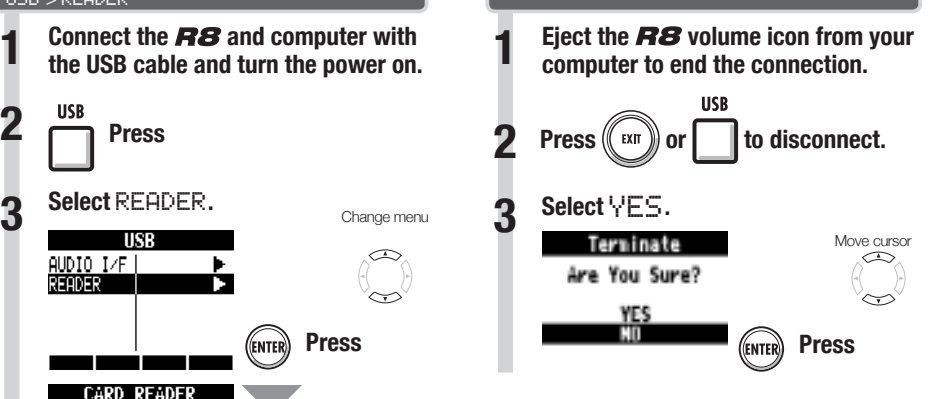

## **NOTE**

- To import an audio file into the  $R8$ , its format must be WAV with a sampling rate of 44.1 or 48 kHz and a bit rate of 16 or 24.
- To use a WAV file in a project, it must use the sampling rate that was set for the project when it was created (RATE).
- File names can have up to 219 characters (not including the extension). The following characters are allowed. Alphabet: A-Z, a-z Numerals: 0-9 Symbols: (space) ! #  $\frac{6}{5}$  % & '() +, -; = @ []  $\wedge$   $\uparrow$  { } ~
- If the name of an imported file includes double-byte characters, its file name will be shown with "R8\_" as a prefix in this format: "R8\_xxxxxx.WAV".

## **HINT**

- Card reader OS compatibility Windows: Windows XP and later Macintosh: Mac OS x 10.5 and later
- The "PRJINFO.TXT" file inside each AUDIO folder shows the names of files assigned to tracks.
- MASTER tracks and stereo tracks are stereo WAV files.

# **Audio interface and control surface functions**

**USB** 

Connect the  $\boldsymbol{H}\boldsymbol{S}$  to a computer to use it to input and output sound and as a controller for DAW software.

**3**

#### **Connecting as an audio interface or control surface**

### **❶ Audio interface**

The  $\overline{HS}$  can be used as an interface between a computer and instruments and other audio equipment, allowing audio to be recorded in DAW software, for example. You can even connect high-impedance instruments and microphones that require phantom power.

## **❷ Control surface**

You can use the faders and keys on the R8 to control transport and mixer operations in computer DAW software.

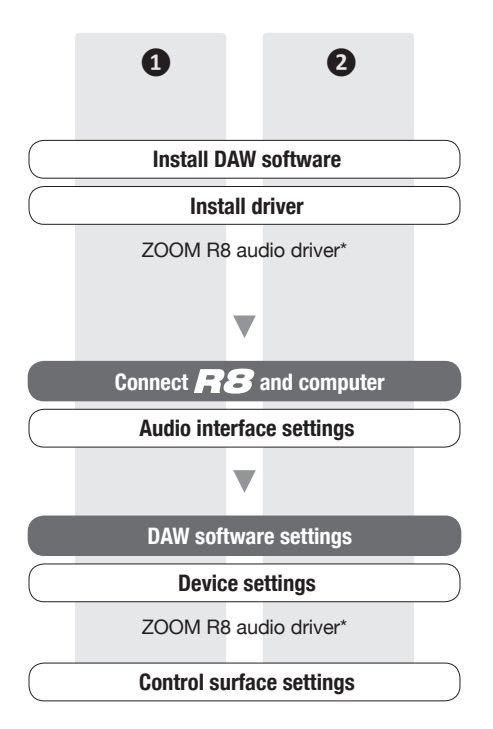

\*No driver is necessary for use with a Macintosh

#### **Connecting the R8 to a computer for the first time**

#### **1 Install the ZOOM R8 Audio Driver on the computer.**

(No driver is necessary for use with a Macintosh.)

☞Reference: Cubase LE5 Startup Guide

#### **2** Connect the **R8** to the computer.

Set and connect the **R8** 

(See the next page)

**Make DAW software settings.**

**Device settings** 

**Control surface settings** 

## **NOTE**

- To use the  $BB$  as an audio interface for DAW software (for example, Cubase LE 5) it is necessary to install the "ZOOM R8 Audio Driver". (No driver is necessary for use with a Macintosh.) Install it correctly according to the directions given in the included installation quide.
- Download the latest  $BB$  audio driver from the ZOOM website. http:// www.zoom.co.jp

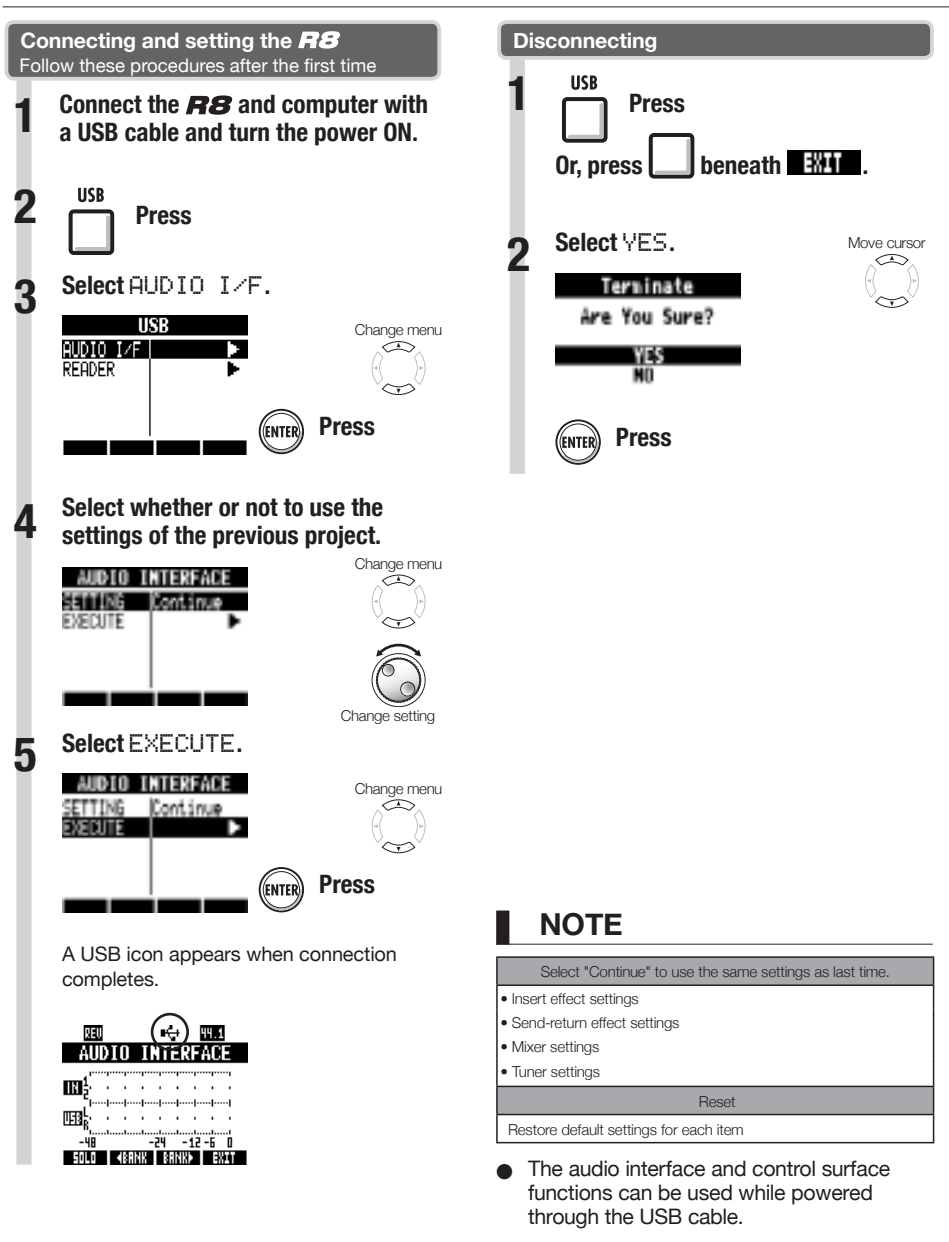

 $\bullet$  We recommend always using the latest  $\overline{HB}$ system software. If you use an  $\overline{HB}$  running an older system, a computer might not recognize it properly.

Audio Interface Manual on the included SD card For details about use with a computer, refer to the **Audio Interface Manual on the included SD card For details about use with a computer, refer to the** 

Using the USB connection<br>
and the USB connection<br>
<u>Conservation</u>

## **Using the tuner**

The  $\boldsymbol{R}\boldsymbol{S}$  has a multifunction tuner that includes chromatic tuning, which detects notes by semitones, standard guitar/bass tuning and half-step-down tuning.

**TOOL** 

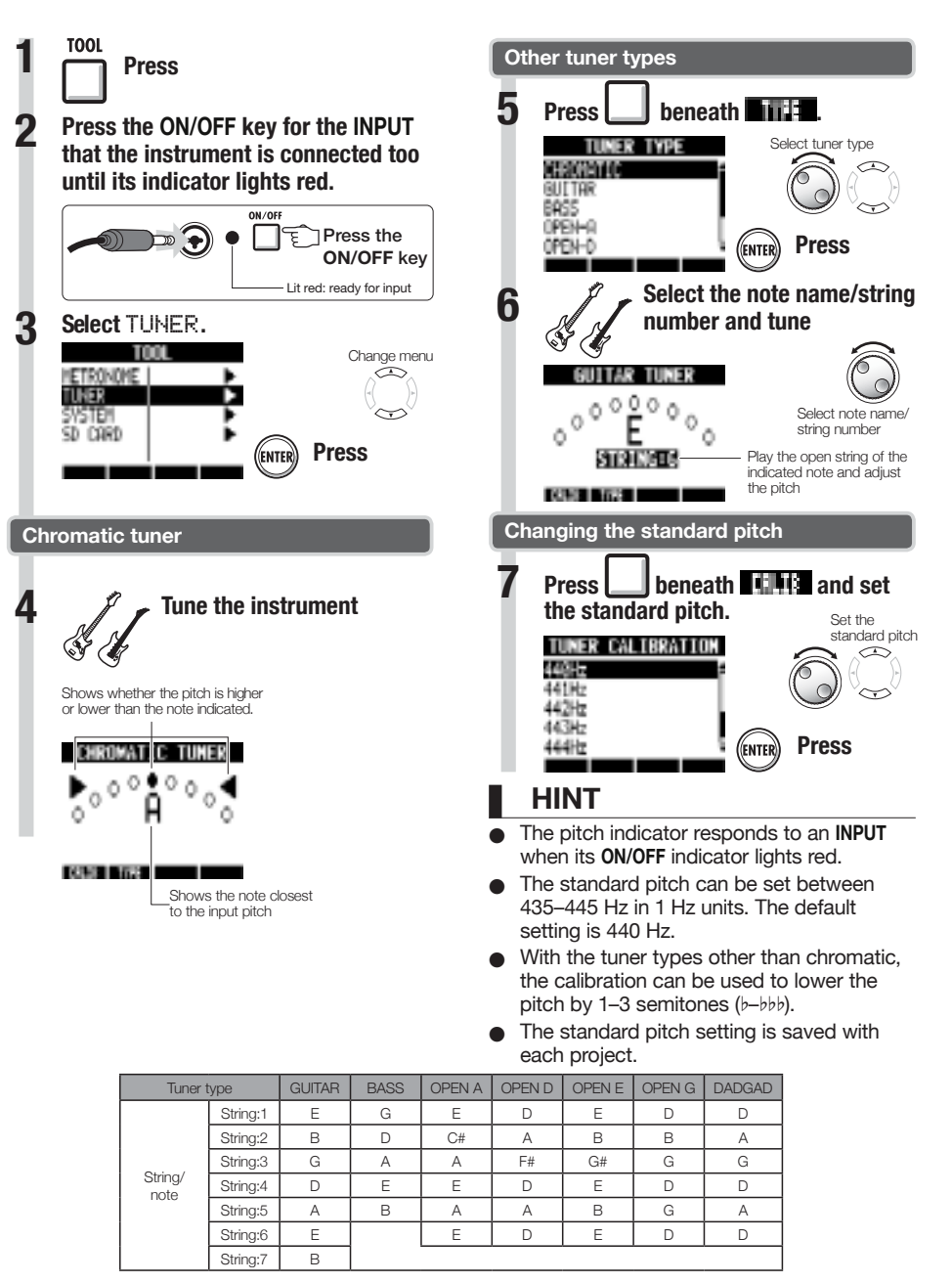
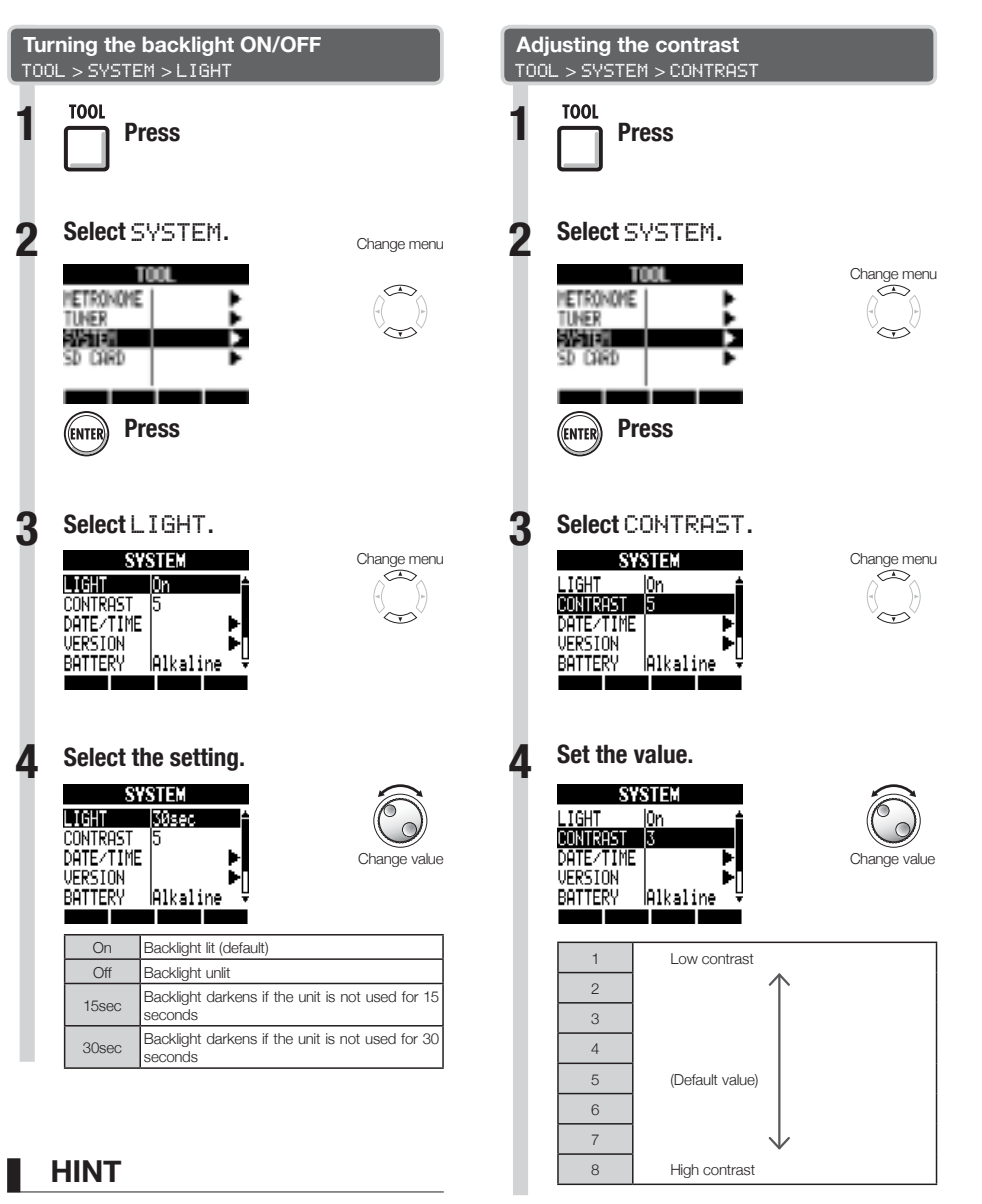

Turn the backlight off to conserve batteries.

109

## **Changing the SD card while the power is on**

You can change the SD card while the power is on. Do this if the remaining capacity of the inserted card is low or if you need to import previously recorded data from a different SD card.

**TOOL** 

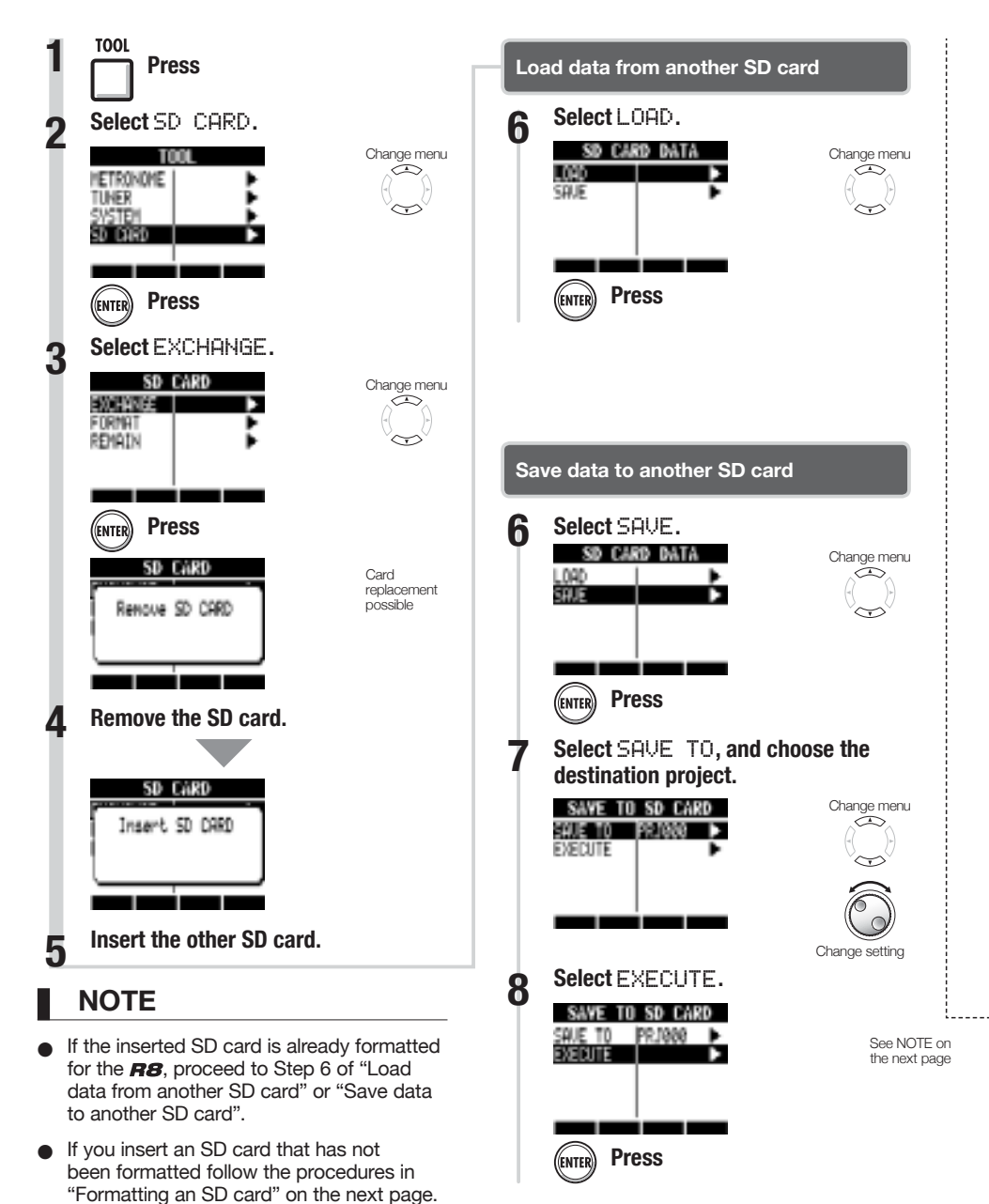

## **Formatting SD cards/Checking card capacities**

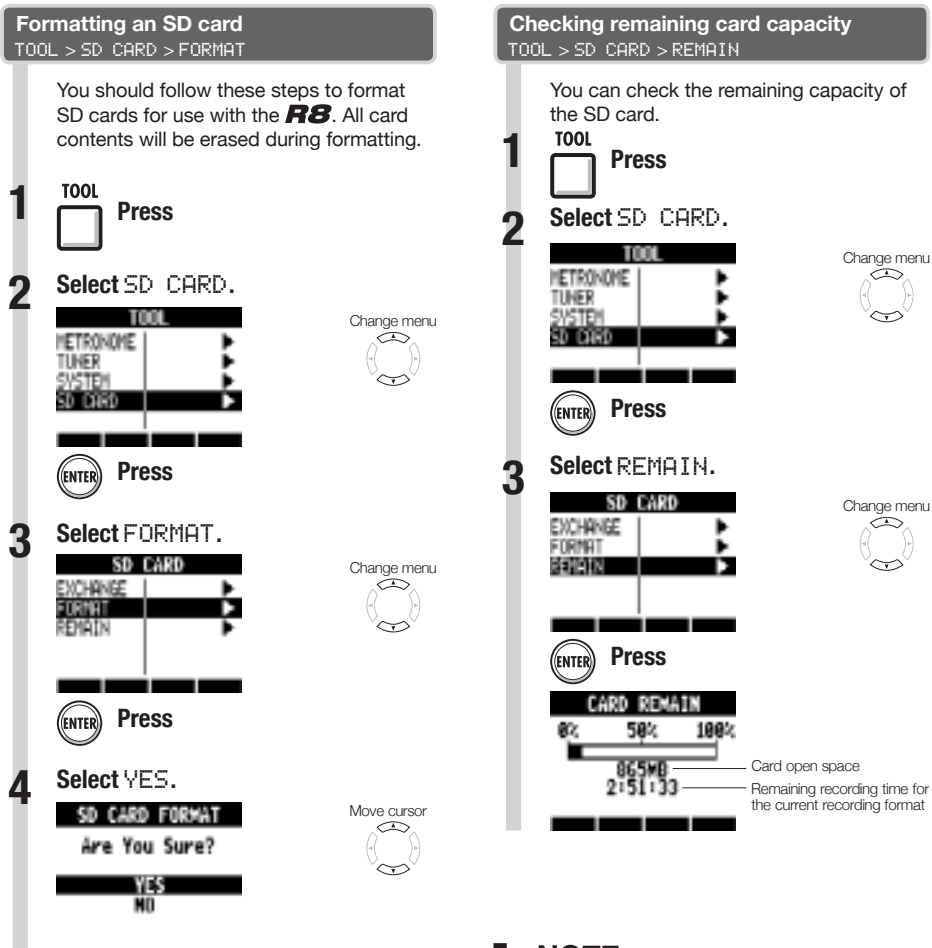

## **NOTE**

Disable write-protection on an SD card before inserting it.

**Press** 

SAVE includes various data for the project in use, but no audio data is saved.

## **NOTE**

- If you format an SD card, all its data will be permanently erased.
- When you format an SD card, all the data on the card is deleted and folders and files that are exclusively for  $BB$  use are created.
- If the remaining capacity of the SD card is less than the amount of the data being recorded, recording will fail. Change the card before you run out of space.

## **Setting the battery type and phantom power voltage**

**TOOL** 

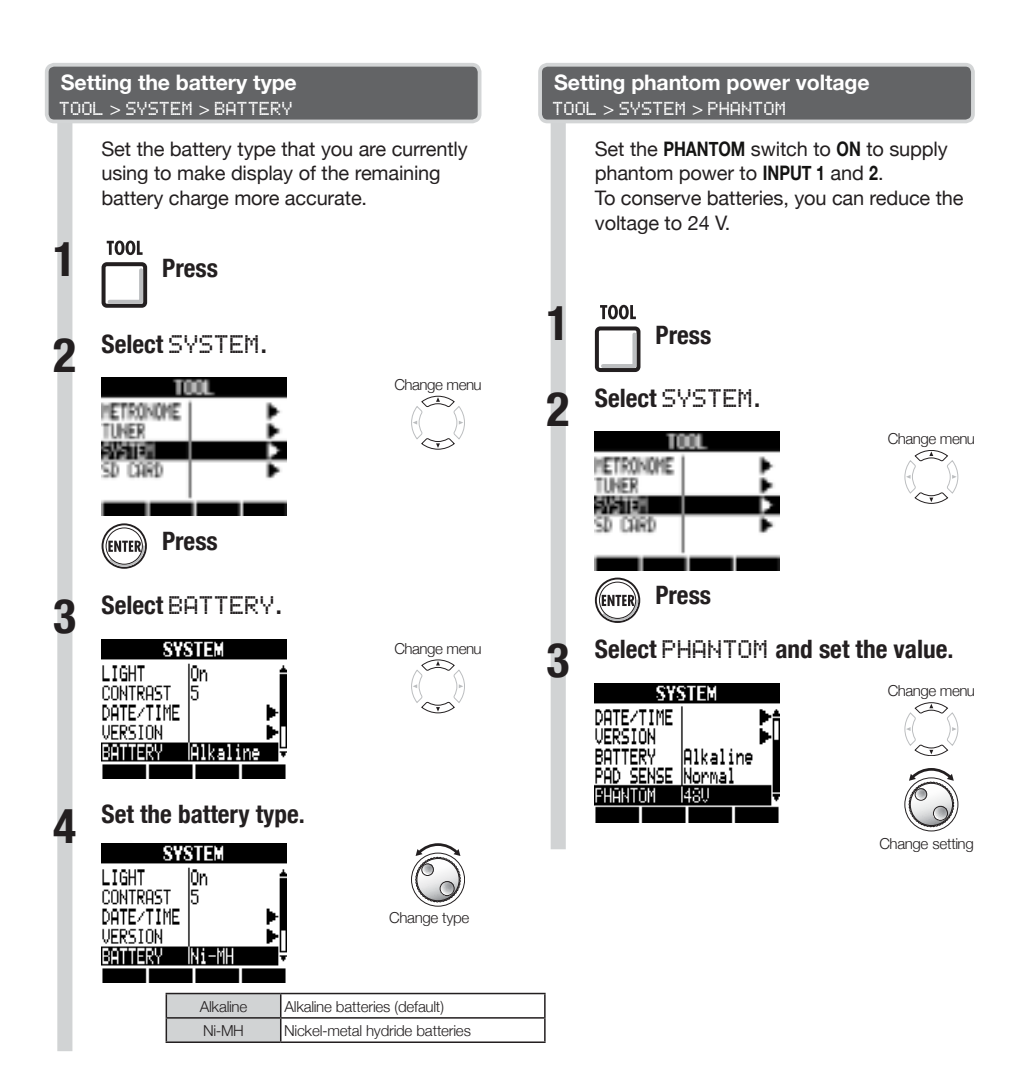

### **NOTE**

Use only alkaline or nickel-metal hydride batteries.

## **Using a footswitch**

Connect a ZOOM FS01 footswitch (sold separately) to the **CONTROL IN** jack to start and stop playback, punch-in and out manually and change effect patches with your foot.

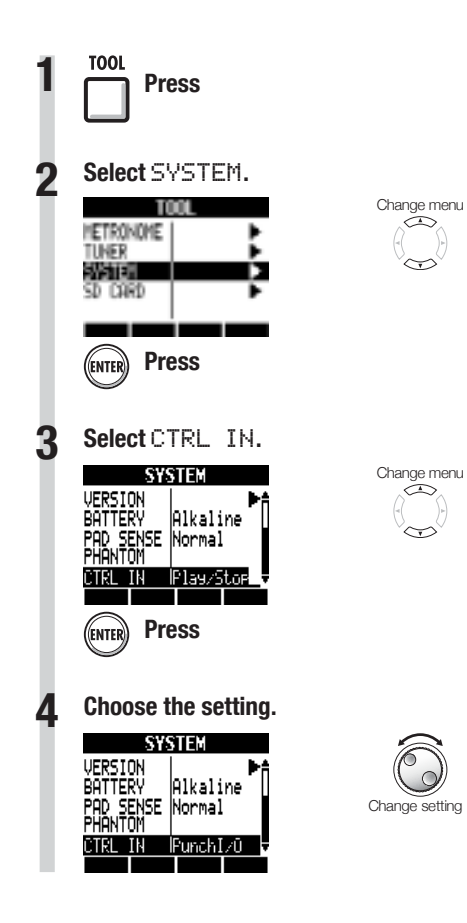

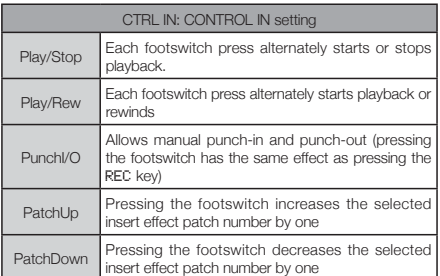

**TOOL** 

## **Checking and upgrading the firmware**

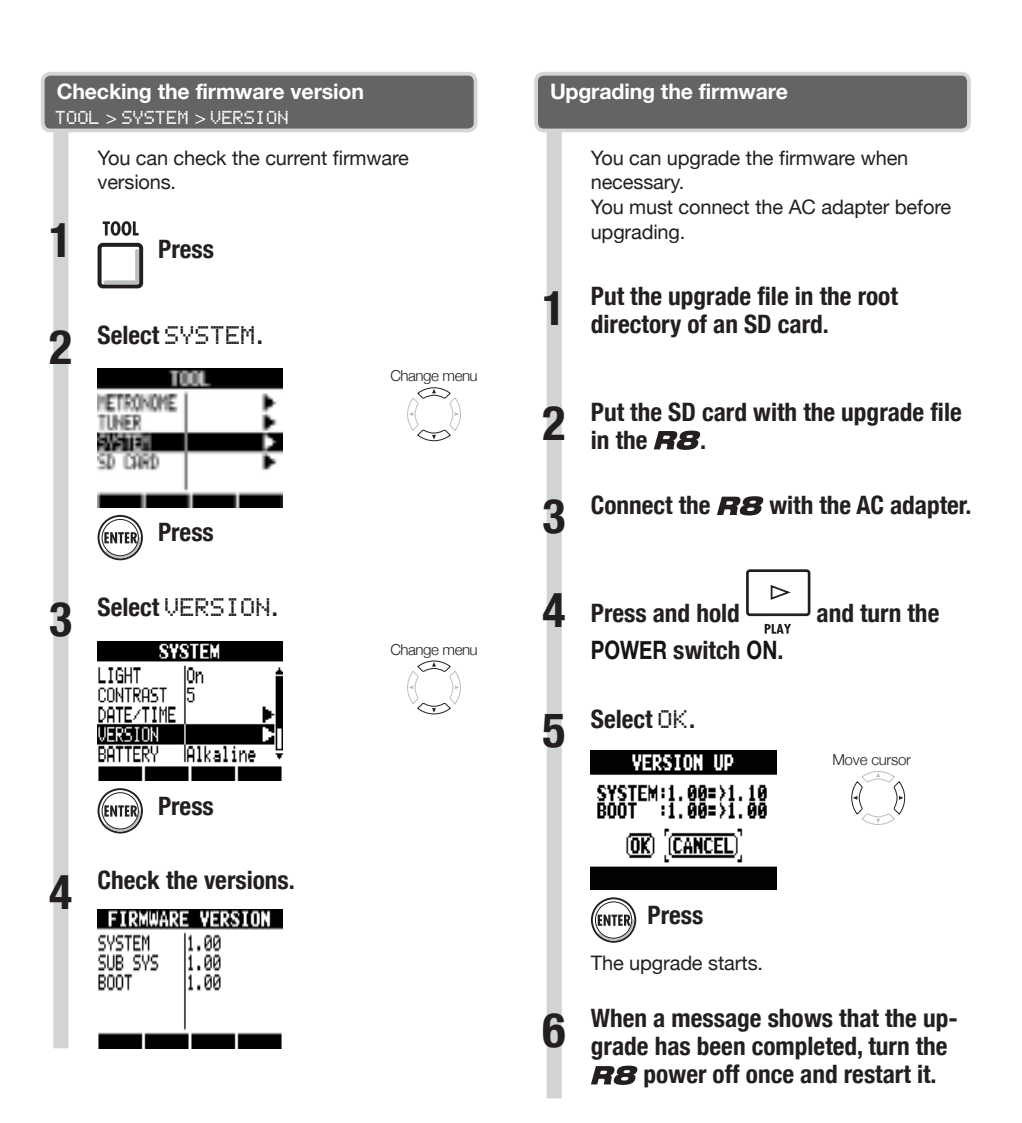

## **NOTE**

● For the latest upgrade files, check the ZOOM website. http://www.zoom.co.jp

**Other functions** 

## **Rhythm pattern list**

Patterns 35 ~ 234 are typical patterns and fills for various genres.

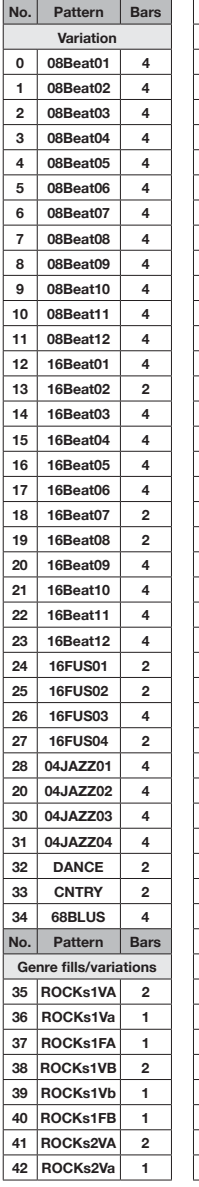

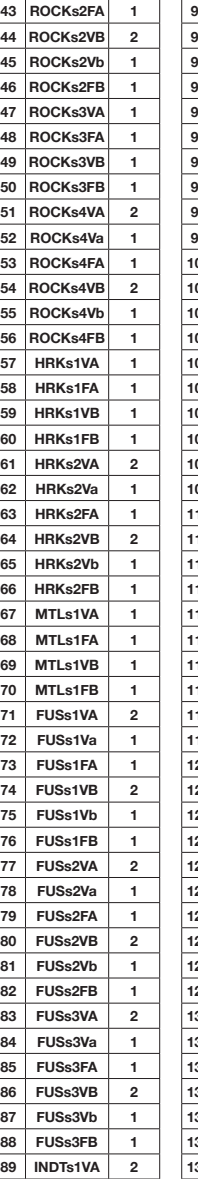

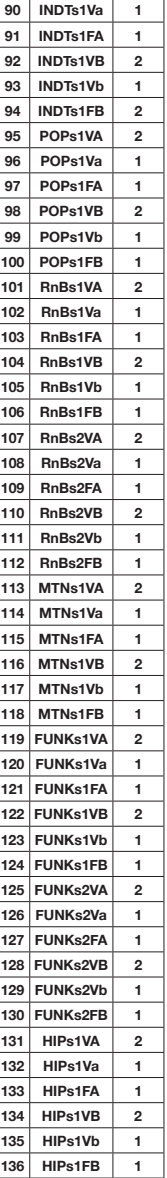

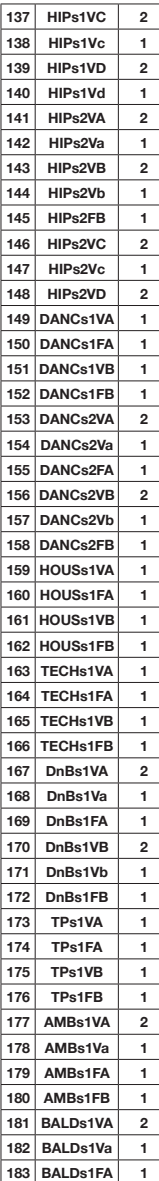

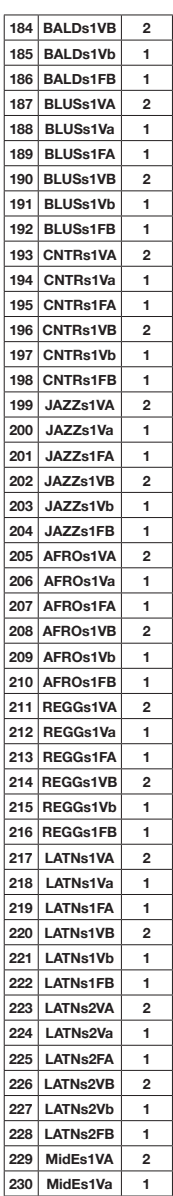

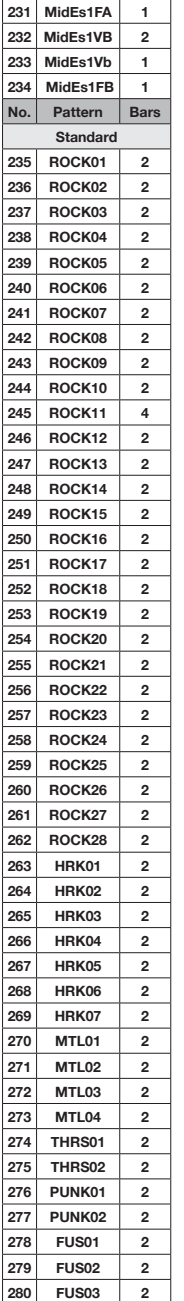

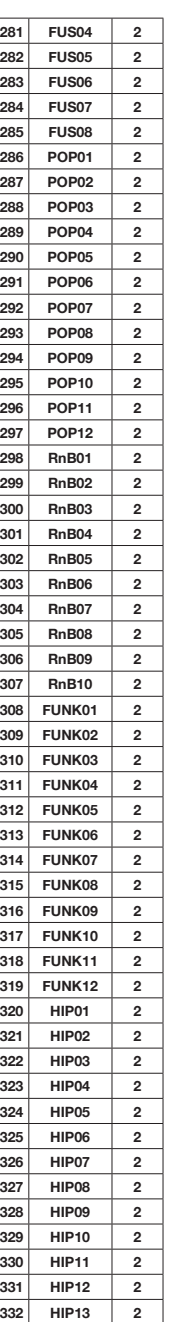

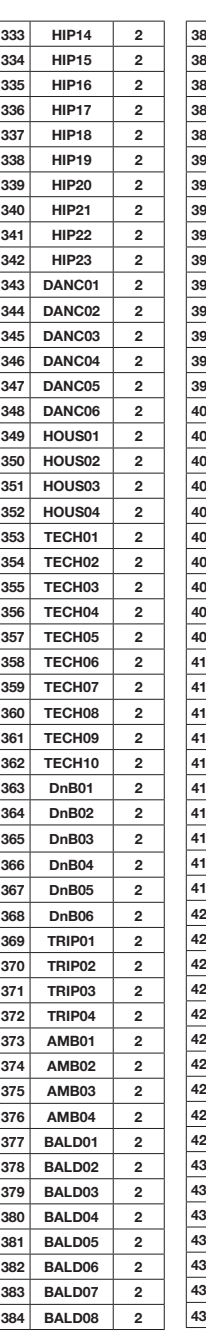

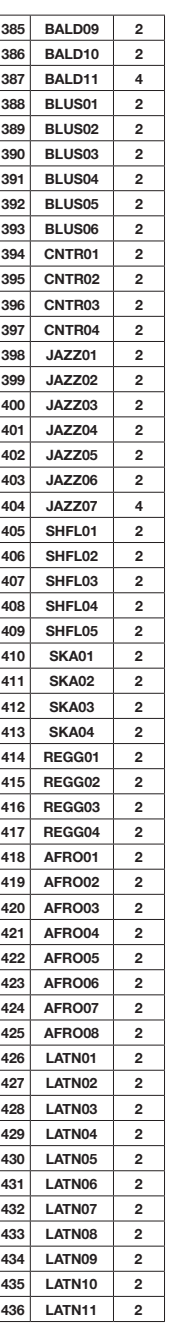

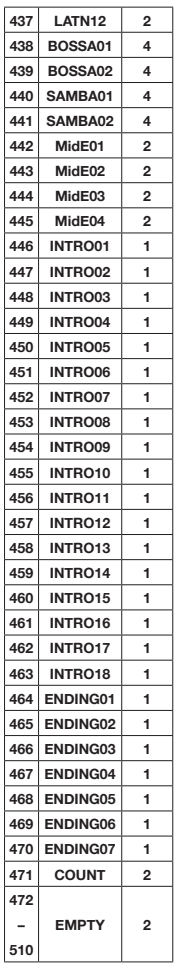

### INSERT effects

### Clean/Crunch, Distortion, Aco/Bass SIM algorithms

#### • COMP/LIMITER module

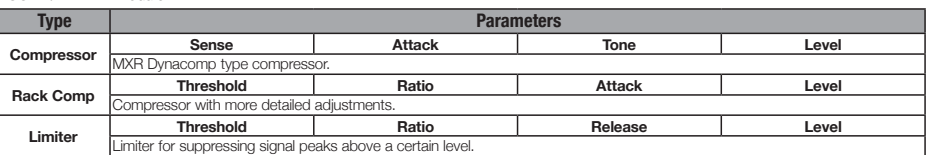

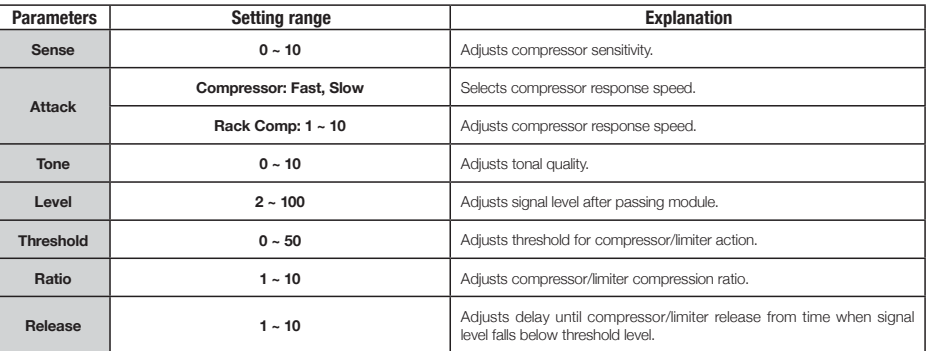

#### EFX module

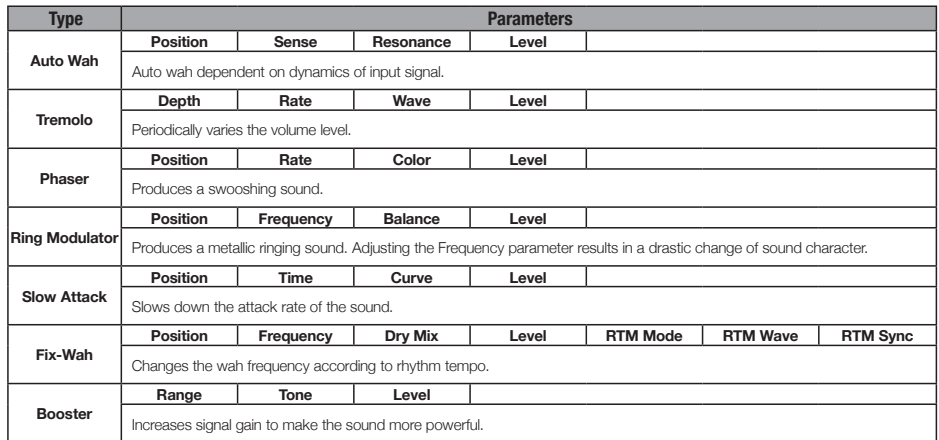

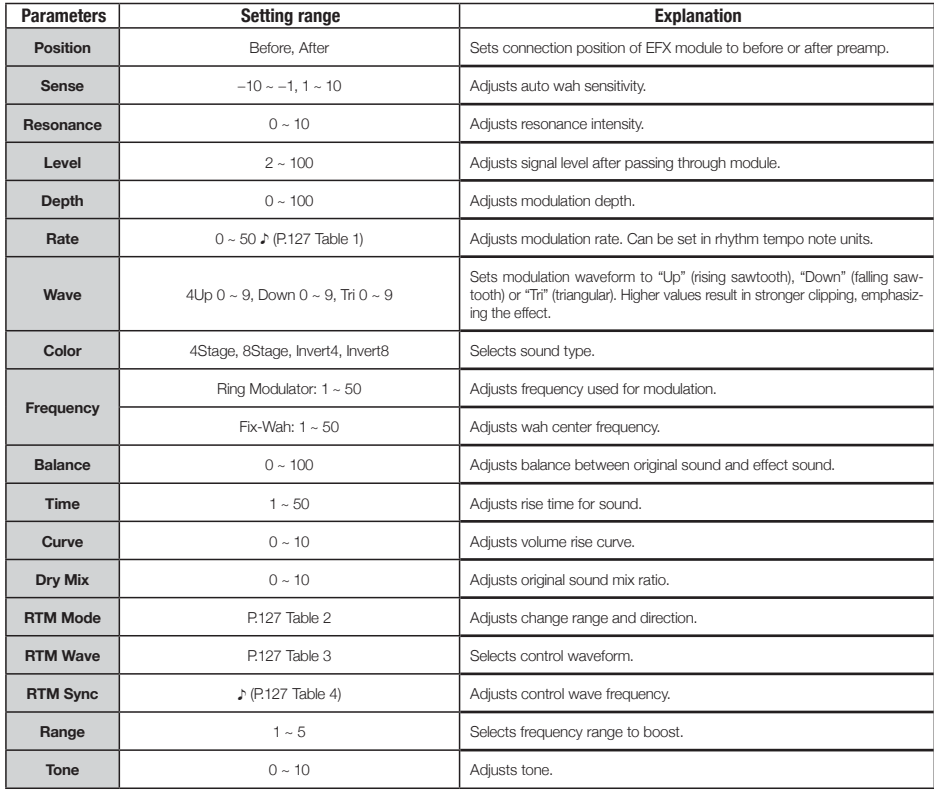

• PREAMP module

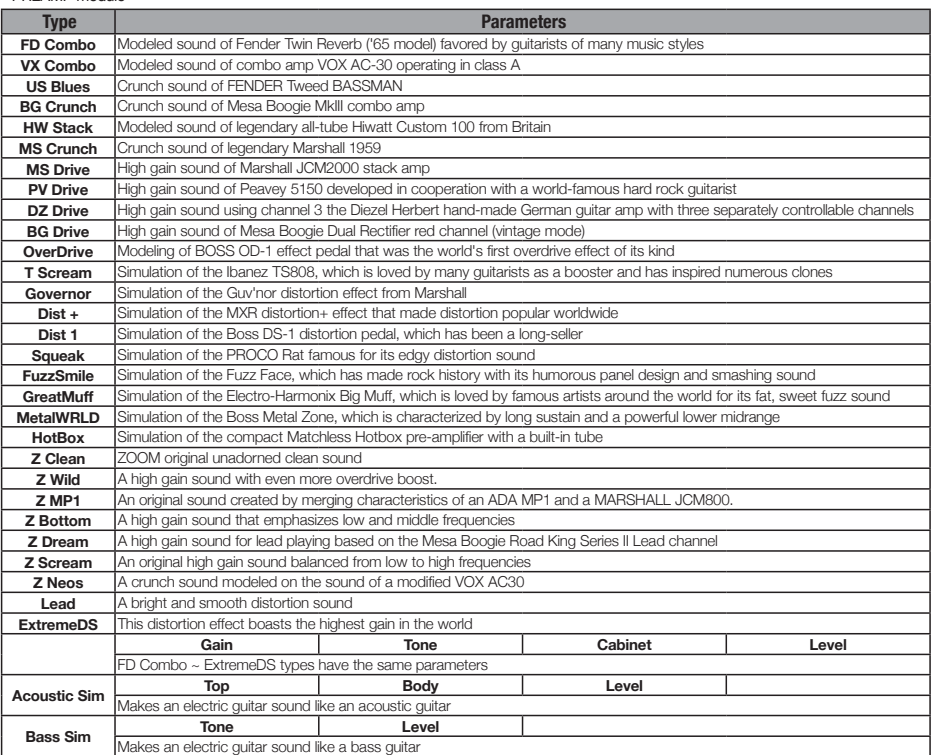

#### Parameter Explanations

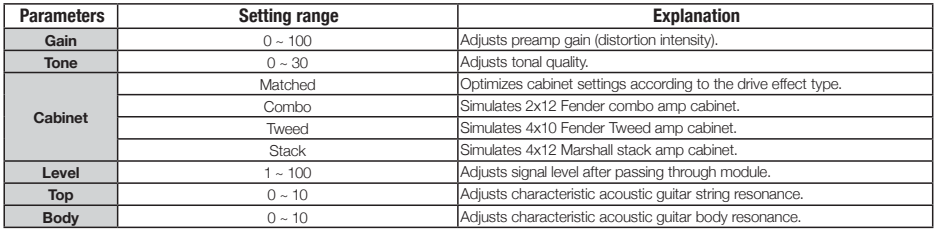

#### • 6BAND EQ module

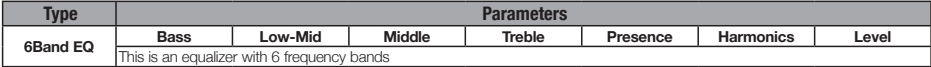

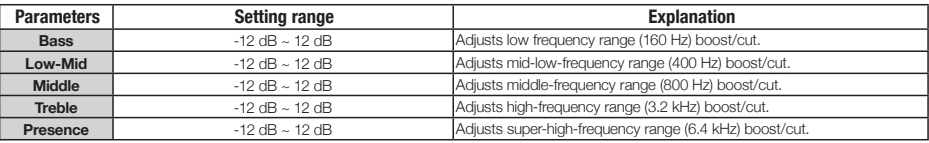

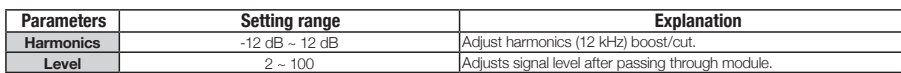

• MOD/DELAY module

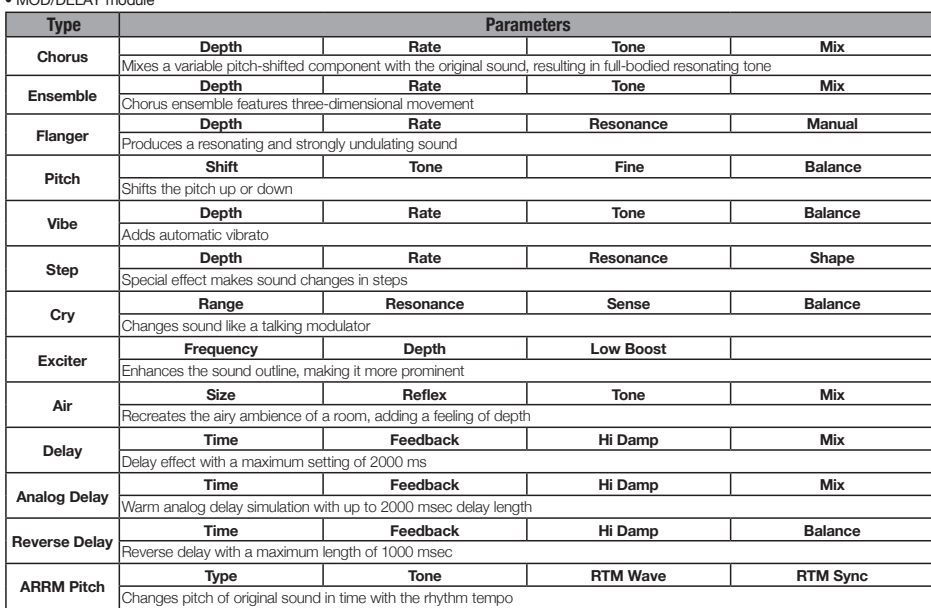

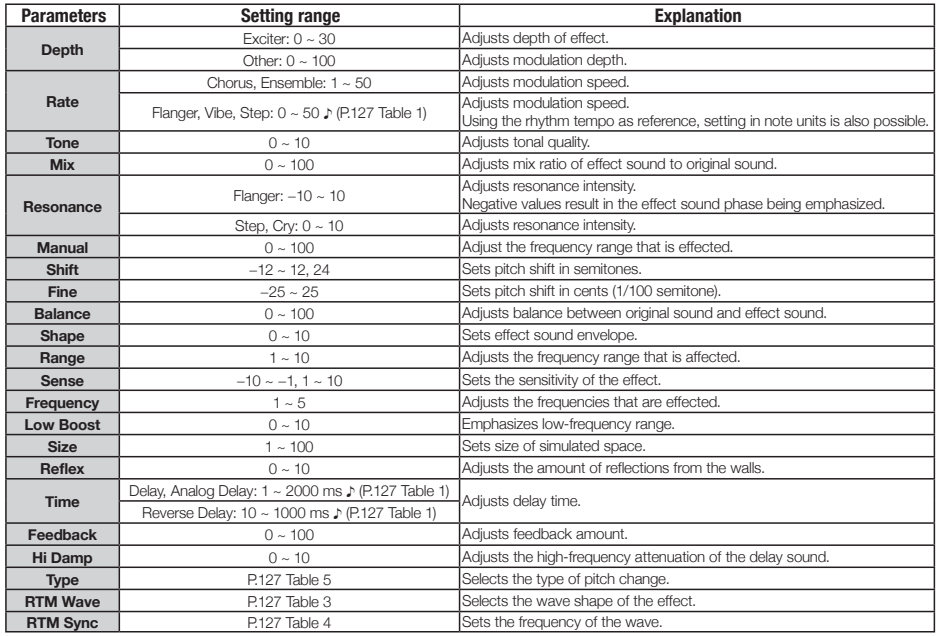

### • REVERB module

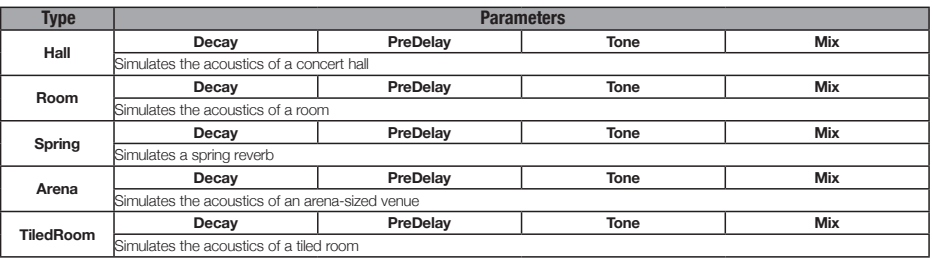

#### Parameter Explanations

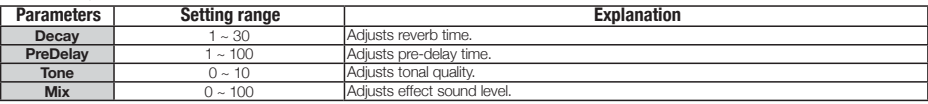

#### • ZNR module

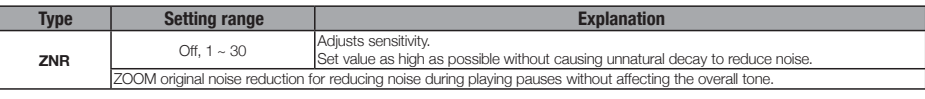

#### Bass algorithm

#### • COMP/LIMITER module

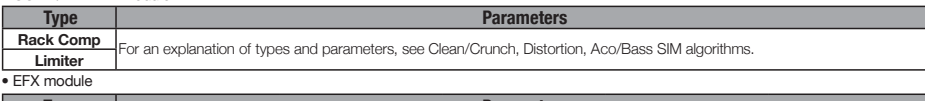

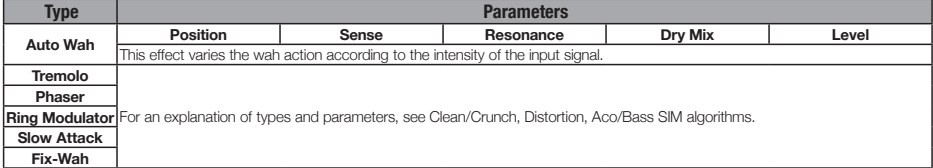

#### Parameter Explanations

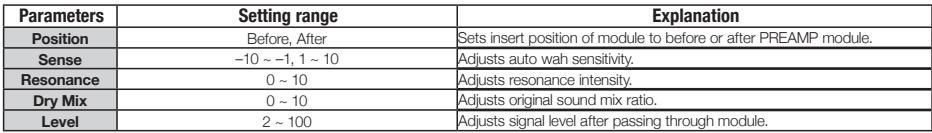

#### • PREAMP module

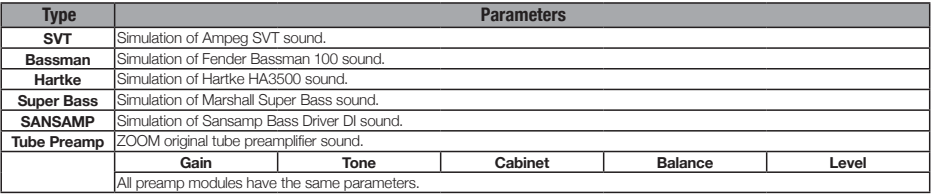

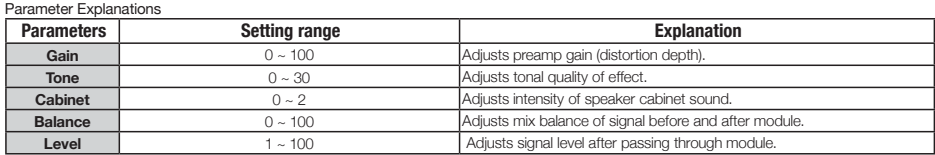

• 6BAND EQ module

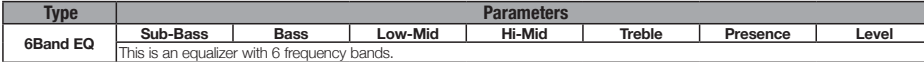

#### Parameter Explanations

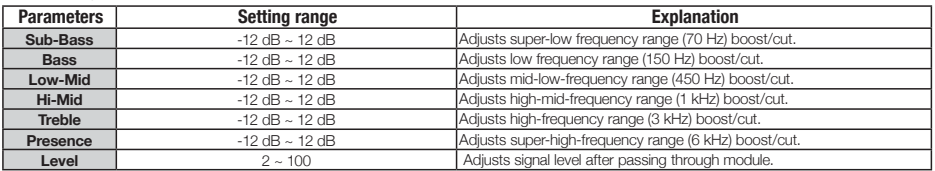

• MOD/DELAY module

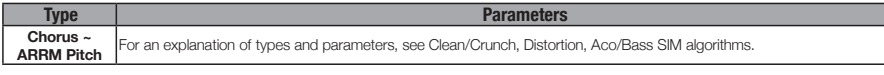

#### • ZNR module

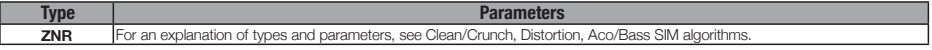

#### Mic algorithm

• COMP/LIMITER module

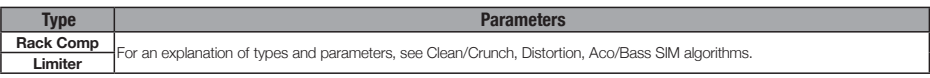

• EFX module

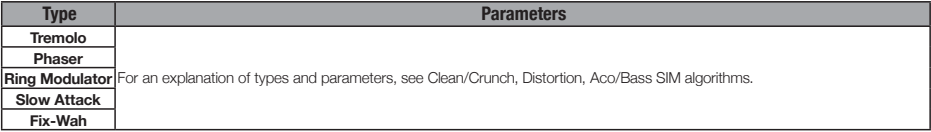

• MIC PRE module

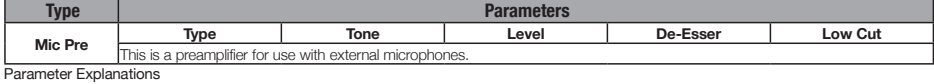

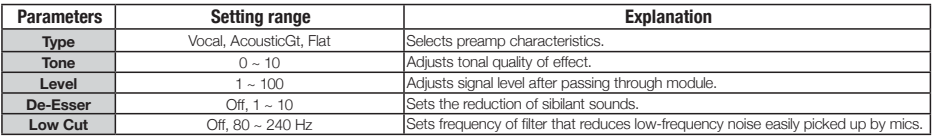

• 3BAND EQ module

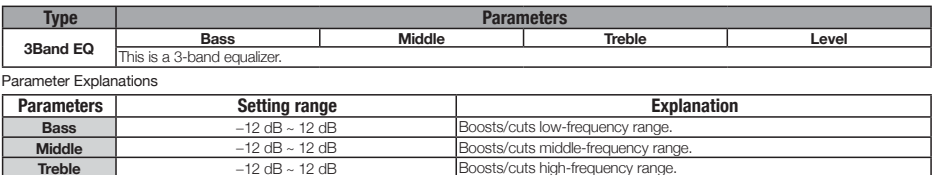

#### • MOD/DELAY module

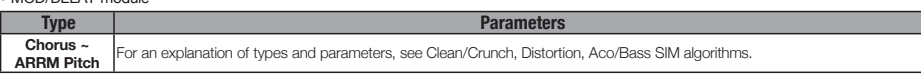

Adjusts signal level after passing through module.

#### • ZNR module

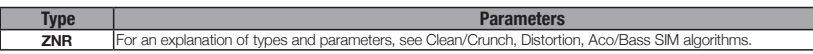

**Treble** −12 dB ~ 12 dB Boosts/cuts high-frequency range.<br> **Level** 2 ~ 100 Adjusts signal level after passing the

#### Dual Mic algorithm

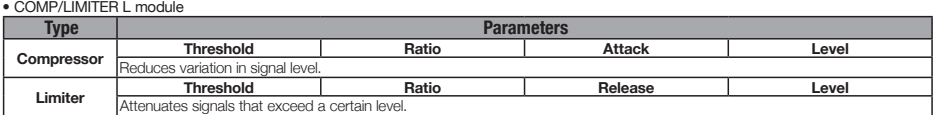

#### Parameter Explanations

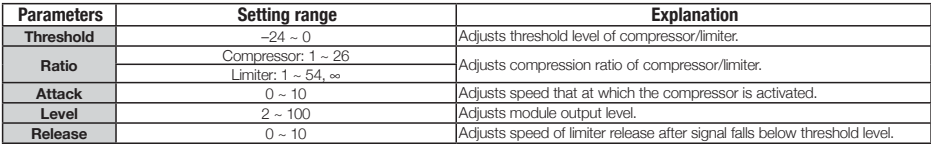

• MIC PRE L module

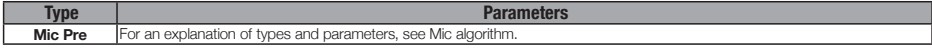

• 3BAND EQ L module

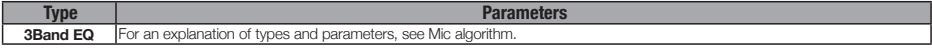

• DELAY L module

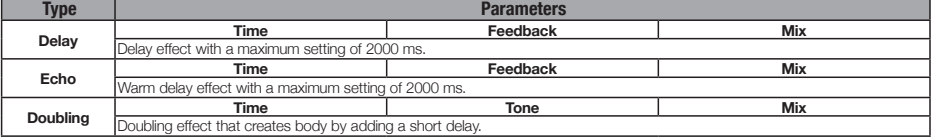

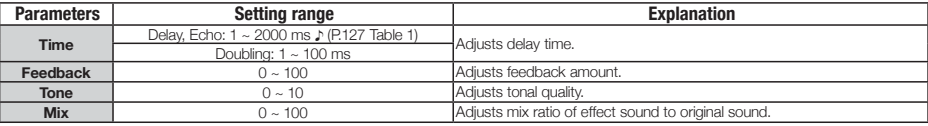

### • COMP/LIMITER R module

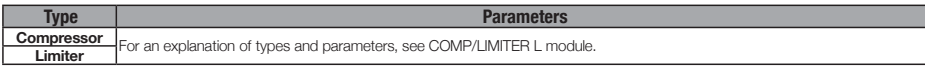

#### • MIC PRE R module

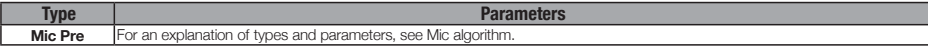

#### • 3BAND EQ R module

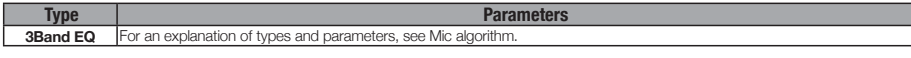

#### • DELAY R module

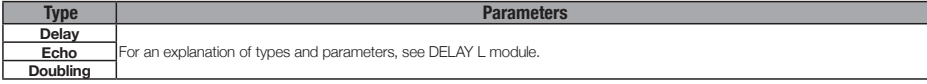

#### • ZNR module

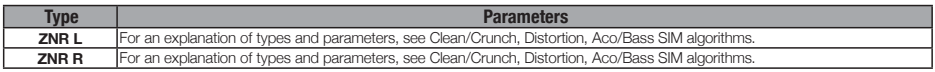

#### Stereo algorithm

#### • COMP/LIMITER module

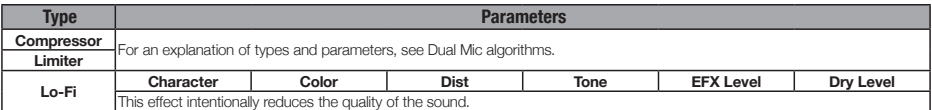

#### Parameter Explanations

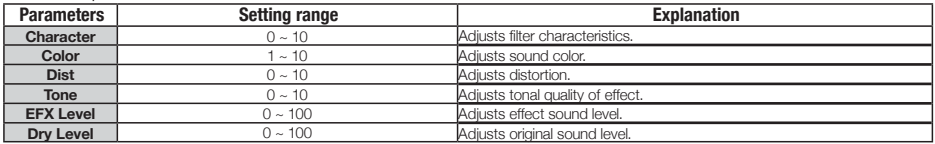

#### • ISO/MIC MODEL module

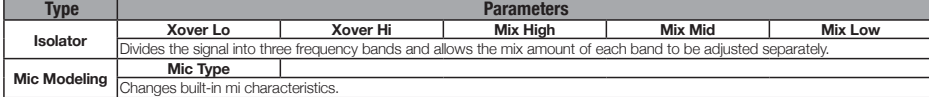

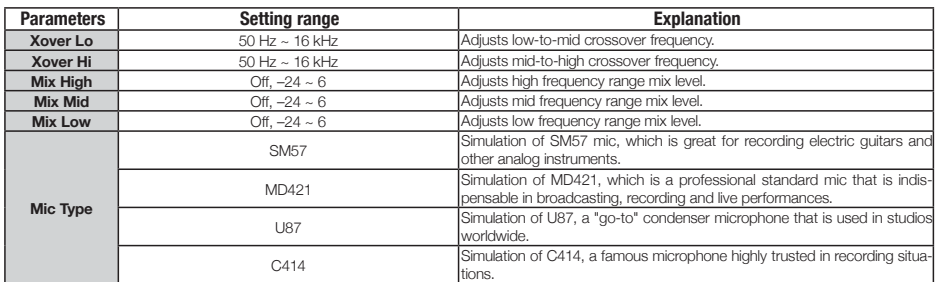

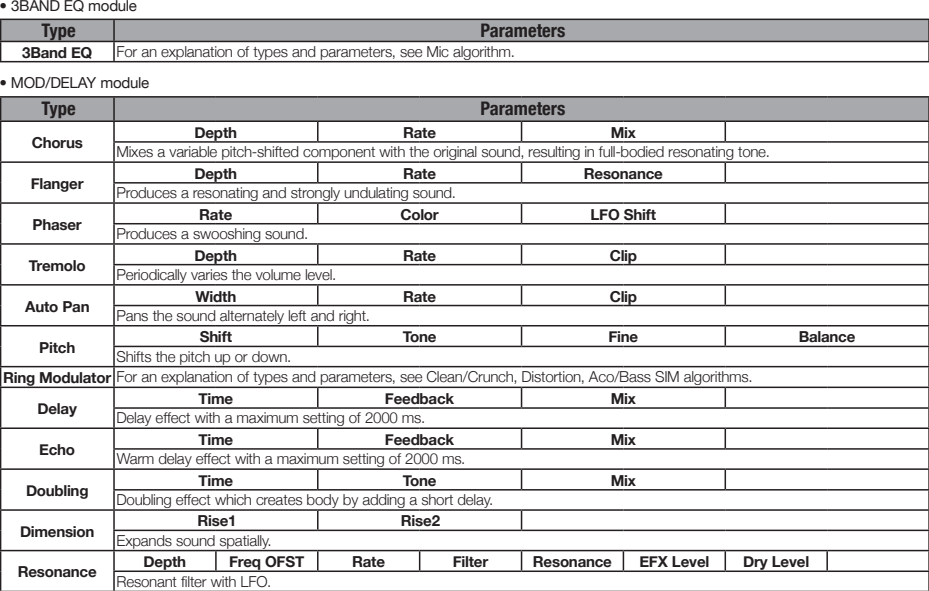

Parameter Explanations

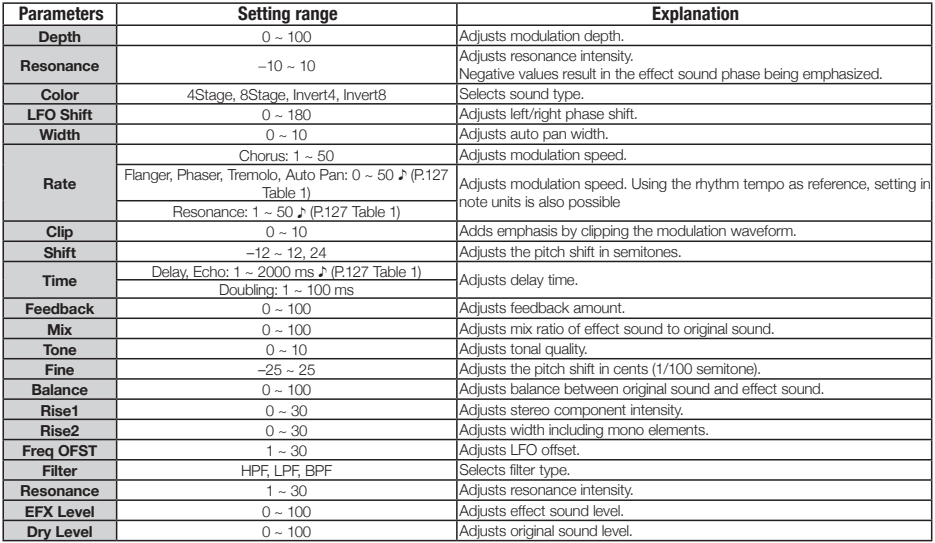

#### • ZNR module

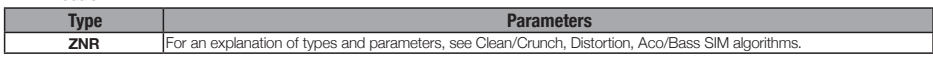

Г

Table 1 Parameters marked with ♪ allow values to be set in note units, using the song/pattern tempo as reference. The note durations for the setting values are shown below.

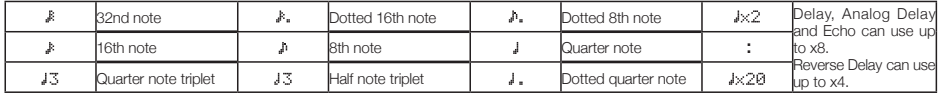

NOTE

• The note range actually available depends on the parameter.

• Depending on the combination of tempo setting and selected note symbol, the parameter variation range could be exceeded. In such a case, the value is automatically halved (or set to 1/4 if the range is still exceeded).

Table 2

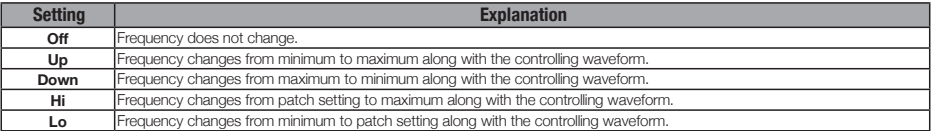

#### Table 3

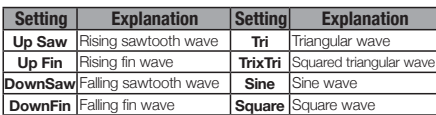

#### Table 4

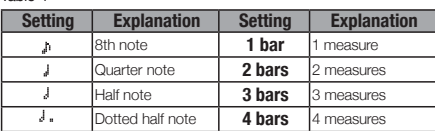

#### Table 5

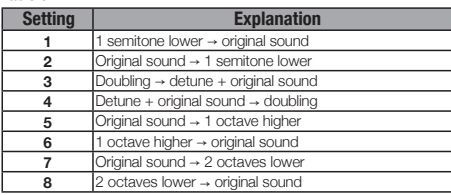

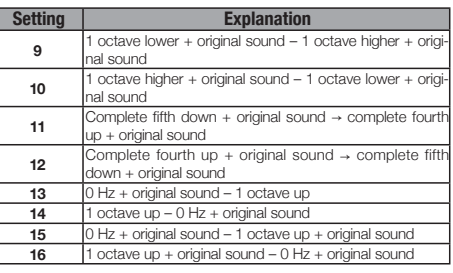

#### Mastering algorithm

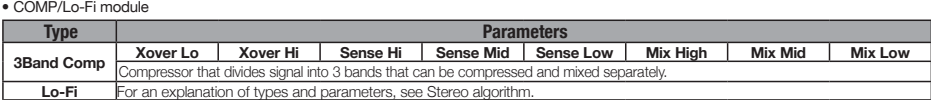

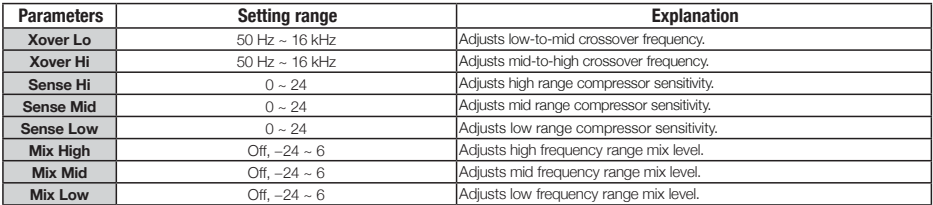

#### • NORMALIZER module

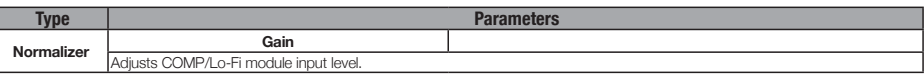

Parameter Explanations

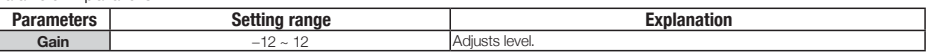

#### • 3BAND EQ module

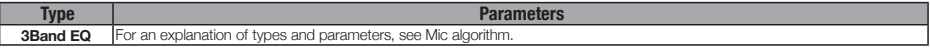

#### • DIMENSION/RESO module

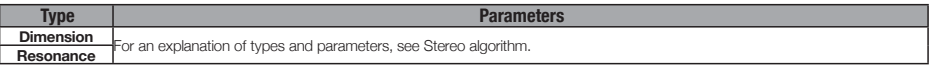

#### • ZNR module

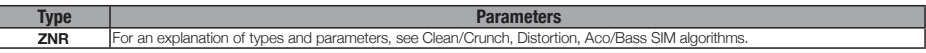

### Send-return effect

#### • CHORUS/DELAY module

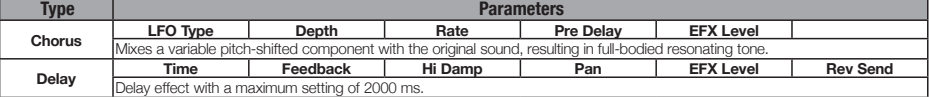

#### Parameter Explanations

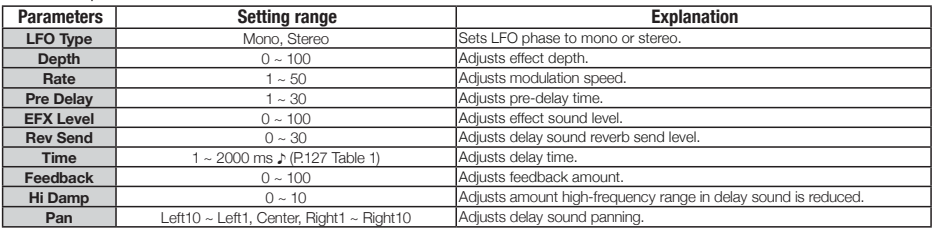

#### • REVERB module

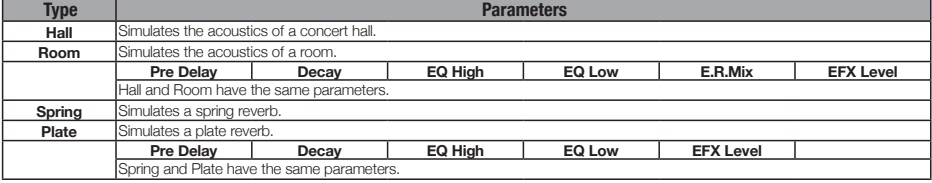

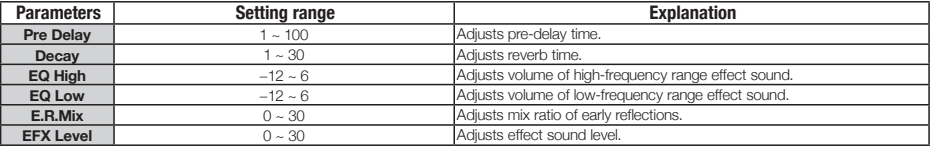

### Insert effect

### Clean/Crunch algorithm

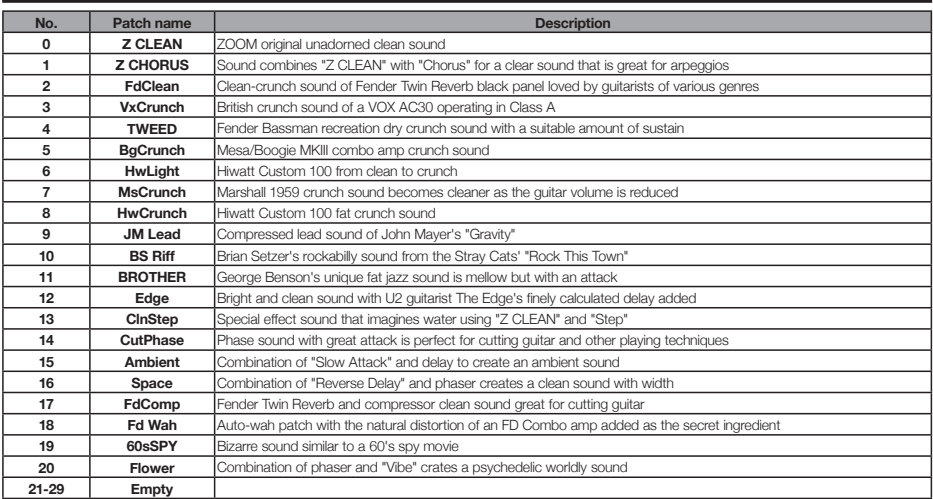

### Distotion algorithm

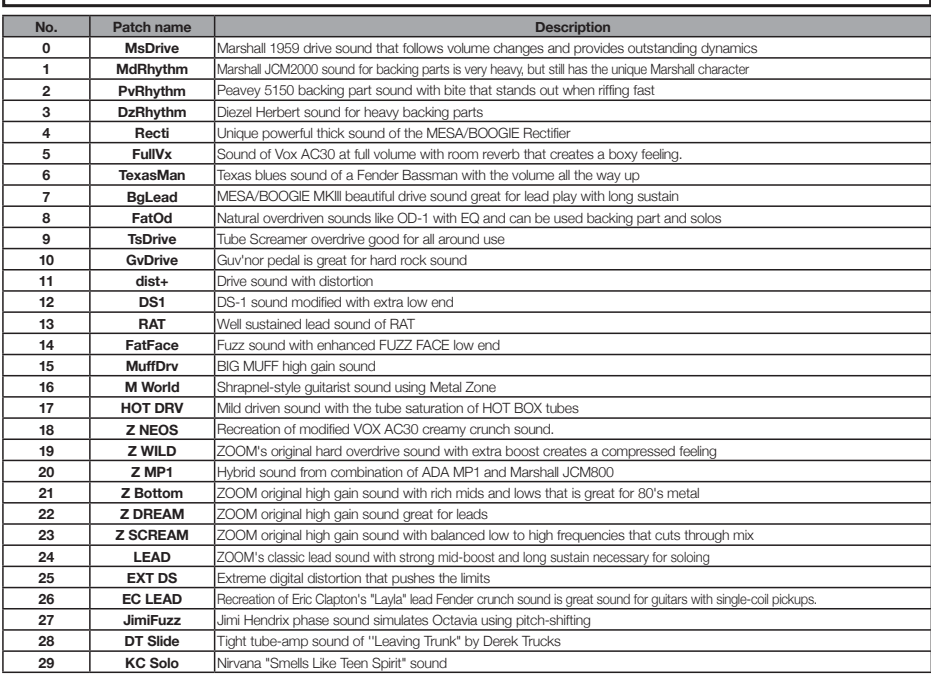

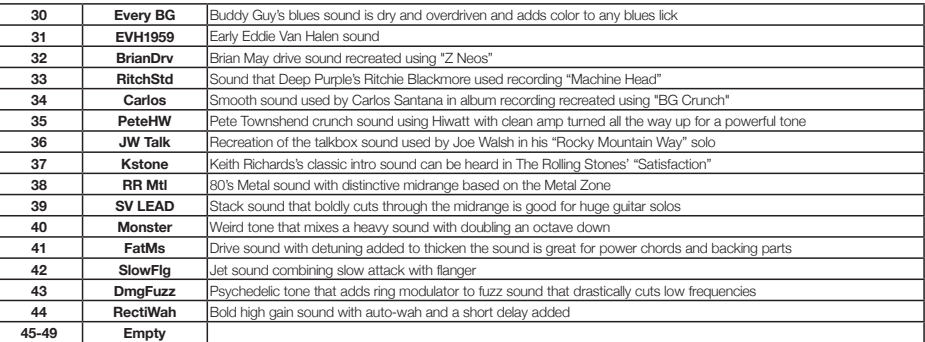

### Aco/Bass SIM algorithm

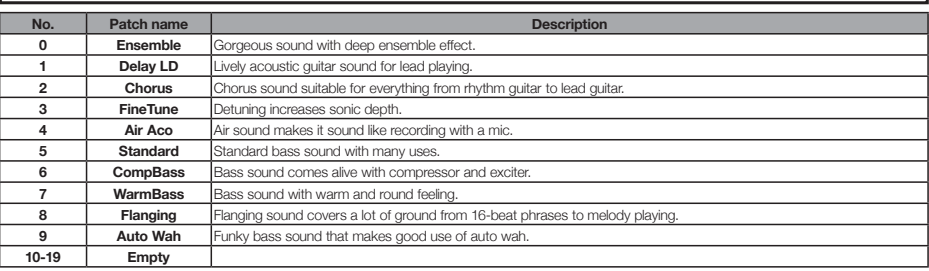

### Bass algorithm

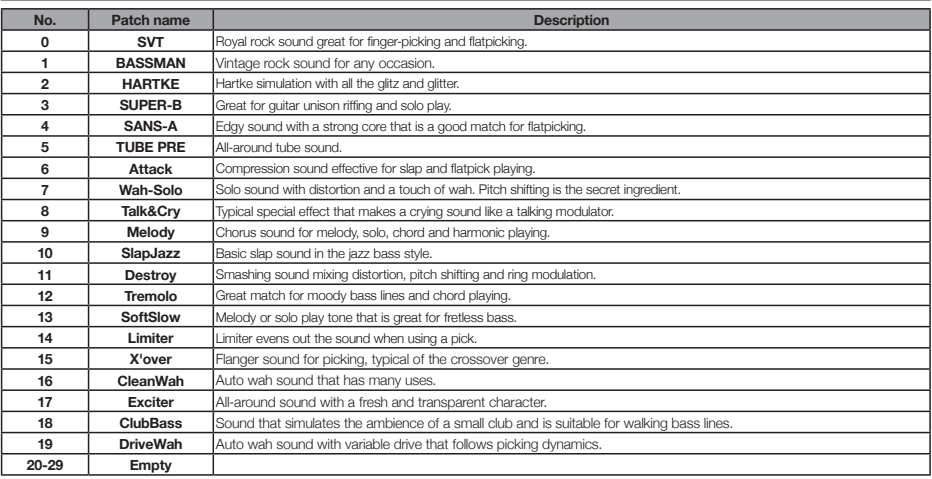

### Mic algorithm

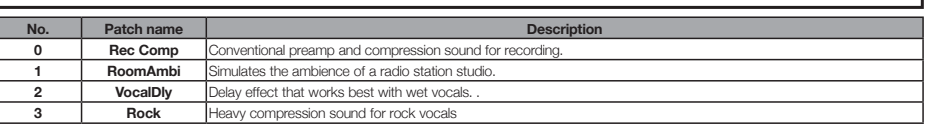

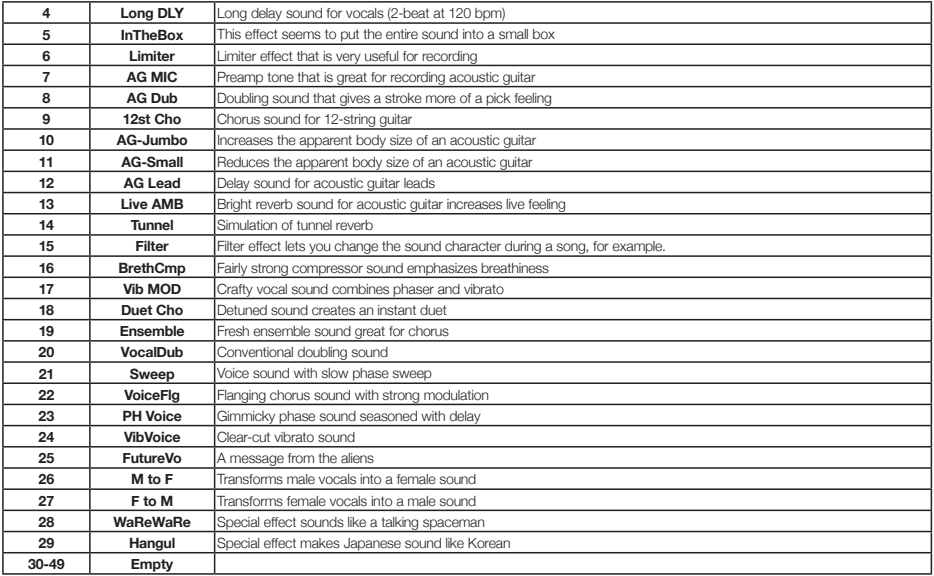

### Dual Mic algorithm

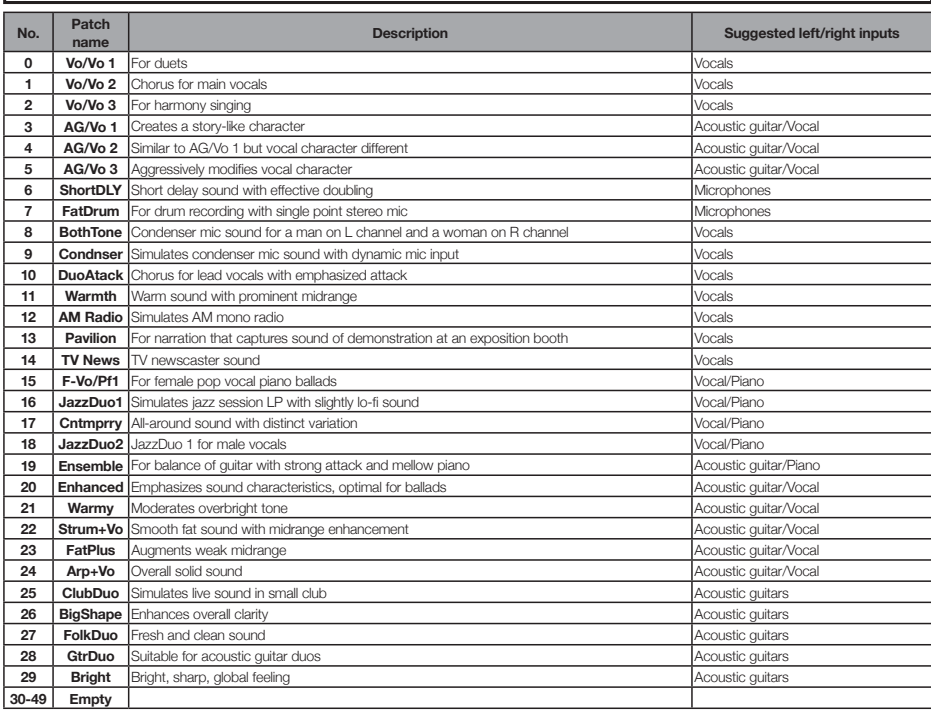

## Stereo algorithm

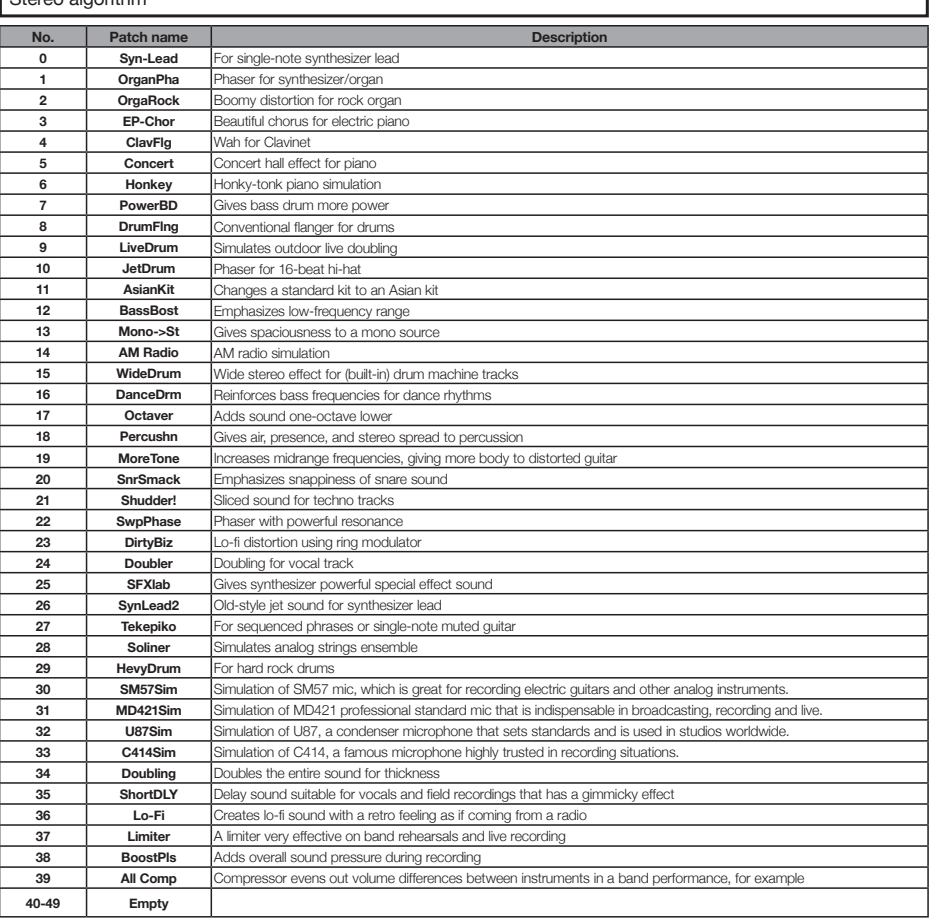

Ĭ.

×.

### Mastering algorithm

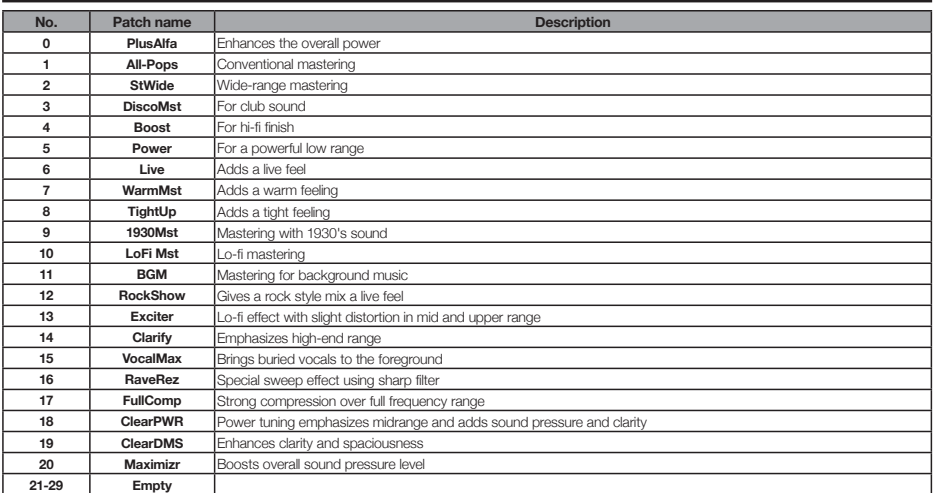

### Send-return effects

### **REVERB**

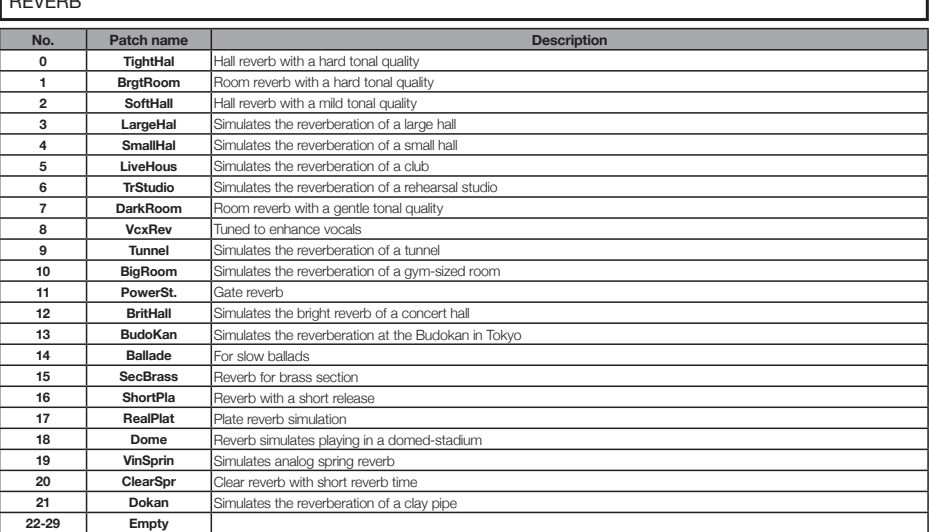

ī

### CHORUS/DELAY

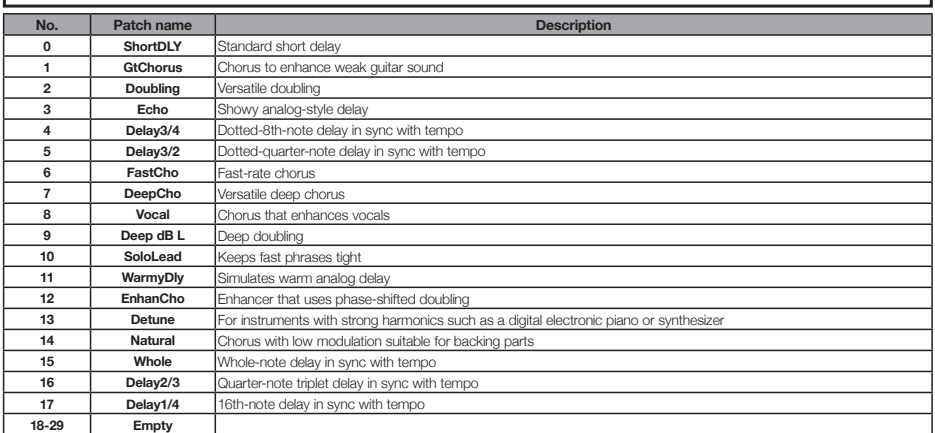

## **Error message list**

File Error

If you see a message like "---Error" push the EXIT key. When other errors and messages occur, they will automatically disappear in three seconds.

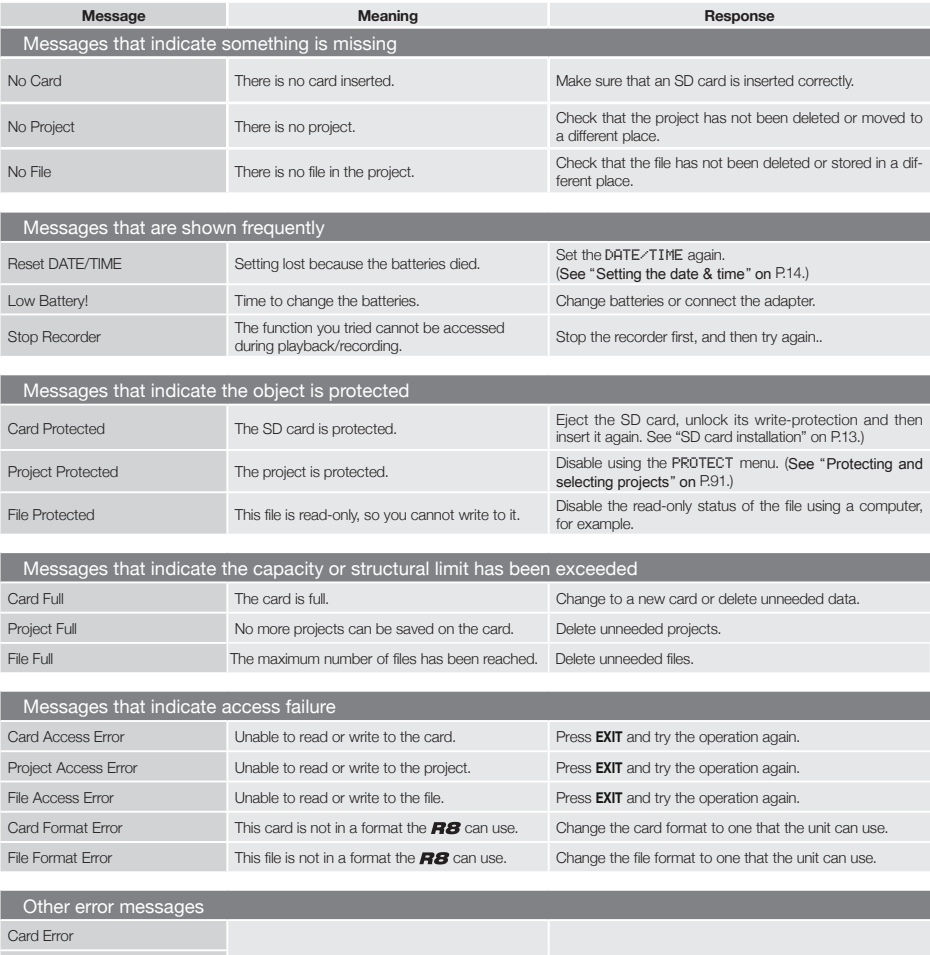

Project Error **An error of some kind is occurring.** Press **EXIT** and try the operation again.

## **Troubleshooting**

If you think there is a problem with the operation of the  $\mathbf{H}\mathbf{S}$ , check the following tips first.

### Problems during playback

- ◆ No sound, or sound is very weak
- Check the connections with the monitoring system and its volume settings.
- Make sure that status indicators in the mixer section are lit green and that their faders are raised. If a track's indicator is not green, press its key repeatedly until it lights green.
- Make sure that the IMASTERI status key is not lit and that the [MASTER] fader is raised.
- ◆ Moving the fader does not affect the volume
- On channels for which stereo link is turned ON, the fader of the even-numbered channel will have no effect. Either turn stereo link OFF (see P.29), or use the fader of the odd-numbered channel in the pair.
- ◆ Input signal cannot be heard or is very weak
- Make sure that the **GAIN** control for that input is turned up.
- Check that the status light is green (playback enabled) and that the fader of the track is raised.
- ◆ An operation does not work and the message "Stop Recorder" is shown on the display
- Some operations are not possible while the recorder is operating. Press the **STOP** key to stop the recorder and then conduct the operation.

### Problems during recording

- ◆ Cannot record on a track
- Make sure that you have selected a track for recording.
- Check whether you have run out of free space on the SD card (see P.111).
- Recording is not possible if the project is protected. Either set "PROTECT" to "OFF" (see P.91), or use a different project.

### ◆ The recorded sound is distorted

- Make sure that the input **GAIN** knobs and recording levels are not set too high.
- Lower the faders so that the level meters do not reach 0 dB.
- If EQ gain in the track mixer is set extremely high, the sound may be audibly distorted even if the fader is lowered. Lower EQ gain to a suitable value.

• If an insert effect is applied to an input, check whether the effect output level (patch level) setting is suitable.

### Problems with effects

- ◆ Insert effect is not working
- Check that the insert effect [INS] icon is shown on the display. If it is not shown, press the **EFFECT** key, then press the INSERT soft key and set ON/OFF to On.
- Make sure that the insert effect is inserted in the desired location (See P.23, 45, 46 and 80)
- ◆ Send-return effect is not working
- Confirm that the REU or CHO icon is shown on the display. If it is not shown, press the **EFFECT** key, then press the REVERB or CHORUS soft key and set ON/OFF to On.
- Make sure that the send levels for the tracks are raised (see P.44 and 82).

### Other problems

### ◆ Cannot save a project

- The project cannot be saved if the project is protected. Set "PROTECT" to "Off" (see P.91).
- ◆ Cannot create a new project or copy a project
- If "Project Full" appears on the display, no more projects can be created on the card. Delete unneeded projects to free up memory.

#### ◆ An error message is shown when attempting to execute a command

• Please check the error message list (see P.135).

# **Specifications**

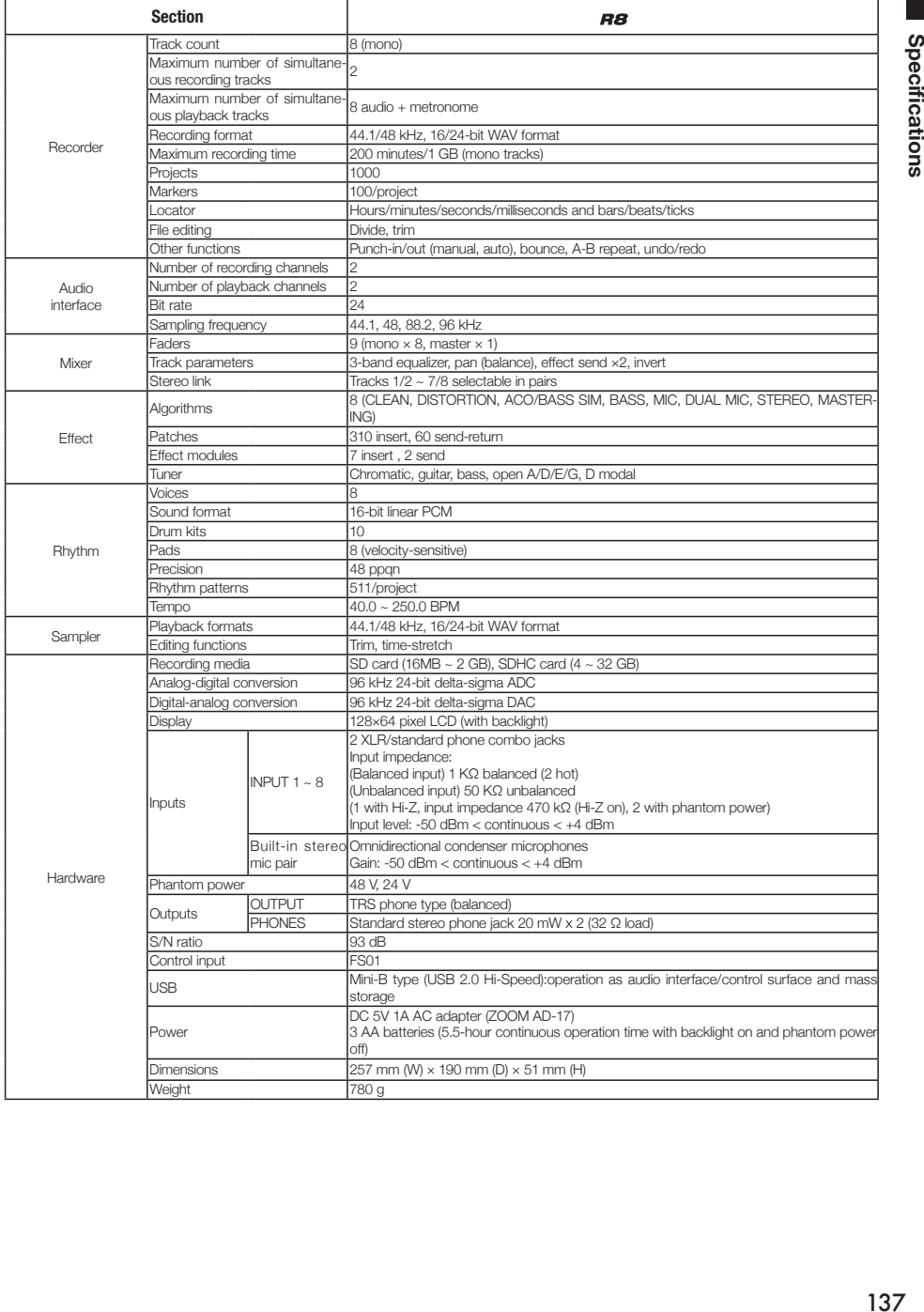

## **Index**

**A**

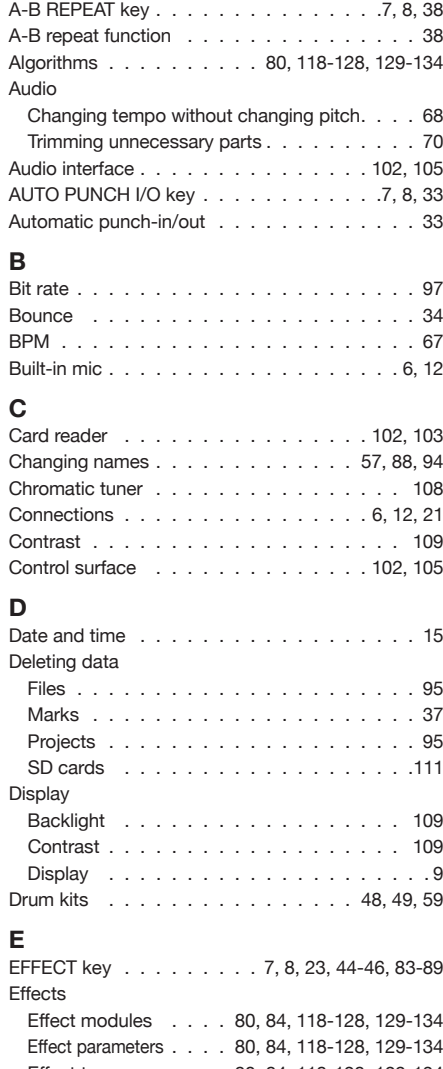

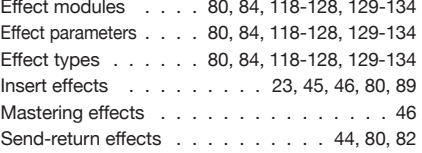

### **PDF: Audio Interface Manual (on SD card)**

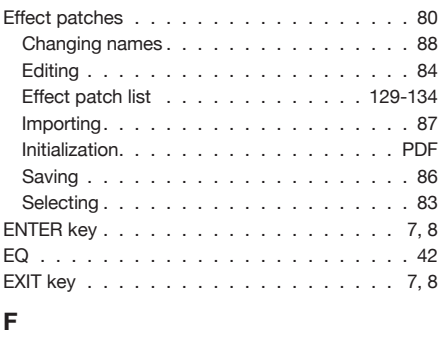

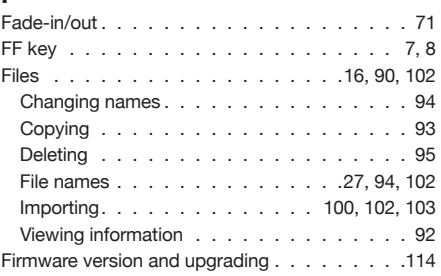

### **G**

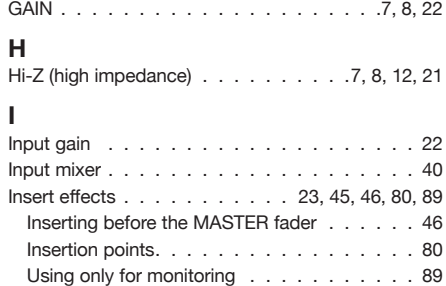

### **L**

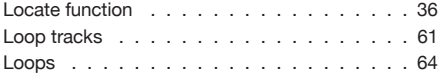

### **M**

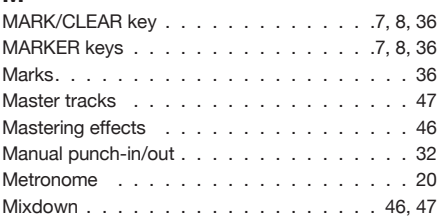

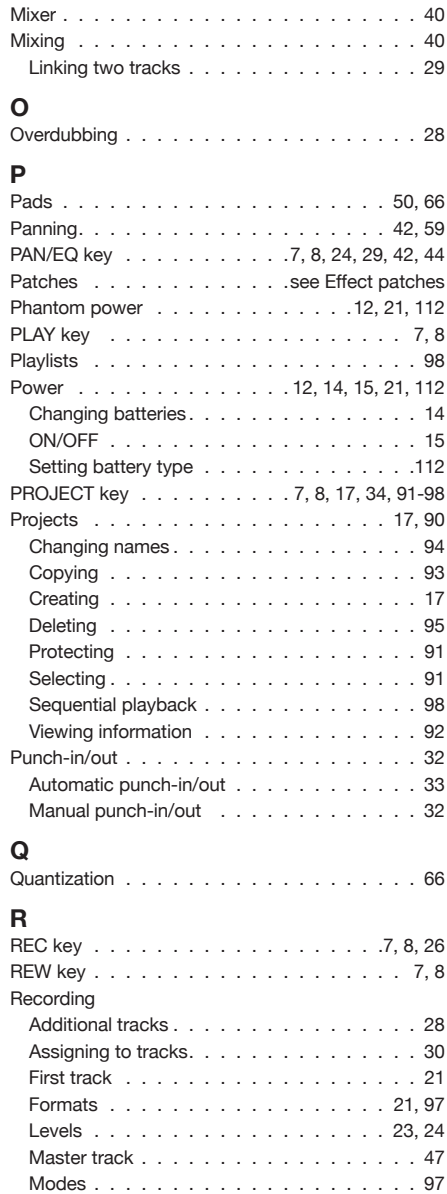

Overdubbing . . . . . . . . . . . . . . . . 28 Preparations before recording . . . . . . . . . 17 Times . . . . . . . . . . . . . . . . . . . . . 21 Rhythm functions . . . . . . . . . . . . . . 48-59 RHYTHM key . . . . . . . . . . . . . . 7, 8, 49-59

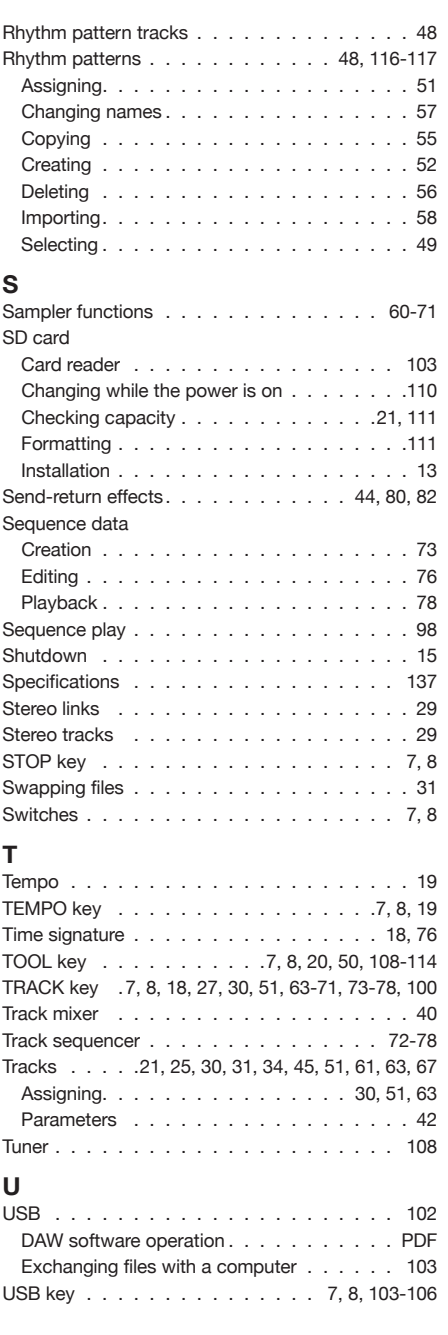

### **FCC regulation warning (for U.S.A.)**

This equipment has been tested and found to comply with the limits for a Class B digital device, pursuant to Part 15 of the FCC Rules. These limits are designed to provide reasonable protection against harmful interference in a residential installation. This equipment generates, uses, and can radiate radio frequency energy and, if not installed and used in accordance with the instructions, may cause harmful interference to radio communications. However, there is no guarantee that interference will not occur in a particular installation. If this equipment does cause harmful interference to radio or television reception, which can be determined by turning the equipment off and on, the user is encouraged to try to correct the interference by one or more of the following measures:

- Reorient or relocate the receiving antenna.
- Increase the separation between the equipment and receiver.
- Connect the equipment to an outlet on a circuit different from that the receiver is connected to.
- Consult the dealer or an experienced radio/TV technician for help.

For EU Countries

Declaration of Conformity: This product complies with the requirements of EMC Directive 2004/108/EC and Low Voltage Directive 2006/95/EC ErP Directive 2009/125/EC

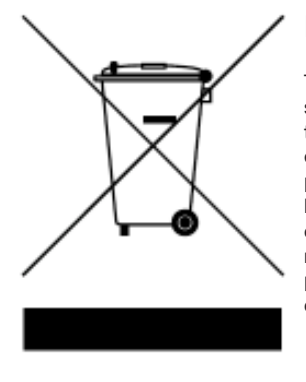

Disposal of Old Electrical & Electronic Equipment **(Applicable in European countries with separate collection systems)** This symbol on the product or on its packaging indicates that this product shall not be treated as household waste. Instead it shall be handed over to the applicable collection point for the recycling of electrical and electronic equipment. By ensuring this product is disposed of correctly, you will help prevent potential negative consequences for the environment and human health, which could otherwise be caused by inappropriate waste handling of this product. The recycling of materials will help to conserve natural resources. For more detailed information about recycling of this product, please contact your local city ofice, your household waste disposal service or the shop where you purchased the product.

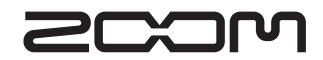

**4-4-3 Kanda-Surugadai, Chiyoda-ku, Tokyo 101-0062 Japan Web site: http://www.zoom.co.jp**